## GRUNDFOS **INSTRUCTIONS**

# **CR Monitor**

**Serviceinstruktion**

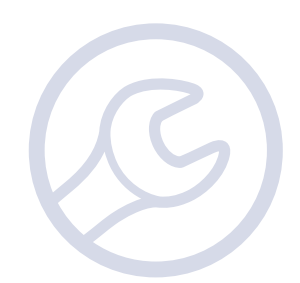

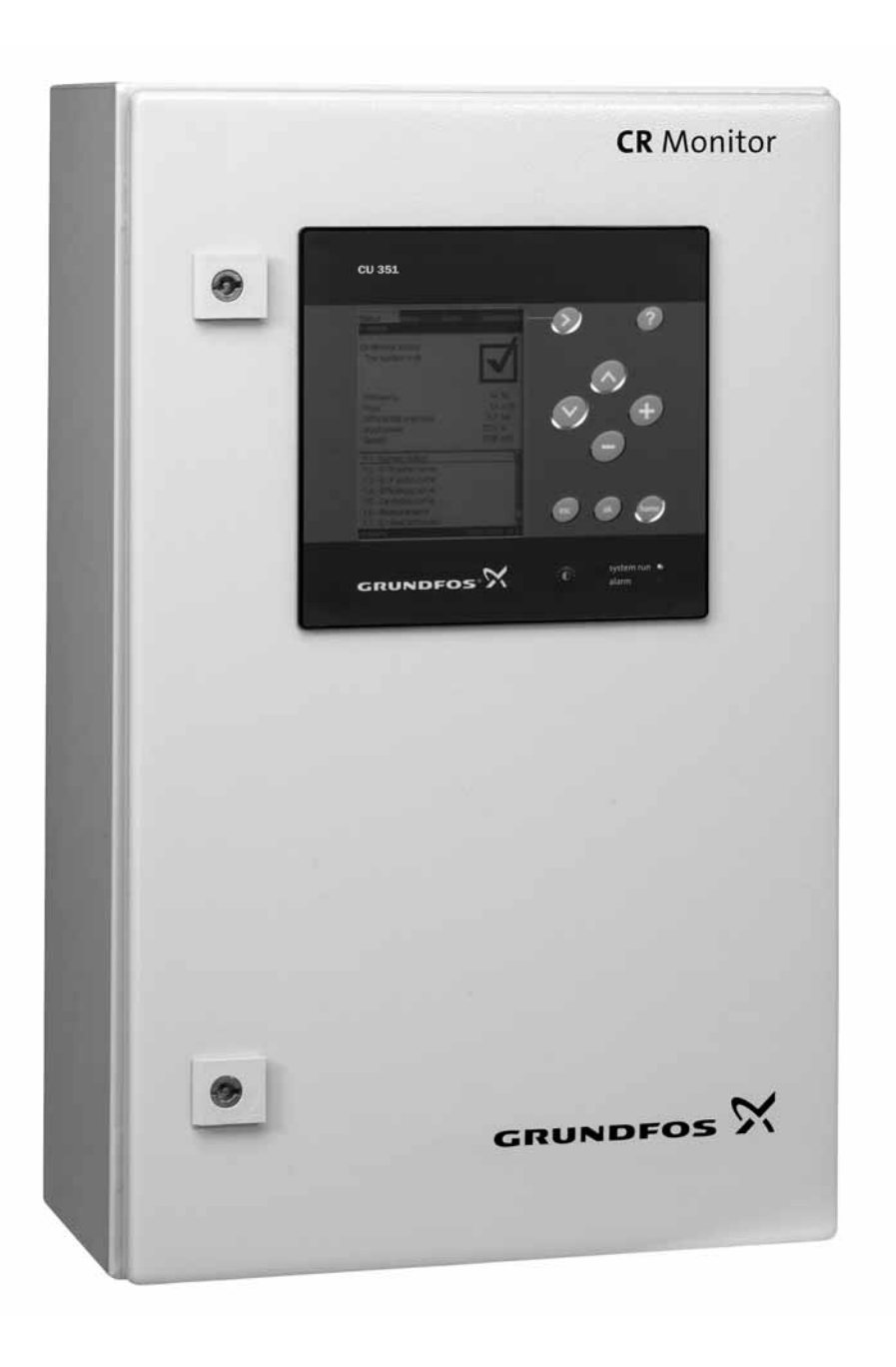

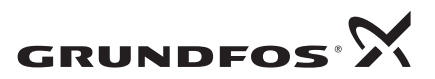

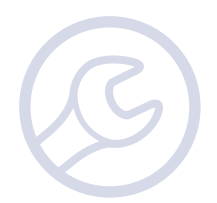

### Indhold

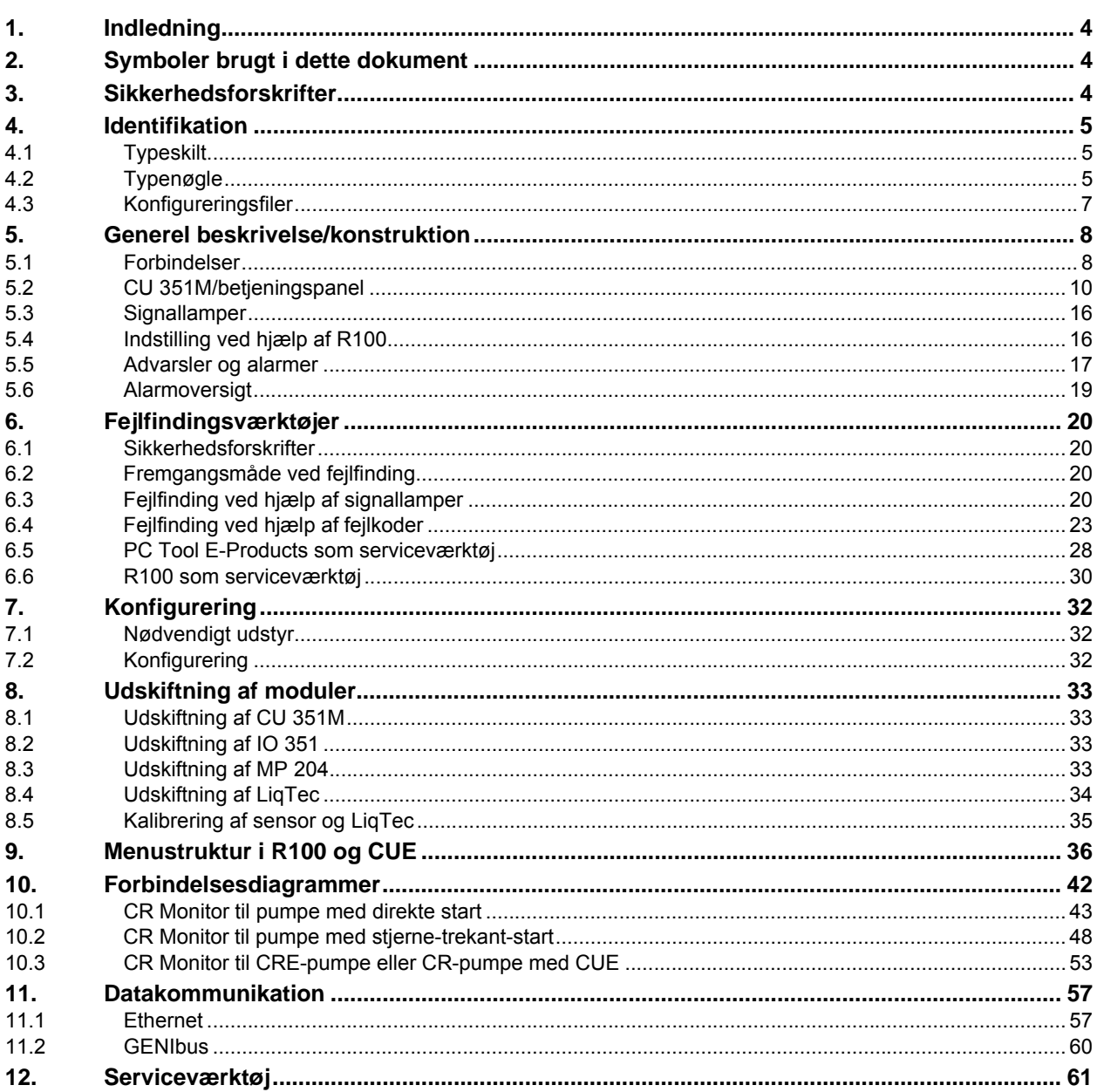

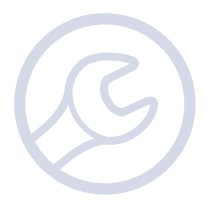

### <span id="page-3-0"></span>**1. Indledning**

Denne serviceinstruktion beskriver fejlsøgning i anlæg som CR Monitor overvåger.

Manualen retter sig mod fagteknisk personale som er bekendt med servicering af elektrotekniske produkter. Brug af denne manual forudsætter kendskab til dette dokument:

• Monterings- og driftsinstruktionen til CR Monitor.

**Bemærk:** Denne manual omfatter kun CR Monitor og dets interface. Er der andre Grundfos-produkter eller systemer i applikationen, henvises der til disse produkters manual.

Såfremt fejlen ikke afhjælpes ved hjælp af denne manual, eller der er behov for reservedele eller assistance, skal du kontakte nærmeste Grundfos-partner eller Grundfos-selskab. (Se bagsiden af denne manual).

Ved enhver henvendelse til Grundfos angående hjælp til fejlsøgning skal du meddele disse oplysninger:

- Typeskiltsdata for den pumpe eller det anlæg som CR Monitor overvåger
- Typeskiltsdata for CR Monitor
- Status for betjeningspanelets signallamper
- En eventuel alarm- eller advarselsmelding i displayet og alarmkoden.

Denne serviceinstruktion publiceres og vedligeholdes på www.grundfos.com > International website > Launch WebCAPS.

### <span id="page-3-1"></span>**2. Symboler brugt i dette dokument**

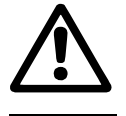

Hvis disse sikkerhedsanvisninger ikke overholdes, kan det medføre personskade!

Hvis disse sikkerhedsanvisninger ikke overholdes, kan det medføre funktionsfejl eller skade på mate-<br>Forsigtig sielletl riellet!

**Bemærk** Råd og anvisninger som letter arbejdet og sikrer pålidelig drift.

### <span id="page-3-2"></span>**3. Sikkerhedsforskrifter**

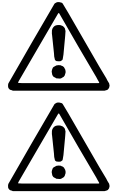

Fjern alle sikringer, eller afbryd strømforsyningen med hovedafbryderen inden fejlretning. Lås eventuelt hovedafbryderen med en hængelås for at sikre at strømforsyningen ikke uforvarende kan genindkobles.

Bemærk at nogle klemmer i CR Monitor kan være forbundet til en ekstern spændingsforsyning og stadig være spændingsførende efter at CR Monitors forsyningsspænding er afbrudt.

### <span id="page-4-0"></span>**4. Identifikation**

Dette afsnit viser typeskiltet, typenøglen og de koder som kan indgå i variantkoden. **Bemærk:** Da koderne kan kombineres, kan en kodeposition indeholde mere end én kode (ét bogstav).

### <span id="page-4-1"></span>**4.1 Typeskilt**

Typeskiltet til CR Monitor er placeret indvendigt på skabsdøren.

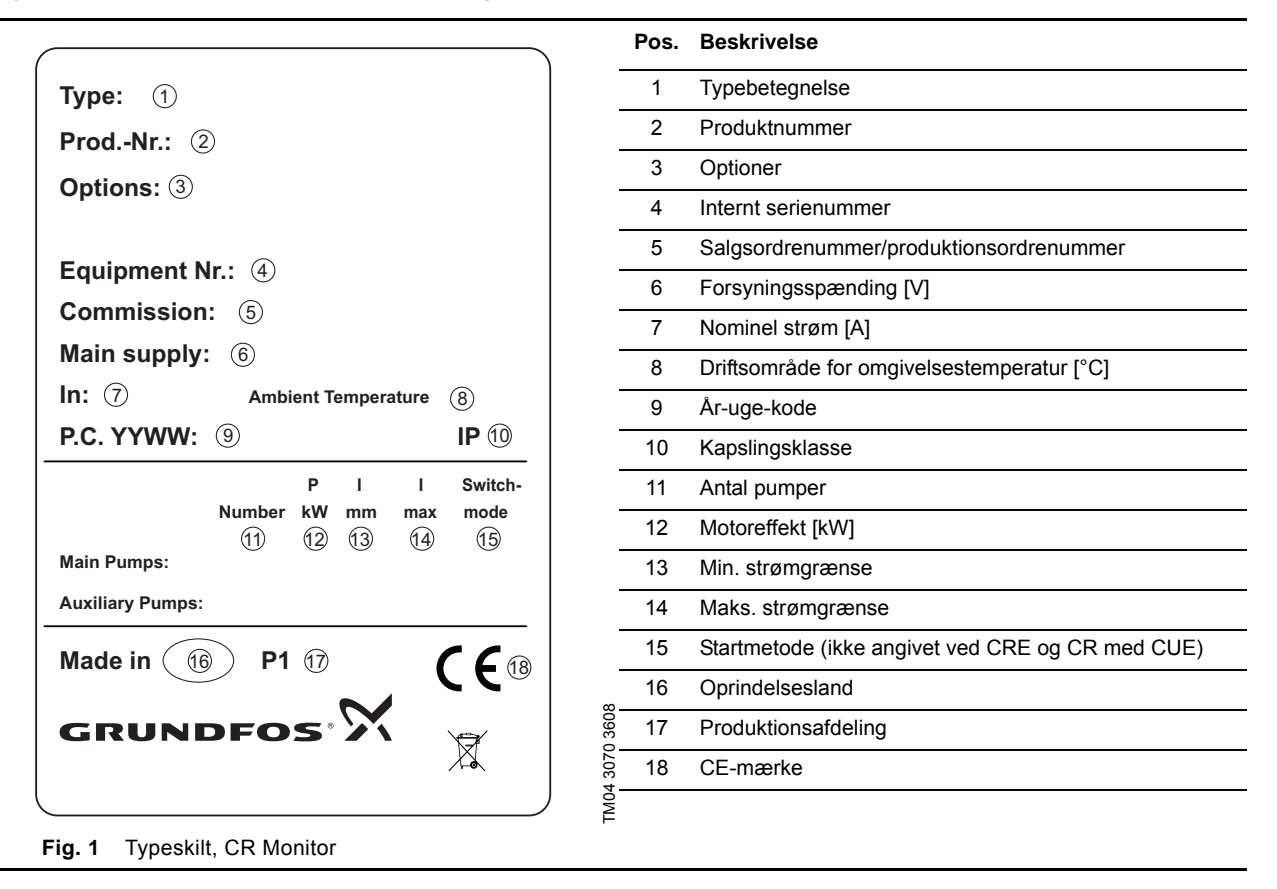

### <span id="page-4-2"></span>**4.2 Typenøgle**

#### **Eksempel:**

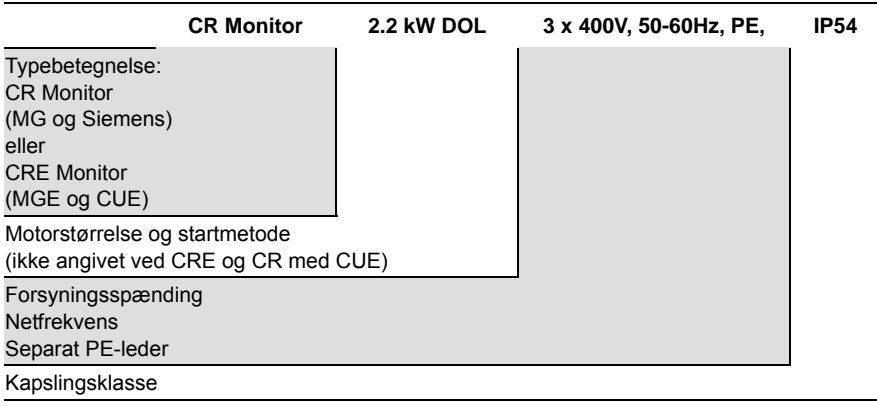

#### **4.2.1 Typeskilt, CU 351M**

CU 351M kan identificeres ved typeskiltet på dens bagside. Se fig. 2.

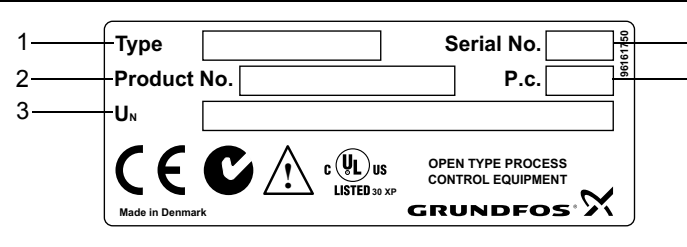

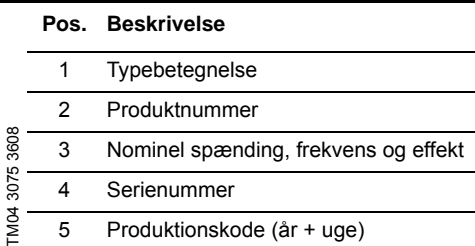

**Fig. 2** Typeskilt, CU 351M

#### **Typenøgle, CU 351M**

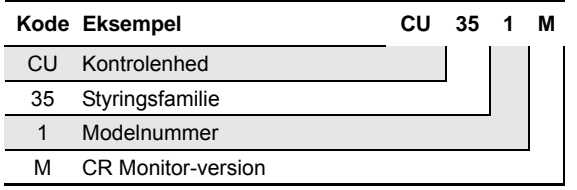

#### **4.2.2 Typeskilt, IO 351**

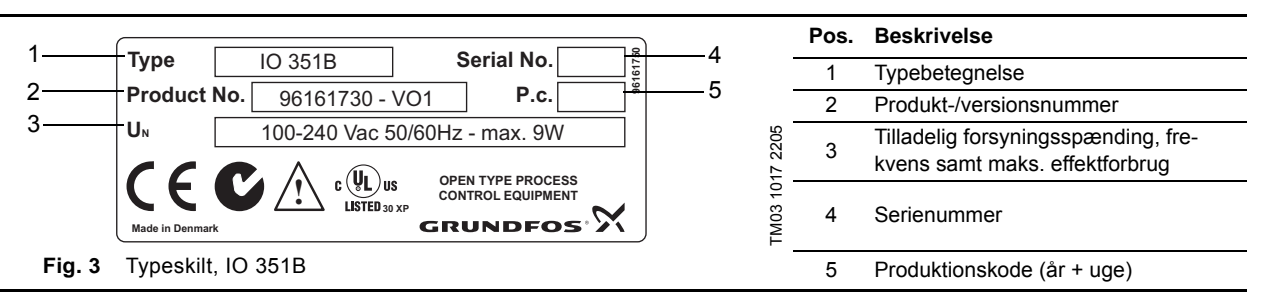

5  $\lambda$ 

#### **Typenøgle, IO 351**

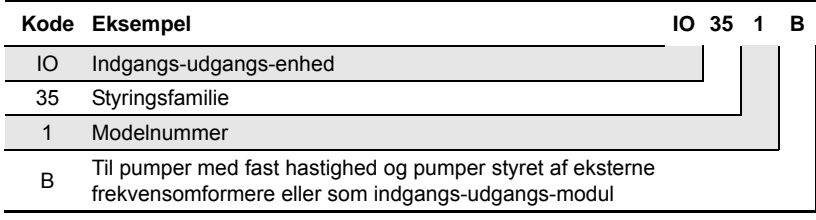

#### **4.2.3 Typeskilt, MP 204**

Mærkedata og godkendelser af MP 204.

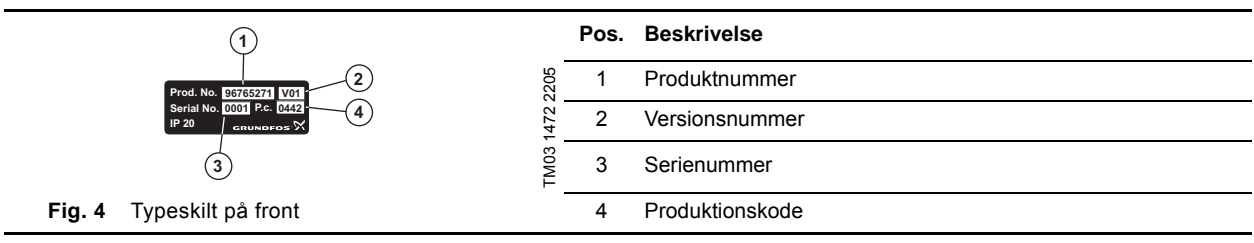

Disse fire numre skal angives ved henvendelse til Grundfos:

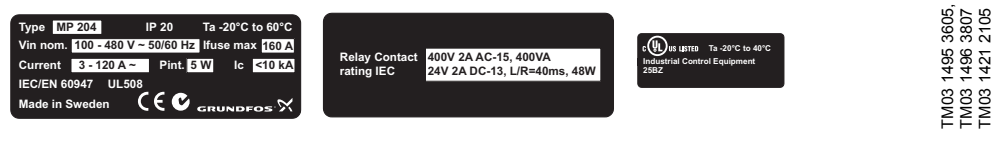

**Fig. 5** Typeskilte på siden

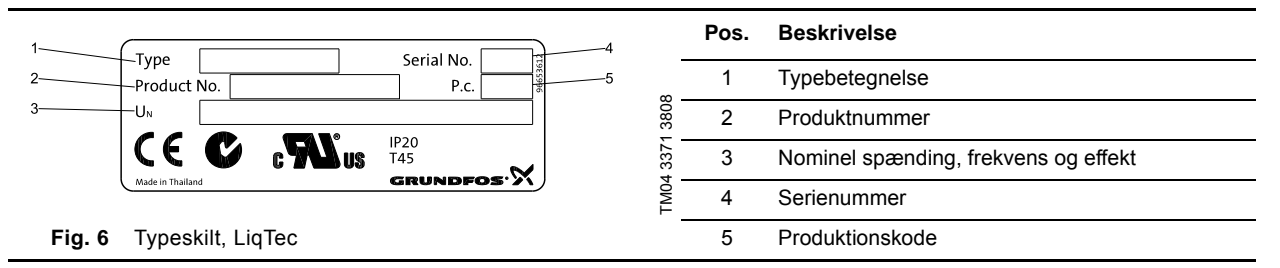

### <span id="page-6-0"></span>**4.3 Konfigureringsfiler**

Softwaremærkaten viser numrene på de konfigureringsfiler der er indlæst i CU 351M. Se afsnit [7.2 Konfigurering.](#page-31-2) Den er placeret på bagsiden af CU 351M.

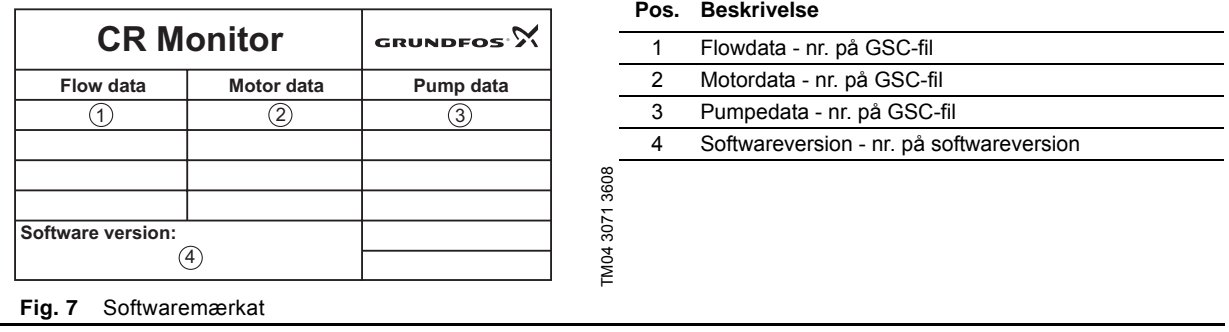

**Bemærk** En GSC-fil (Grundfos Standard Configuration) er en konfigureringsfil.

## <span id="page-7-0"></span>**5. Generel beskrivelse/konstruktion**

### <span id="page-7-1"></span>**5.1 Forbindelser**

### <span id="page-7-2"></span>**5.1.1 Forbindelser til klemmer i CR Monitor**

Komponenterne i CR Monitor er tilsluttet til en fælles klemrække nederst inde i styreskabet. Komponenter og signalgivere der er nævnt i monterings- og driftsinstruktionen, skal tilsluttes til klemrækken.

**Bemærk** Webserveren skal tilsluttes direkte til CU 351M via et kabel med RJ45-stik. Se monterings- og driftsinstruktionen for CU 351M, som er vedlagt i styreskabet. For tilslutning af SMS-boks (hvis denne er tilvalgt), se separat manual.

Se også forbindelsesdiagrammet i styreskabet eller afsnit [10. Forbindelsesdiagrammer](#page-41-0).

### **Klemrække**

Klemrækken er inddelt i grupper som vist nedenfor.

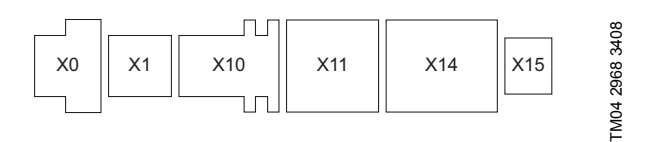

**Fig. 8** Klemrække i CR Monitor

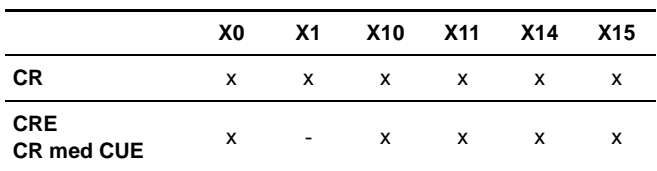

### **Tilslutning**

Sørg for at holde ikke-brugte kabelgennemføringer lukket for at opretholde styreskabets IP-klasse.

Kabler til sensorer, signalgivere og kommunikation skal tilsluttes klemrækken og konfigureres via menuerne i CU 351M. Tabellen nedenfor viser en oversigt over klemmer og henviser til displaybilleder hvor konfigurering foretages.

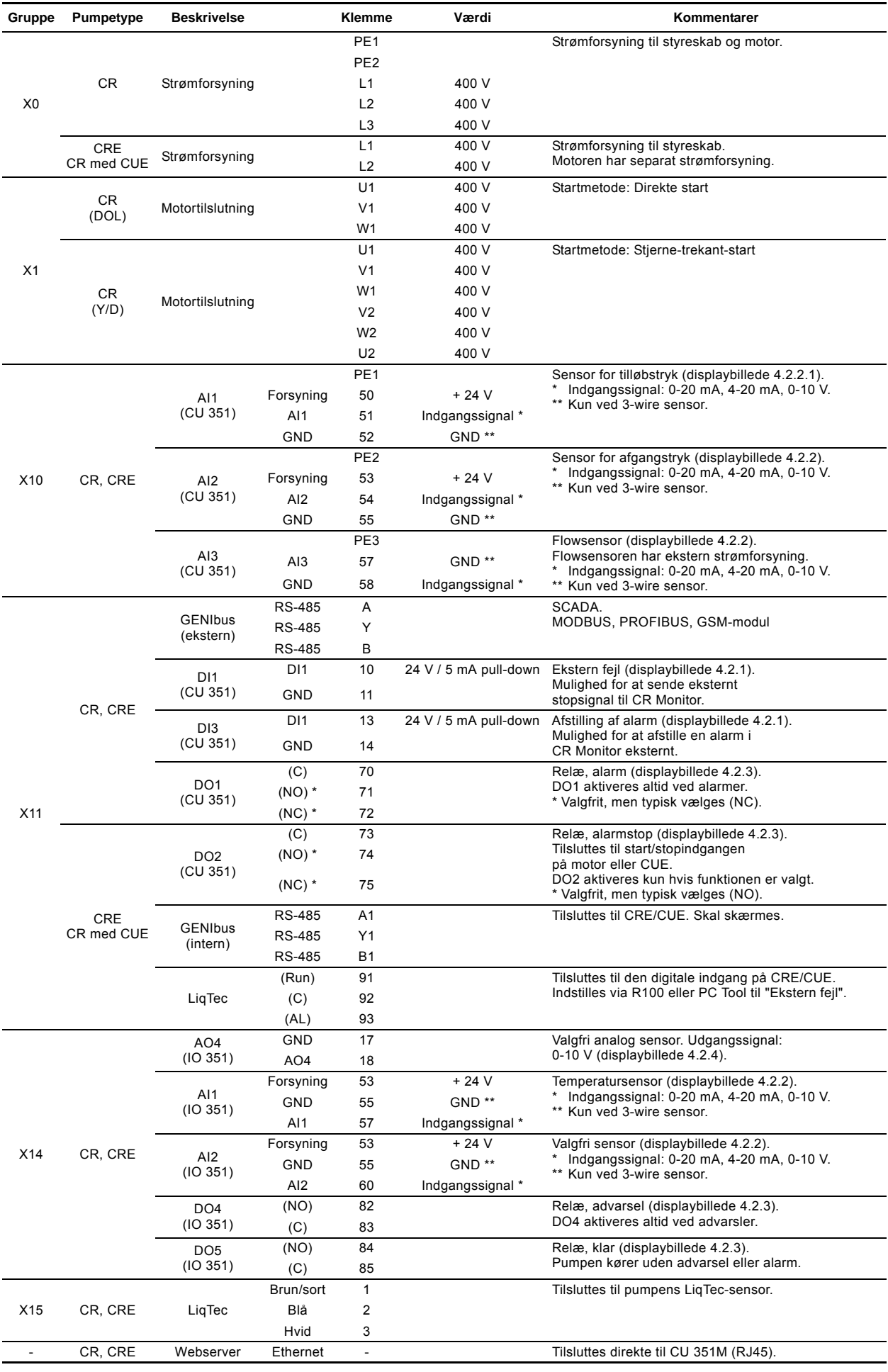

<span id="page-9-0"></span>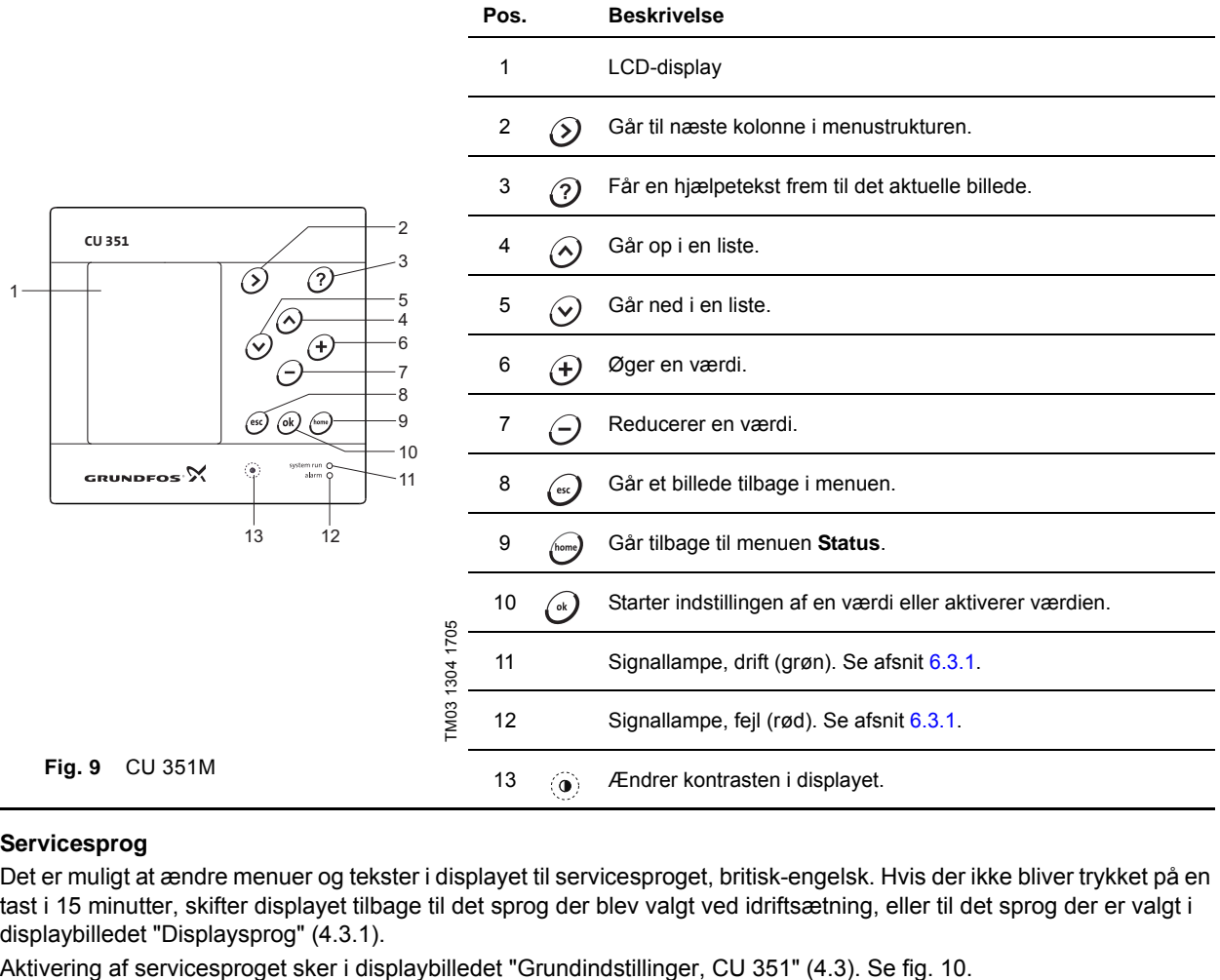

### **Servicesprog**

Det er muligt at ændre menuer og tekster i displayet til servicesproget, britisk-engelsk. Hvis der ikke bliver trykket på en tast i 15 minutter, skifter displayet tilbage til det sprog der blev valgt ved idriftsætning, eller til det sprog der er valgt i displaybilledet "Displaysprog" (4.3.1).

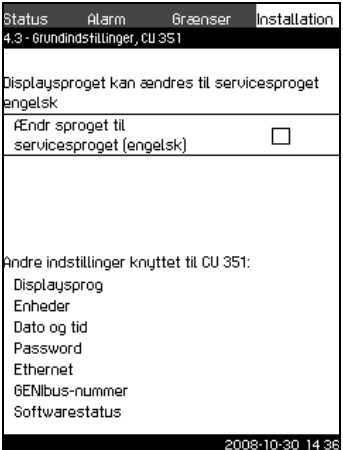

<span id="page-9-1"></span>**Fig. 10** Grundindstillinger, CU 351

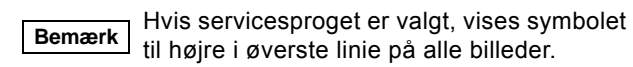

### **Menulinie**

Menulinien (A) er vist i fig. 11.

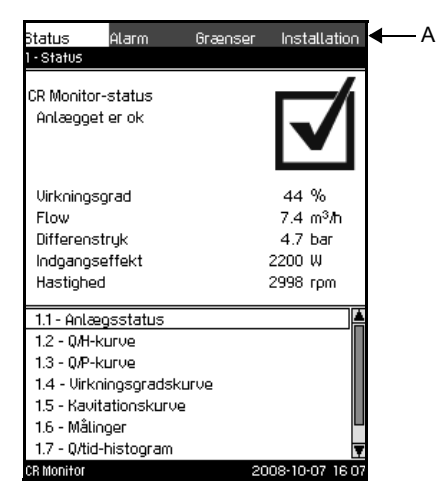

**Fig. 11** Menulinie

Displayet har fire hovedmenuer:

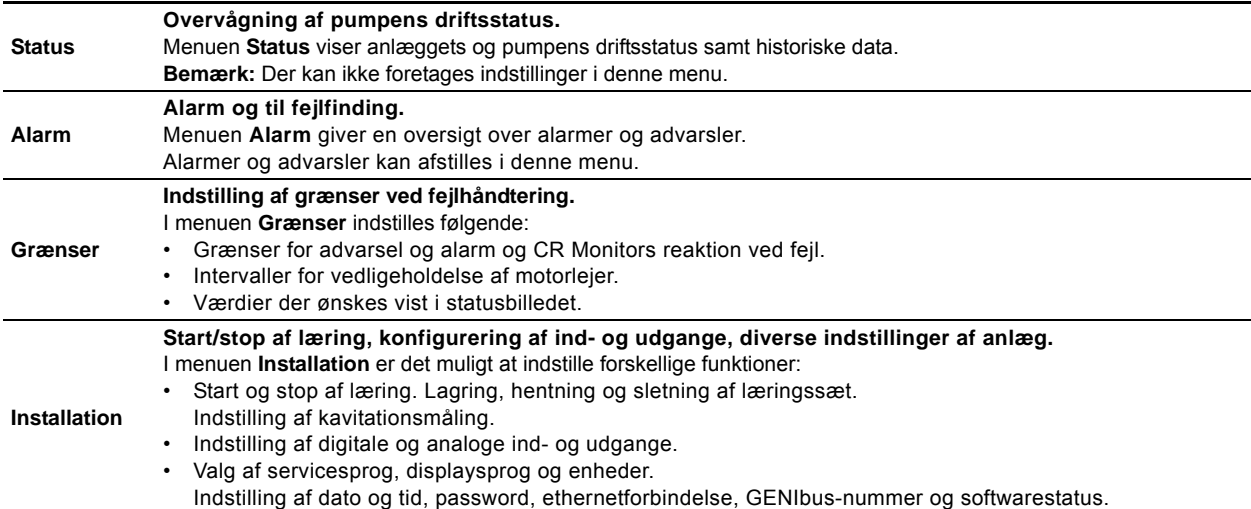

#### **Funktionstræ**

Hver hovedmenu har et antal undermenuer. Se oversigten nedenfor.

Alarmmenuen er nærmere beskrevet i afsnit [5.5 Advarsler og alarmer.](#page-16-0) For en nærmere beskrivelse af de øvrige undermenuer henvises til monterings- og driftsinstruktionen for CR Monitor.

#### **1. Status**

- **1.1** Anlægsstatus
- **1.2** Q/H-kurve
- **1.3** Q/P-kurve
- **1.4** Virkningsgradskurve
- **1.5** Kavitationskurve
- **1.6** Målinger
- **1.7** Q/tid-histogram **1.8** Historiske data
- **2. Alarm**
- **2.1** Aktuelle alarmer
- **2.2** Alarmlog

#### **3. Grænser**

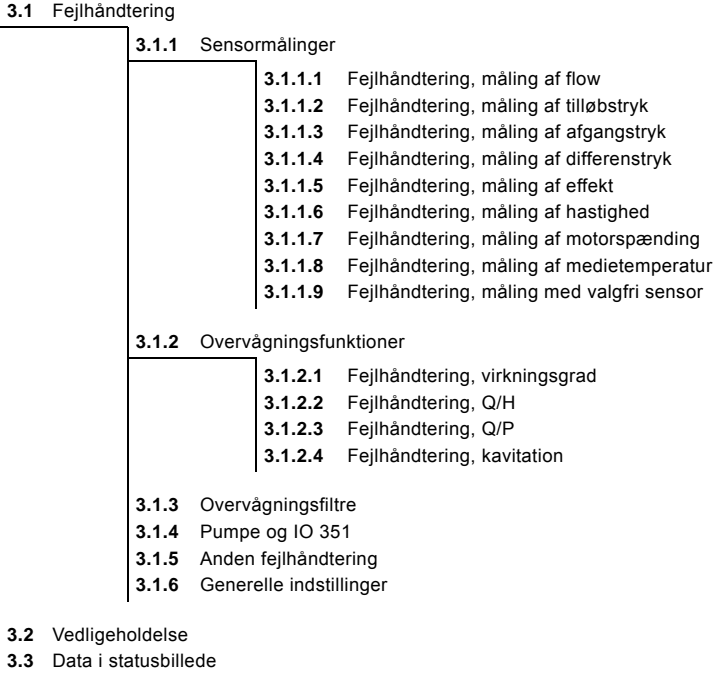

**4. Installation**

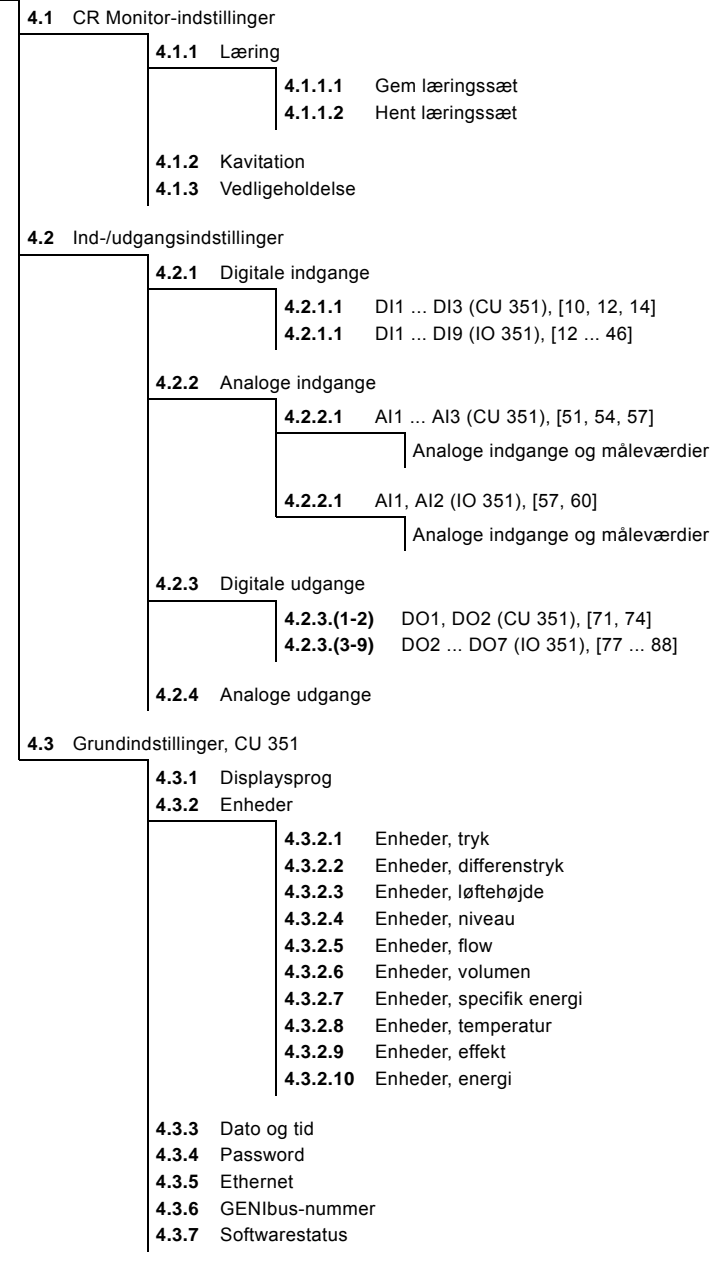

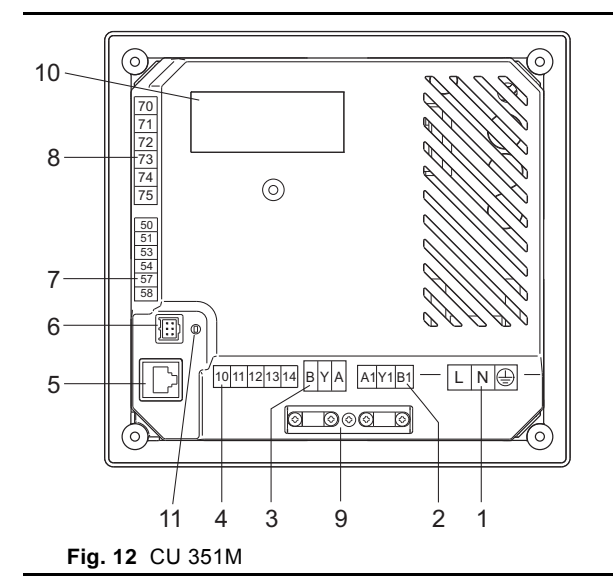

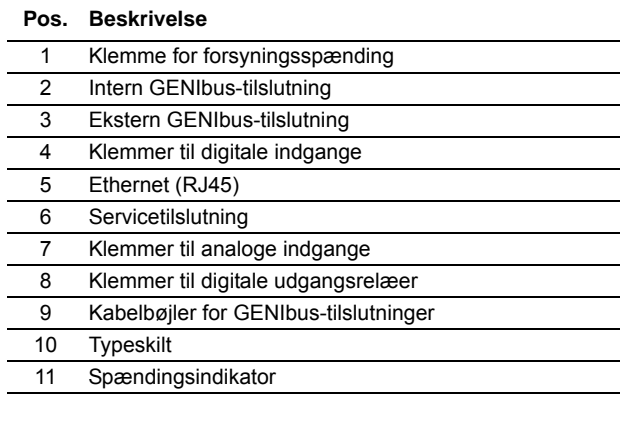

**5.2.2 IO 351B**

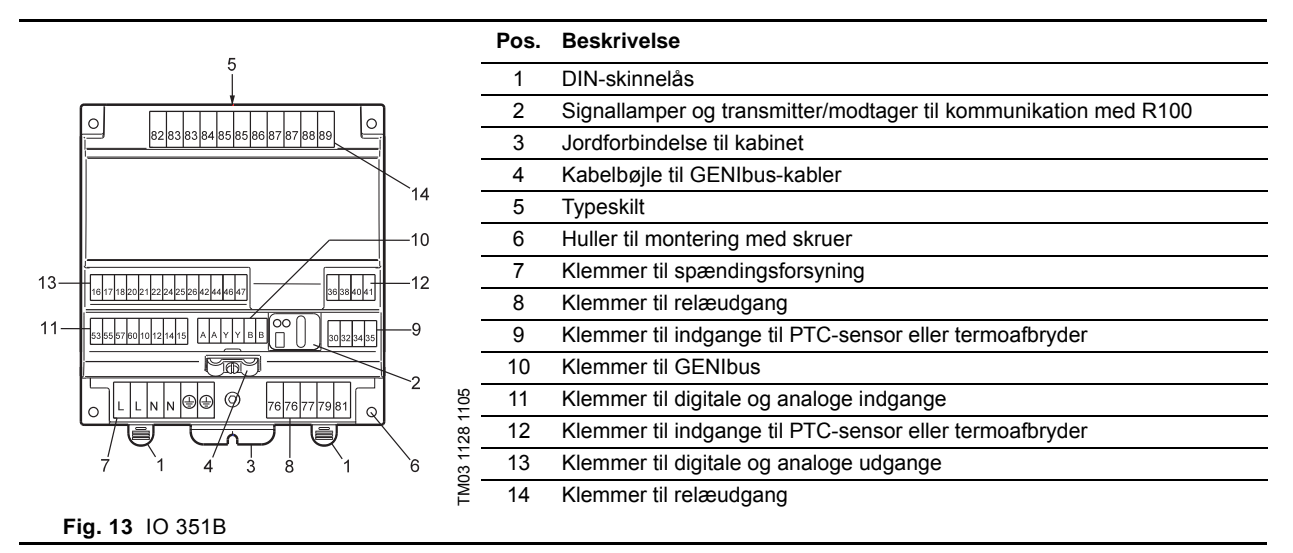

TM03 1303 1705

TM03 1303 1705

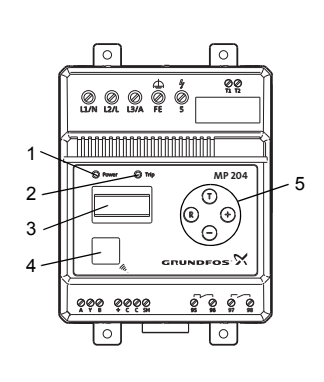

Fig. 14 Betjeningspanel, MP 204

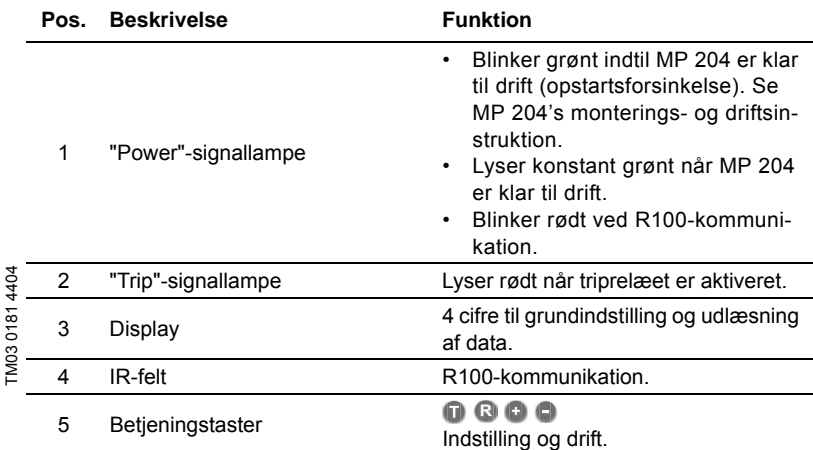

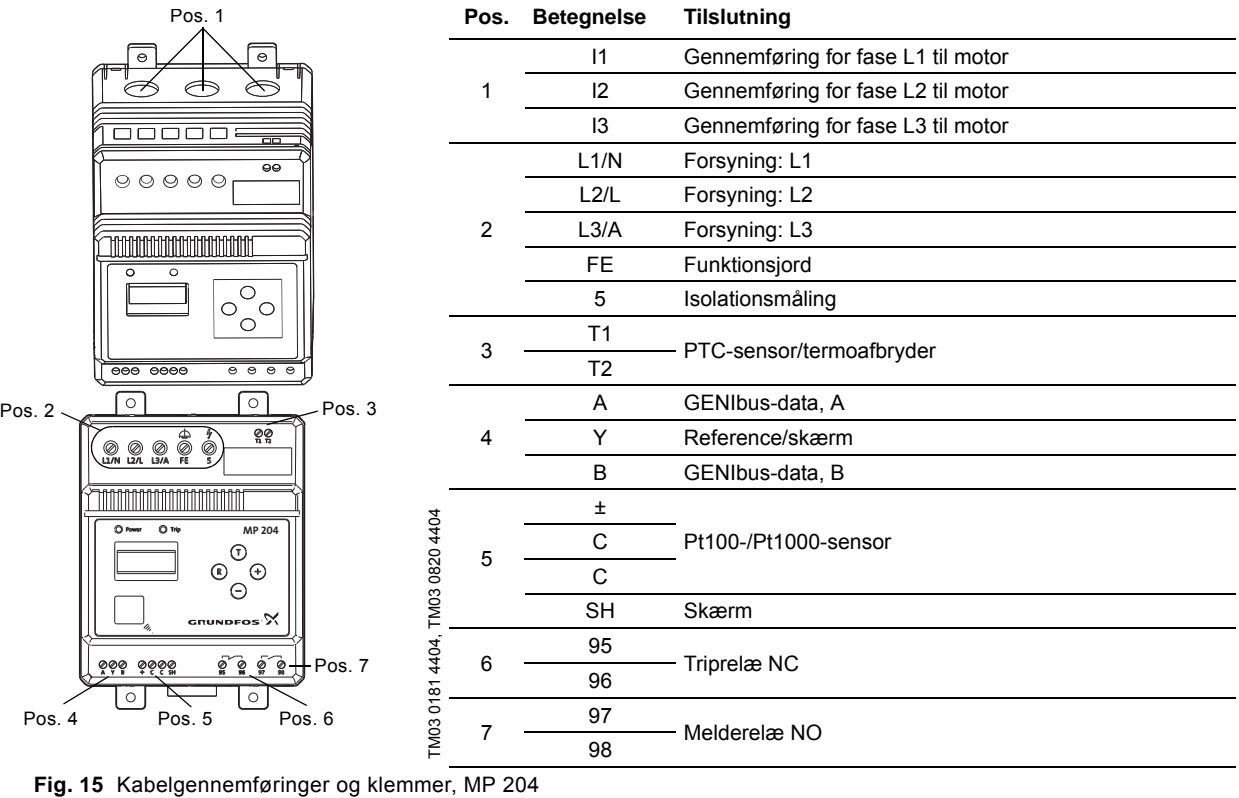

### **5.2.4 LiqTec**

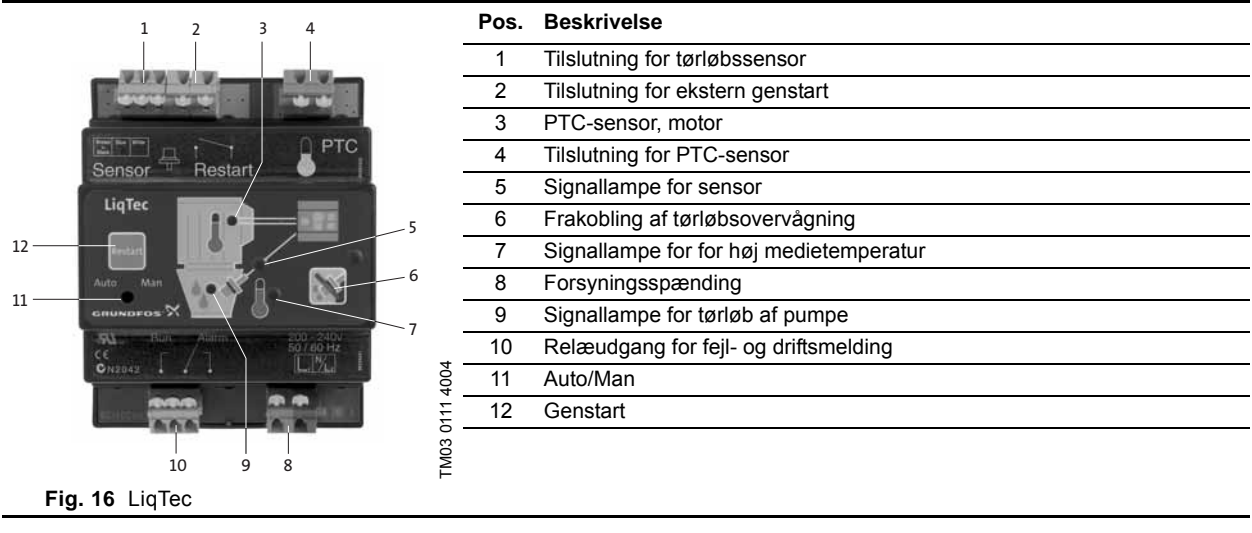

### <span id="page-15-0"></span>**5.3 Signallamper**

CU 351M har en grøn og rød signallampe.

Den grønne signallampe lyser når pumpen kører. Ved CRE og CR med CUE blinker den grønne signallampe hvis pumpen er indstillet til stop.

Den røde signallampe lyser hvis der er en alarm eller advarsel.

I afsnit [6.3 Fejlfinding ved hjælp af signallamper](#page-19-3) er sammenhængen mellem signallamperne og fejlmelderelæerne uddybet. Desuden gennemgås signallamperne på de øvrige moduler i CR Monitor.

### <span id="page-15-1"></span>**5.4 Indstilling ved hjælp af R100**

Fjernbetjeningen R100 bruges til trådløs kommunikation med IO 351- og MP 204-modulet i CR Monitor og CRE-pumpen. R100 kommunikerer via infrarødt lys. Ved kommunikationen skal R100 rettes mod modulet eller pumpen som skal betjenes/programmeres. Se fig. [17,](#page-15-2) [18](#page-15-3) og 19.

TM03 0181 4404

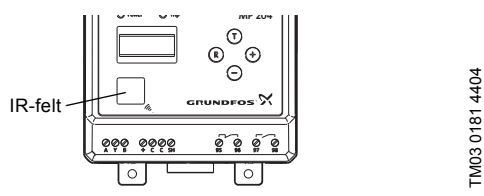

Ved kommunikation med MP 204 skal R100 rettes mod IR-feltet på fronten af MP 204.

Ved kommunikation med IO 351 skal R100 rettes mod IR-

feltet på fronten af IO 351.

<span id="page-15-2"></span>**Fig. 17** Indstilling af MP 204 ved hjælp af R100

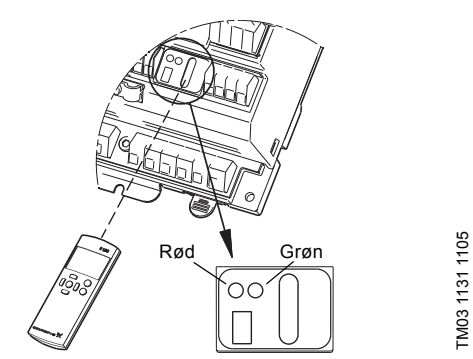

<span id="page-15-3"></span>**Fig. 18** Indstilling af IO 351 ved hjælp af R100

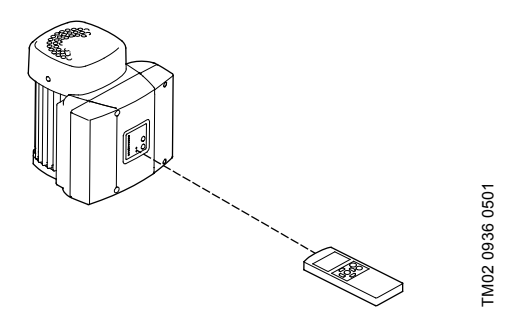

**Fig. 19** Indstilling af CRE ved hjælp af R100

R100 bruges til:

- IO 351: Indstilling af GENIbus-nummer. Aflæsning af advarsler.
- MP 204: Indstilling af GENIbus-nummer og konfigurering. Aflæsning af advarsler og alarmer.
- CRE: Indstilling af GENIbus-nummer og konfigurering. Aflæsning af advarsler og alarmer.
- Konfigurering af MP 204 og CRE, se afsnittene:
- [7.2.3 Konfigurering af eventuelle MP 204-moduler](#page-31-3)
- [7.2.5 Konfigurering af CRE-pumper.](#page-31-4)

Ved kommunikation skal R100 rettes mod betjeningspanelet. Når R100 kommunikerer med pumpen, vil den røde signallampe blinke hurtigt. Bliv ved med at rette R100 mod betjeningspanelet indtil den røde signallampe holder op med at blinke.

#### <span id="page-16-1"></span>**5.4.1 Indstilling af GENIbus-nummer**

- 1. Tænd R100, ret den mod modulet/pumpen (se fig. [17](#page-15-2), [18](#page-15-3) og 19), og tryk [ok].
- 2. Tryk på [>] for at komme til menuen **Installation**.
- 3. Tryk på [∨] for at komme til "Nummer".

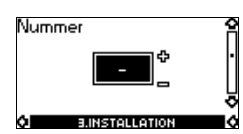

**Fig. 20** Indstilling af GENIbus-nummer

4. Indstil numret ved hjælp af [+]- og [–]-tasterne. Det korrekte nummer fremgår af tabellen her:

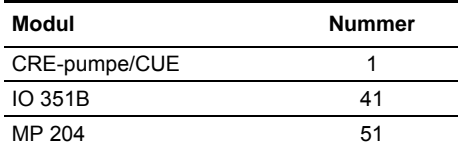

5. Ret R100 mod modulet/pumpen, og tryk [ok].

### <span id="page-16-0"></span>**5.5 Advarsler og alarmer**

Hvis der er opstået en fejl, vises symbolet  $\triangleleft$  i øverste linie til højre. Se fig. 21.

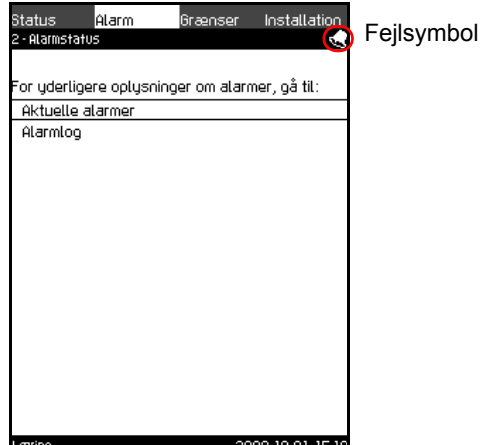

**Fig. 21** Display med fejlsymbol

Symbolet « vil blive vist på alle billeder så længe fejlen er til stede. For information til fejlårsag, se afsnit 6.4 Fejlfinding [ved hjælp af fejlkoder](#page-22-0)*.*

Menuen **Alarm** giver et overblik over alarmer og advarsler.

I denne menu er det muligt at afstille alarmer og se alarmloggen.

#### **5.5.1 Alarmstatus (2)**

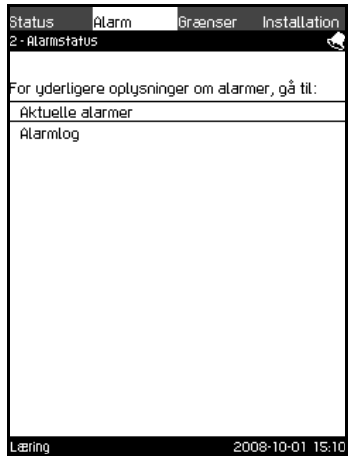

**Fig. 22** Alarmstatus

### **Beskrivelse**

En fejl  $\triangle$  i anlægget eller en overskredet grænseværdi kan forårsage en alarm  $\otimes$  eller en advarsel  $\wedge$  i CR Monitor. Udover fejlmeldingen via relæet for alarm/advarsel og den røde signallampe på CU 351M kan en alarm indstilles til at aktivere et relæ for alarmstop. En advarsel forårsager kun en fejlmelding.

I afsnit [6.4.1 Alarmliste](#page-22-1) er advarslerne og alarmerne listet og uddybet.

#### **5.5.2 Aktuelle alarmer (2.1)**

| Status                                                                         | Alarm | Grænser | Installation     |
|--------------------------------------------------------------------------------|-------|---------|------------------|
| 2.1 - Aktuelle alarmer                                                         |       |         |                  |
| Tryk på OK for at afstille alarmer. Gå tilbage til<br>forrige billede med ESC. |       |         |                  |
| X) AI3-CU 351<br>Sensorfeil (88)<br>Opstod<br>Forsvandt                        |       |         | 2008-10-01 14:51 |
| X) AI2-CU 351<br>Sensorfejl (88)<br>Opstod<br>Forsvandt                        |       |         | 2008-10-01 14:51 |
| (X)an-cu 351<br>Sensorfejl (88)<br>Opstod<br>Forsvandt                         |       |         | 2008-10-01 14:51 |
| æring                                                                          |       |         | 2008-10-01 15 10 |

**Fig. 23** Aktuelle alarmer

#### **Beskrivelse**

Dette displaybillede viser følgende:

- advarsler  $\land$  forårsaget af fejl som stadig er til stede.
- alarmer  $\otimes$  forårsaget af fejl som stadig er til stede.
- alarmer  $\otimes$  forårsaget af fejl som er forsvundet, men alarmen kræver manuel afstilling.

Alle advarsler og alarmer med automatisk afstilling bliver automatisk fjernet fra displaybilledet når fejlen er forsvundet. Alarmer der kræver manuel afstilling, afstilles i dette displaybillede ved at trykke på [ok]. En alarm kan ikke afstilles før fejlårsagen er forsvundet.

For hver advarsel eller alarm vises følgende:

- Om der er tale om en advarsel  $\triangle$  eller alarm  $\otimes$ .
- Hvor fejlen opstod: Sensortype (flow, tryk, etc.), ekstern fejl, kommunikationsfejl, etc.
- Ved indgangsrelaterede fejl vises identiteten på indgangen.
- Hvad fejlårsagen er, efterfulgt af en fejlkode i parentes.
- Hvornår fejlen opstod: Dato og tid.
- Hvornår fejlen forsvandt: Dato og tid. Hvis fejlen stadig er til stede, vises dato og tid som --...--.

Den sidste advarsel/alarm vises øverst i displaybilledet.

Hvis SMS-boks til CR Monitor er valgt, kan fejlmeldinger sendes per SMS.

### **5.5.3 Alarmlog (2.2)**

Alarmloggen kan gemme op til 24 advarsler og alarmer.

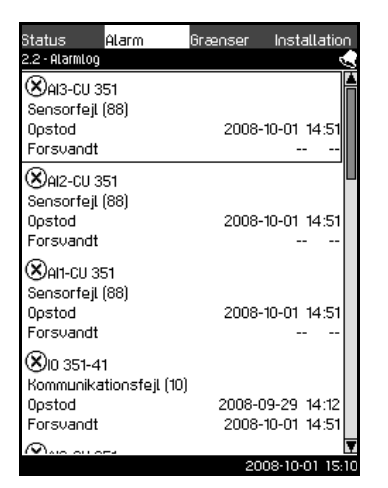

**Fig. 24** Alarmlog

### **Beskrivelse**

For hver advarsel eller alarm vises følgende:

- Om der er tale om en advarsel  $\triangle$  eller alarm  $\otimes$ .
- Hvor fejlen opstod: Flowsensor, ekstern fejl, kommunikationsfejl, etc.
- Ved indgangsrelaterede fejl vises identiteten på indgangen.
- Hvad fejlårsagen er efterfulgt af en fejlkode i parentes.
- Hvornår fejlen opstod: Dato og tid.

• Hvornår fejlen forsvandt: Dato og tid. Hvis fejlen stadig er til stede, vises dato og tid som --...--.

Den sidste advarsel/alarm vises øverst i displaybilledet.

### <span id="page-18-0"></span>**5.6 Alarmoversigt**

Afsnit [6.4.1 Alarmliste](#page-22-1) viser en oversigt over CR Monitors alarmer og advarsler.

### <span id="page-19-0"></span>**6. Fejlfindingsværktøjer**

### <span id="page-19-1"></span>**6.1 Sikkerhedsforskrifter**

Af hensyn til din sikkerhed er det vigtigt at du følger sikkerhedsforskrifterne som er angivet på side [3.](#page-3-2).

### <span id="page-19-2"></span>**6.2 Fremgangsmåde ved fejlfinding**

Fejlfinding og fejlretning tager udgangspunkt i disse afsnit i denne rækkefølge:

- [6.3 Fejlfinding ved hjælp af signallamper](#page-19-3)
- [6.4 Fejlfinding ved hjælp af fejlkoder.](#page-22-0)

Det værktøj der er nødvendigt for fejlfindingen, kan ses i afsnit [12. Serviceværktøj](#page-60-0).

### <span id="page-19-3"></span>**6.3 Fejlfinding ved hjælp af signallamper**

CR Monitor indeholder følgende signallamper:

- [6.3.1 Signallamper på CU 351M](#page-19-4)
- [6.3.2 Signallamper på IO 351](#page-20-0)
- [6.3.3 Signallamper på MP 204](#page-21-0)
- [6.3.4 Signallamper på LiqTec.](#page-21-1)

### <span id="page-19-4"></span>**6.3.1 Signallamper på CU 351M**

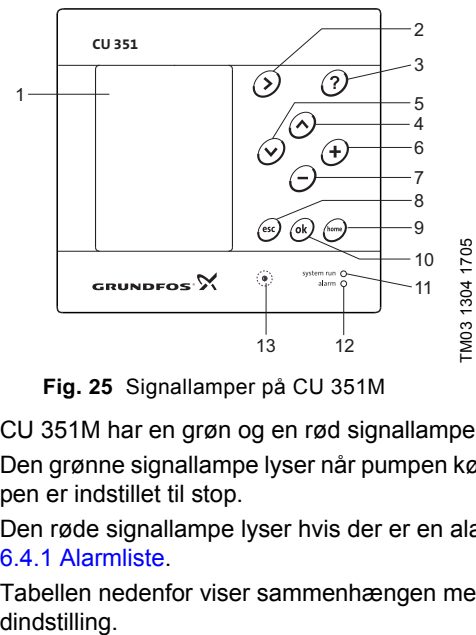

<span id="page-19-5"></span>**Fig. 25** Signallamper på CU 351M

CU 351M har en grøn og en rød signallampe på forsiden (pos. 11 og 12, fig. [25](#page-19-5)).

Den grønne signallampe lyser når pumpen kører. Ved CRE og CR med CUE blinker den grønne signallampe hvis pumpen er indstillet til stop.

Den røde signallampe lyser hvis der er en alarm eller advarsel. Fejlen kan identificeres ud fra alarmlisten. Se afsnit [6.4.1 Alarmliste.](#page-22-1)

Tabellen nedenfor viser sammenhængen mellem signallamperne og fejlmelderelæerne i en CR Monitor med standar-

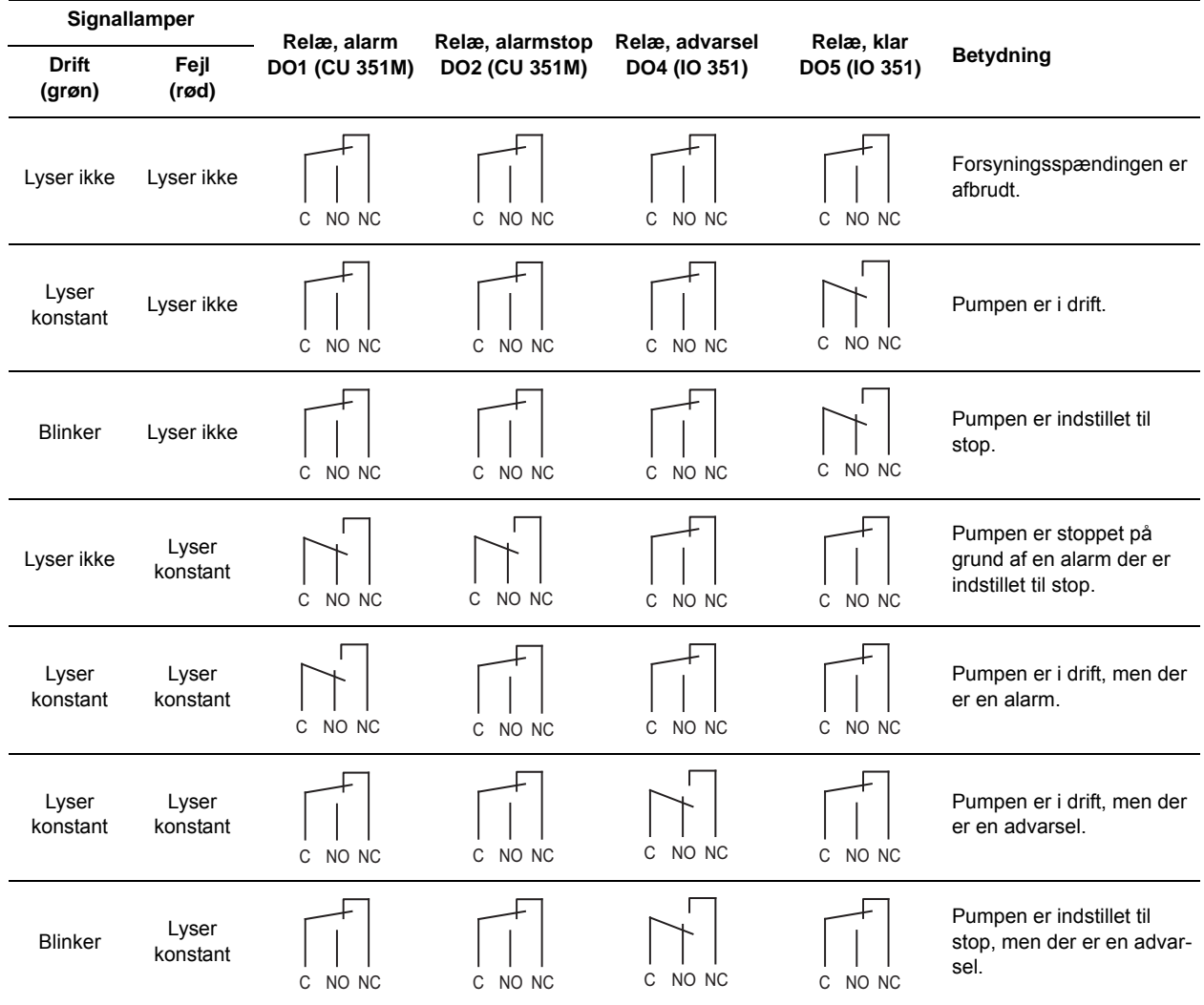

### <span id="page-20-0"></span>**6.3.2 Signallamper på IO 351**

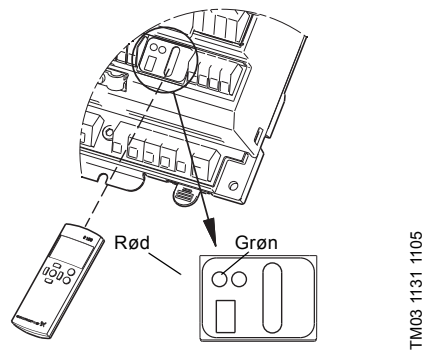

**Fig. 26** Signallamper på IO 351

IO 351 har en grøn og en rød signallampe.

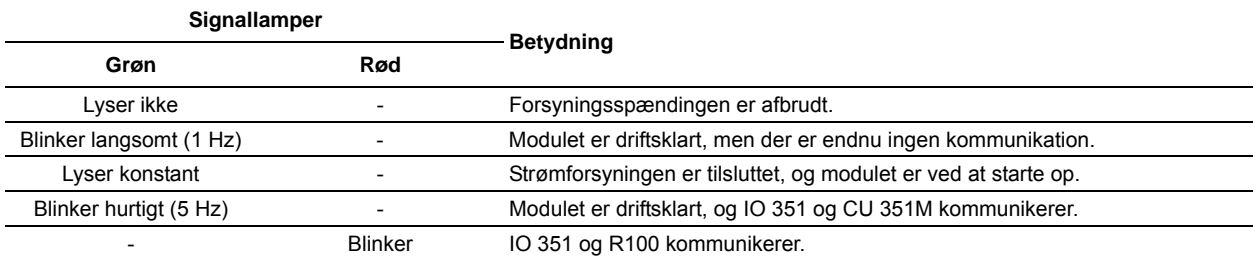

### <span id="page-21-0"></span>**6.3.3 Signallamper på MP 204**

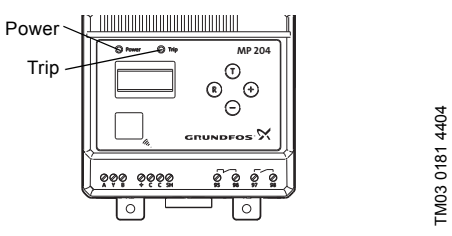

**Fig. 27** Signallamper på MP 204

MP 204 har to signallamper.

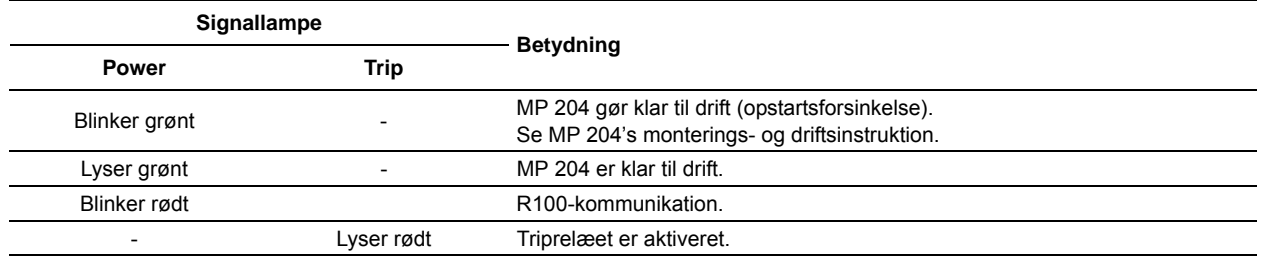

### <span id="page-21-1"></span>**6.3.4 Signallamper på LiqTec**

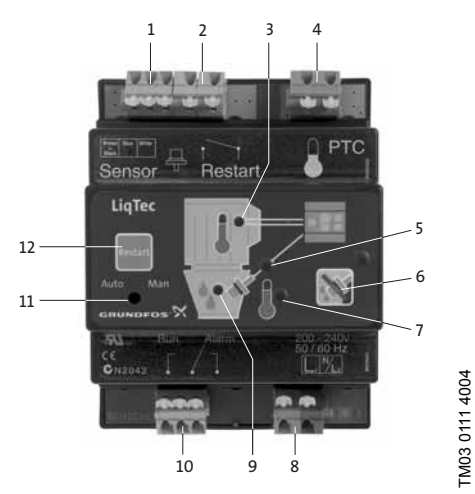

**Fig. 28** Signallamper på LiqTec

LiqTec har tre signallamper.

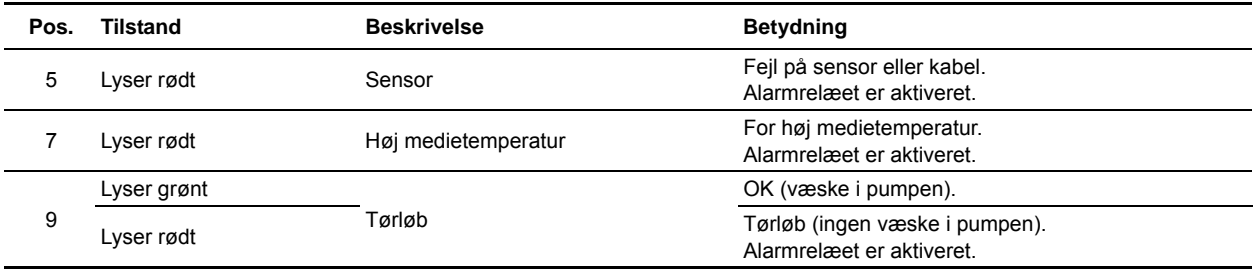

### <span id="page-22-0"></span>**6.4 Fejlfinding ved hjælp af fejlkoder**

### <span id="page-22-1"></span>**6.4.1 Alarmliste**

Den følgende liste er en oversigt over de mulige alarmer og advarsler med en beskrivelse af årsager og forslag til afhjælpning. Listen indeholder de alarmer og advarsler som CR Monitor selv genererer. Udover disse alarmer og advarsler vil CR Monitor vise alarmer og advarsler som sendes via GENIbus fra en MGE-motor, fra MP 204 eller CUE.

**Bemærk** CRE og CUE skal indstilles til automatisk afstilling af alarmer.

Alarmerne fra MP 204 fremgår af afsnit [6.4.2 Alarmliste for MP 204.](#page-26-0) For en uddybning af alarmer og advarsler fra MGEmotorer henvises til den pågældende motortypes serviceinstruktion. Denne kan hentes fra WebCAPS. Ved alle alarmer er det muligt at vælge automatisk eller manuel afstilling.

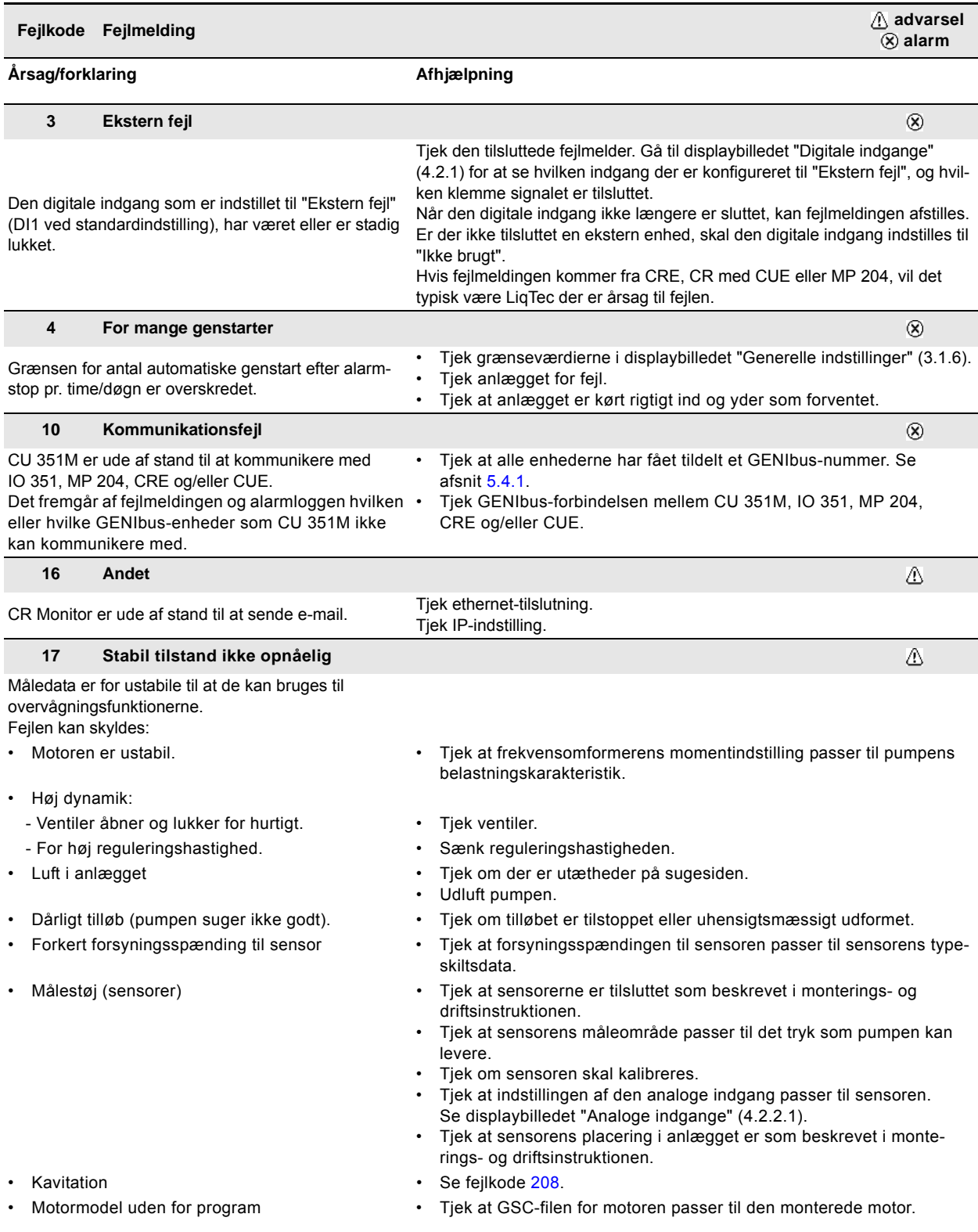

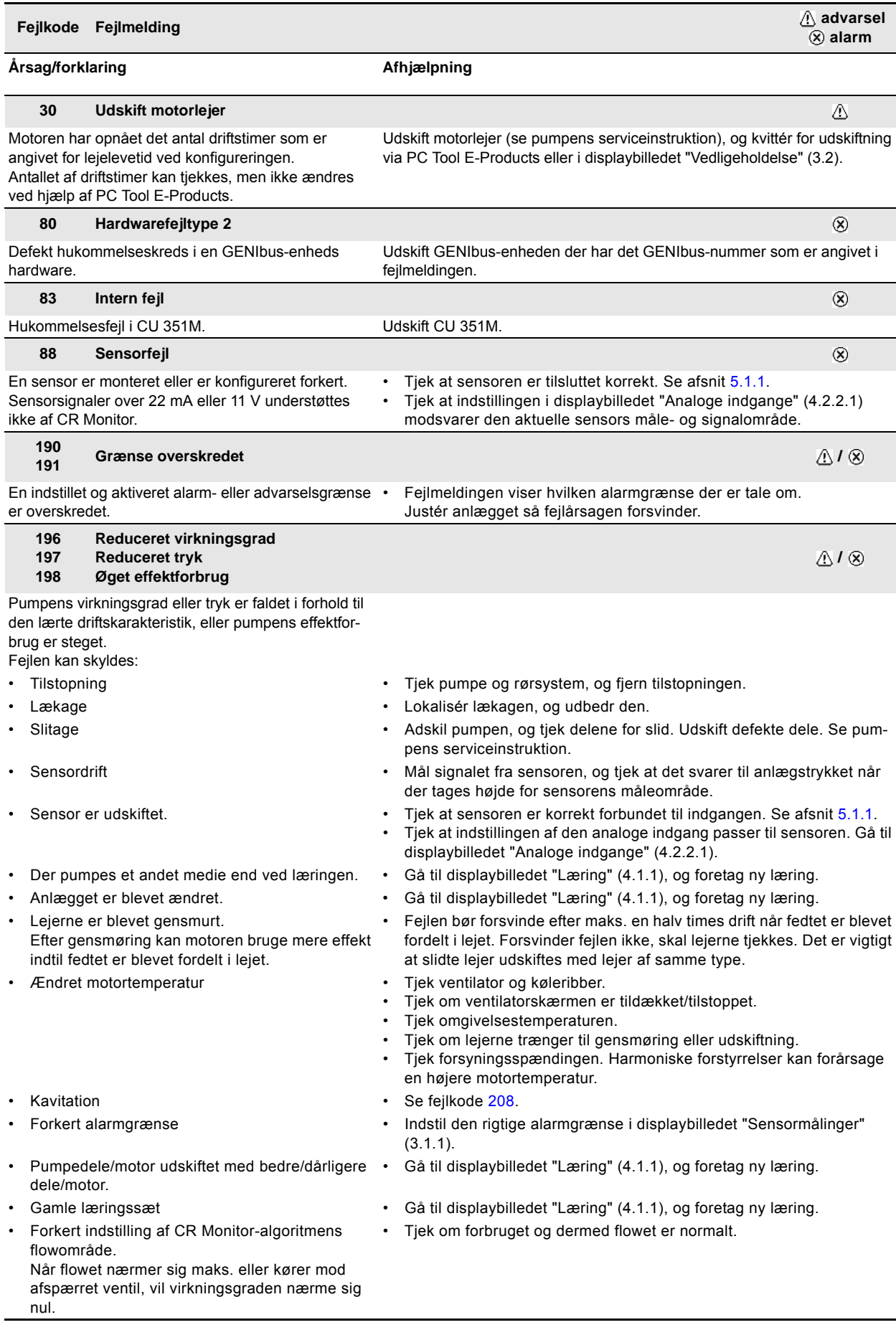

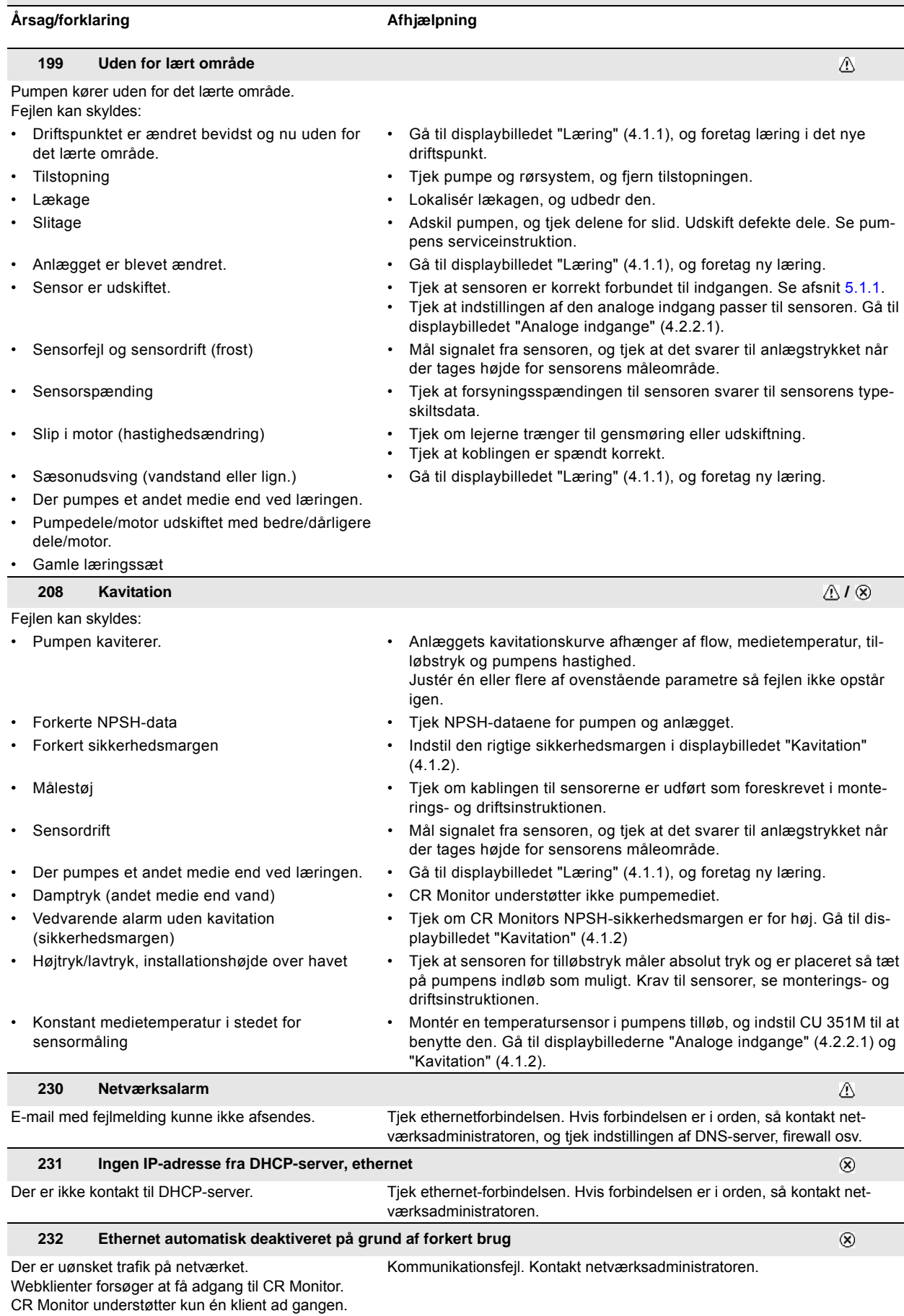

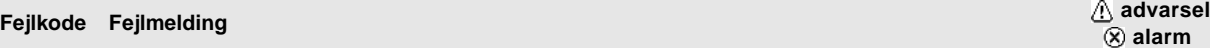

#### Årsag/forklaring **Afhjælpning**

Motoren har opnået det antal driftstimer som er angivet for gensmøring ved konfigureringen. Antallet af driftstimer kan tjekkes, men ikke ændres ved hjælp af PC Tool E-Products. Smør motorlejer, og kvittér for udført gensmøring via PC Tool E-Products eller i displaybilledet "Vedligeholdelse" (3.2).

#### **242 Automatisk genkendelse af motormodel fejlede**

Fejl i overvågningsfunktioner på grund af forkert konfigurering. Indlæs korrekt konfigureringsfil via PC Tool E-Products. Se afsnit [6.5](#page-27-0).

 $\bigcirc$ 

 $^{\circ}$ 

### <span id="page-26-0"></span>**6.4.2 Alarmliste for MP 204**

Følgende alarmer og advarsler vises i displayet på MP 204. De sendes også via GENIbus til CU 351M hvor de vises i displaybillederne "Aktuelle alarmer" (2.1) og "Alarmlog" (2.2).

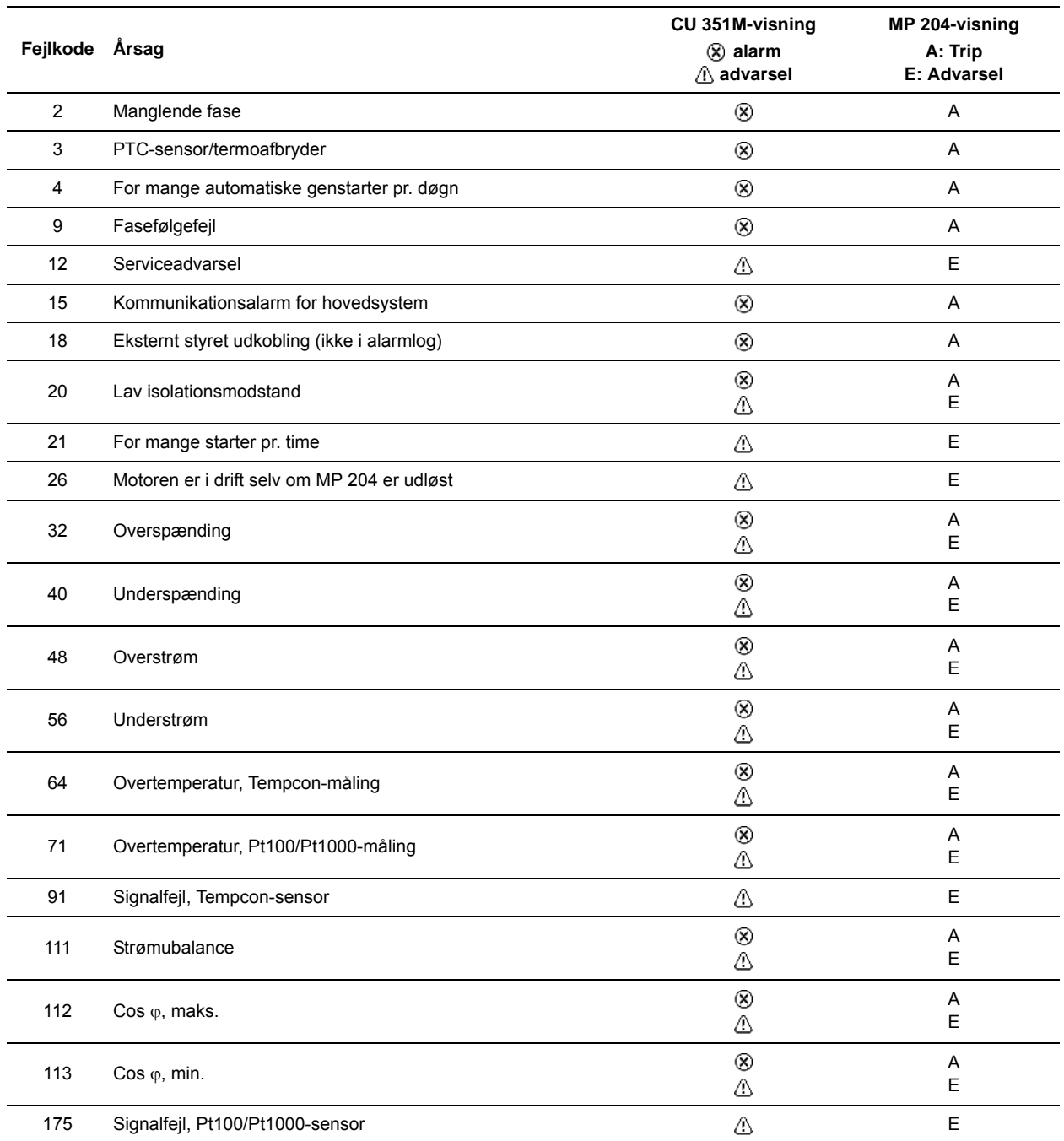

### <span id="page-27-0"></span>**6.5 PC Tool E-Products som serviceværktøj**

### **6.5.1 PC Tool E-Products**

PC Tool er et softwareværktøj som gør det muligt at kommunikere med GENIbus-produkter fra en pc der kører Microsoft Windows.

PC Tool kan bl.a. bruges til fejlfinding på E-produkter, herunder CR Monitor.

#### **6.5.2 Anskaffelse af PC Tool E-Products**

PC Tool E-Products hentes i GTI, der er en Lotus® Notes®-database.

#### <span id="page-27-1"></span>**6.5.3 Tilslutning af pc til CR Monitor**

Til den fysiske forbindelse mellem pc'en og CR Monitor benyttes en Grundfos PC Tool Link. Denne omsætter RS485, som benyttes af CR Monitor, til USB, som pc'en benytter. PC Tool Link giver desuden galvanisk adskillelse mellem CR Monitor og pc'en.

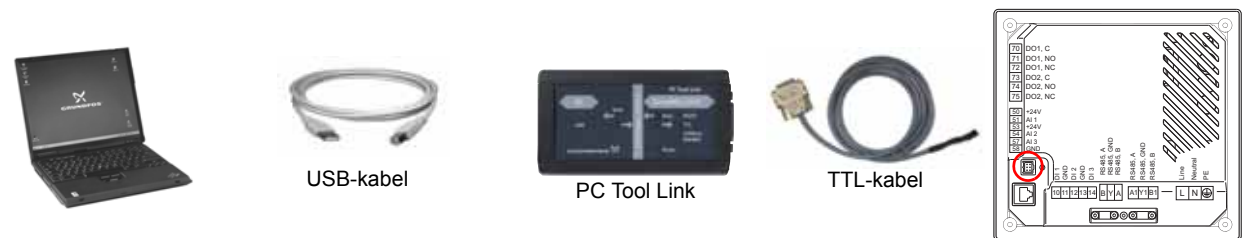

Servicestik

**Fig. 29** Tilslutning af pc til CR Monitor ved hjælp af PC Tool Link

TTL-kablet skal du tilslutte i servicestikket bag på CU 351M.

Når PC Tool E-Products er tilsluttet CU 351M, er det **ikke** muligt at se komponenter, som f.eks. MP 204 og CRE, der er sluttet til CU 351M via GENIbus. Ønsker du at servicere disse komponenter ved hjælp af PC Tool E-Products, skal PC Tool Link tilsluttes direkte til den pågældende komponent.

Grundfos PC Tool E-Products, version V04.03.01, understøtter CR Monitor og de tilhørende dele. Programmet har en detaljeret "Help assistent", og der kan printes en brugervejledning i pdf-format fra værktøjet. Værktøjet kan tilsluttes CR Monitors styrenhed, CU 351M.

Værktøjet understøtter funktionerne nævnt nedenfor.

#### **6.5.4 Network list**

Dette er en liste over alle GENIbus-produkter der er tilsluttet netværket. Ved at klikke på knappen [Network list] i værktøjslinien kan du folde listen ud eller klappe den sammen.

PC Tool E-Products kan ikke "se gennem" CU 351M og kommunikere med andre GENIbus-komponenter der er tilsluttet CU 351M via GENIbus. Listen viser derfor kun CU 351M.

#### **6.5.5 Monitor**

Denne funktion giver et overblik og detaljer om produktets driftsstatus.

#### **Output**

Hvis den forventede udgangsfunktion ikke svarer til den grafiske visning, kan det skyldes disse fejl:

- Defekt komponent tilsluttet udgangen. Tjek komponenten ifølge forbindelsesdiagrammet.
- Udgangen fra IO-modulet fungerer ikke som vist grafisk. Tjek den fysiske udgang.

#### **Input**

Hvis den forventede indgangsfunktion ikke svarer til den grafiske visning, kan det skyldes disse fejl:

- Indgangssignalet er ikke som vist grafisk. Tjek at signalet er ok på indgangsklemmen.
- IO-modulets indgang er defekt. Udskift IO-modulet.
- CU 351M er defekt.

### <span id="page-28-0"></span>**6.5.6 Standard configuration**

Her kan du vælge den passende standardkonfigureringsfil til CU 351M og sende filen til produktet.

Det er muligt at importere et Grundfos Standard Configuration (GSC)-filbibliotek via "Tools | Update configuration files". CR Monitor er konfigureret/programmeret til applikationen fra fabrik.

Hvis et CU 351M-modul udskiftes, skal det nye modul konfigureres til applikationen. Følg instruktionerne i "Help assistant".

Standardkonfigureringsfiler er med i værktøjet når det installeres første gang.

Derefter er det brugerens ansvar at downloade den aktuelle version af standardkonfigureringsfilerne. Se afsnit [6.5.9 Opdatering af konfigureringsfiler.](#page-29-1)

### <span id="page-28-1"></span>**6.5.7 Custom configuration**

Her foretages CR Monitors netværksindstillinger og indstilling af e-mail-adresse og SMS-beskeder.

### **Indstilling af ethernet og GENIbus**

Indstillingen af CR Monitors ethernet- og GENIbus-forbindelse kan også ske ved hjælp af CR Monitors display. Dette sker i displaybillederne "Ethernet" (4.3.5) og "GENIbus-nummer" (4.3.6). Se monterings- og driftsinstruktionen.

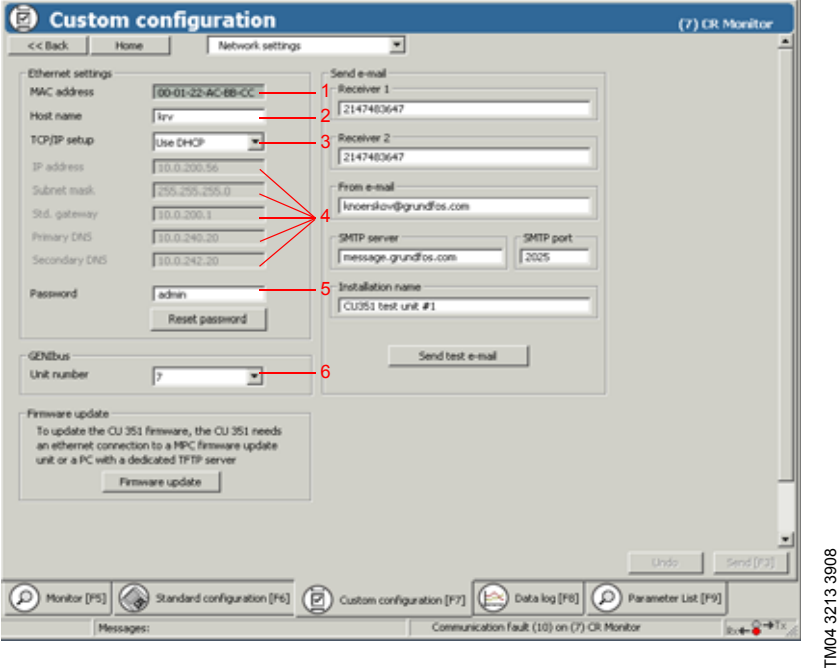

**Fig. 30** Indstilling af ethernet og GENIbus

- 1. CR Monitors MAC-adresse (kan ikke ændres).
- 2. CR Monitors hostnavn. Hostnavnet kan bruges når man skal kommunikere med CR Monitor ved hjælp af en internetbrowser. Man indtaster da hostnavnet i stedet for CR Monitors IP-adresse i browserens adressefelt.
- 3. TCP/IP-indstilling. Vælg "Use DHCP" for automatisk indstilling. (Kræver at netværket har en DHCP-server).
- 4. Indstilling af netværksparametre. Hvis "Use DHCP" er valgt ovenfor, indstilles de automatisk. Hvis ikke, skal de oplyses af netværksadministratoren.
- 5. Password som skal indtastes når man skal kommunikere med CR Monitor ved hjælp af en internetbrowser.
- $\frac{2}{3}$  6. Indstilling af GENIbus-nummer. Bruges når CR Monitor er forbundet til en ekstern GENIbus.

#### **Indstilling af e-mail-adresse og SMS-beskeder**

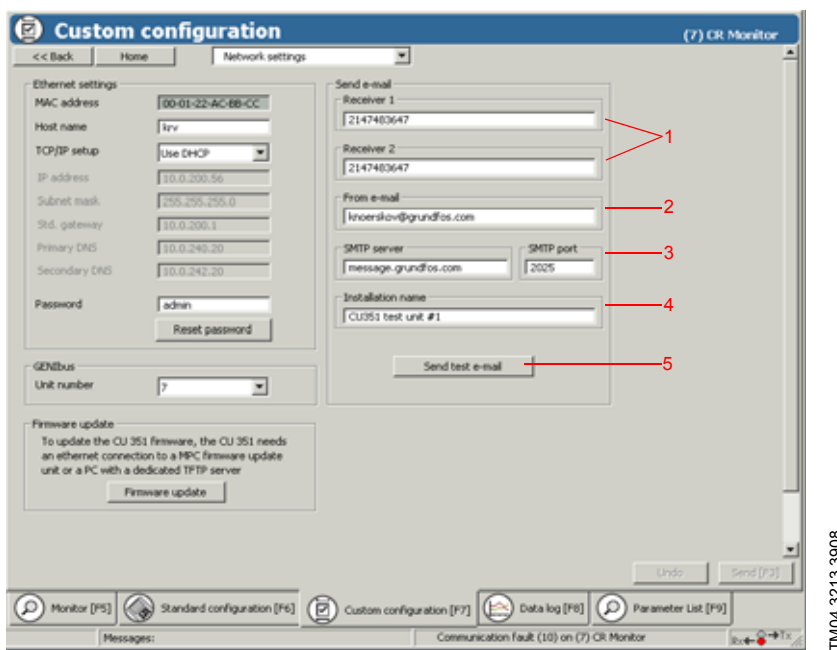

- 1. E-mail-adresse på modtagere af alarmer fra CR Monitor.
- 2. CR Monitors e-mail-adresse.
- 3. Adressen og portnummeret på den SMTP-server som CR Monitor bruger til afsendelse af e-mails. Oplyses af netværksadministratoren.
- 4. Installationens navn. Bliver angivet i emnefeltet i e-mails der afsendes fra CR Monitor.
- 5. Afprøvning af e-mail-indstillingen. Hvis alle de ovenstående indstillinger er korrekte, vil CR Monitor afsende en e-mail når der klikkes på tasten.

**Fig. 31** Indstilling af e-mail-adresse og SMS-beskeder

### **6.5.8 Data log**

Der foregår hele tiden en logning af alle data. I "Network list" kan du vælge de data der skal være synlige. Når du lukker PC Tool, bliver du spurgt om du ønsker at gemme dataloggen.

### <span id="page-29-1"></span>**6.5.9 Opdatering af konfigureringsfiler**

Du kan importere et opdateret bibliotek med standardkonfigureringsfiler fra "Tools | Update configuration files". Hvis det valgte bibliotek er det samme eller ældre end det der allerede er installeret, vises en advarsel som giver mulighed for at skippe opdateringen eller overskrive det eksisterende bibliotek. "Update GSC Files" åbner en dialog som gør det muligt at søge efter GSC-filbiblioteket (zip-fil). Service Constants and Constants and Constants and Constants and Constants and Constants and Constants and Constants and Constants and Constants and Constants and Constants and Constants and Constants and Constants and Cons

**Bemærk:** Hvis computeren er tilsluttet et Grundfos-netværk, tilbyder dialogen automatisk opdatering. Når du vælger den automatiske opdatering, finder PC Tool det opdaterede GSC-bibliotek på Grundfos-netværket. Det er således ikke nødvendigt at søge efter biblioteket.

### <span id="page-29-0"></span>**6.6 R100 som serviceværktøj**

Fejl i CRE, CR med CUE, IO 351 og MP 204 transmitteres via GENIbus til CU 351M, der fortolker dem og genererer en advarsel eller alarm som kan aflæses i displayet. I tilfælde af kommunikationsfejl kan fejl i CRE, CR med CUE, IO 351 og MP 204 aflæses som advarsler eller alarmer ved hjælp af R100.

Når R100 er indstillet til servicemode, kan den bruges til serviceformål i henhold til det pågældende produkt.

### **6.6.1 Indstilling af R100 til servicemode**

R100 indstilles til service mode ved at indtaste servicekoden i displayet "Navn og adresse". Se fig. [32.](#page-29-2)

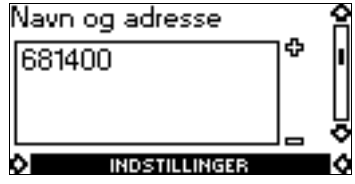

<span id="page-29-2"></span>**Fig. 32** Servicekode indtastet

**Bemærk** Servicekoden forbliver aktiv hvis R100 slukkes. Servicekoden er kun beregnet til brug af Grundfos' serviceteknikere og skal derfor slettes inden R100 returneres til kunden hvis det er kundens R100 der benyttes.

### **6.6.2 Menu GENERELT – service**

Servicemenuerne er en forlængelse af menuen **GENERELT** og **GENI**.

Displaybillederne i dette afsnit er kun tilgængelige hvis servicekoden 681400 er blevet indtastet i displayet "Navn og adresse".

I menuen **GENERELT** er det muligt at gemme og hente servicedata. Se serviceinstruktionen "R100 som serviceværktøj" for en udførlig gennemgang af mulighederne.

### **6.6.3 Menu GENI**

Når R100 er i servicemode, er der adgang til menuen **GENI**.

Denne menu giver mulighed for at tilgå udvalgte dataregistre. Der er meget sjældent behov for disse dataregistre i forbindelse med fejlsøgning. Dataregistrene bliver ikke dokumenteret her da de kun forventes brugt i samarbejde med Grundfos-supportingeniører.

Se serviceinstruktionen "R100 som serviceværktøj" for en udførlig gennemgang af mulighederne.

## <span id="page-31-0"></span>**7. Konfigurering**

### <span id="page-31-1"></span>**7.1 Nødvendigt udstyr**

Følgende udstyr er nødvendigt til konfigurering af CR Monitor:

- 1. PC Tool E-Products V04 eller nyere (produktnr. 96562869)
- 2. PC Tool Link (produktnr. 96705378)
- 3. R100, SW-version 14, Nov.01, 2005 eller nyere (produktnr. 96615297).

### <span id="page-31-2"></span>**7.2 Konfigurering**

Konfigureringen består af disse trin:

- 1. [7.2.1 Indstilling af GENIbus-nummer i IO 351-modulet](#page-31-5)
- 2. [7.2.2 Indstilling af GENIbus-nummer i eventuelle MP 204-moduler](#page-31-6)
- 3. [7.2.3 Konfigurering af eventuelle MP 204-moduler](#page-31-3)
- 4. [7.2.4 Konfigurering af CU 351M](#page-31-8)
- 5. [7.2.5 Konfigurering af CRE-pumper](#page-31-4)
- 6. [7.2.6 Konfigurering af eventuel CUE](#page-31-7).

### <span id="page-31-5"></span>**7.2.1 Indstilling af GENIbus-nummer i IO 351-modulet**

Indstil IO 351-modulet til nr. **41**. Se afsnit [5.4.1 Indstilling af GENIbus-nummer](#page-16-1).

### <span id="page-31-6"></span>**7.2.2 Indstilling af GENIbus-nummer i eventuelle MP 204-moduler**

Indstil MP 204-modulet til nr. **51**. Se afsnit [5.4.1 Indstilling af GENIbus-nummer](#page-16-1).

### <span id="page-31-3"></span>**7.2.3 Konfigurering af eventuelle MP 204-moduler**

Konfigurér MP 204 ved hjælp af R100. Se MP 204's monterings- og driftsinstruktion.

### <span id="page-31-8"></span>**7.2.4 Konfigurering af CU 351M**

Konfigurér CU 351M ved hjælp af PC Tool E-Products.

- 1. Tjek at de tilsluttede GENIbus-enheder har fået tildelt et GENIbus-nummer.
- 2. Tilslut PC Tool E-Products til CU 351M. Se afsnit [6.5.3 Tilslutning af pc til CR Monitor](#page-27-1).
- 3. Find og download den rette GSC-fil til CU 351M. Se afsnit [6.5.6 Standard configuration](#page-28-0). Der skal downloades tre GSC-filer til CU 351M. GSC-filernes nr. fremgår af softwaremærkaten. Se afsnit [4.3 Konfigureringsfiler](#page-6-0).
- 4. Foretag eventuelle tilpasninger af indstillingerne. Se afsnit [6.5.7 Custom configuration.](#page-28-1)

### <span id="page-31-4"></span>**7.2.5 Konfigurering af CRE-pumper**

- 1. Tænd for pumpen ved hjælp af dens afbryder.
- 2. Indstil pumpens GENIbus-nummer til **1** ved hjælp af R100. Se afsnit [5.4.1 Indstilling af GENIbus-nummer](#page-16-1).
- 3. Tilslut en pc med PC Tool E-Products til motorens servicestik, og start programmet.
- 4. Når PC Tool har etableret kommunikationen med motoren, vælg motoren i "Network list".
- 5. Find og download den rette GSC-fil til motoren. Se afsnit [6.5.6 Standard configuration.](#page-28-0)
- 6. Indstil CRE til automatisk genstart efter alarmer, og foretag eventuelle andre tilpasninger af indstillingerne. Se afsnit [6.5.7 Custom configuration](#page-28-1).

### <span id="page-31-7"></span>**7.2.6 Konfigurering af eventuel CUE**

- 1. Tænd for CUE ved hjælp af dens afbryder.
- 2. Hvis CUE's opstartsguide ikke er blevet gennemført (CUE er blevet udskiftet), så gennemfør den nu, og indtast motorens data.
- 3. Indstil CUE til at benytte GENIbus som protokol i CUE-displaybillede nr. 3.7.
- 4. Indstil CUE's GENIbus-nummer til **1** i CUE-displaybillede nr. 3.8.
- 5. Indstil CUE til automatisk genstart efter alarmer.
- 6. Foretag eventuelle tilpasninger af indstillingerne i CUE's øvrige displaybilleder i menuen **Installation**.

### <span id="page-32-0"></span>**8. Udskiftning af moduler**

### <span id="page-32-1"></span>**8.1 Udskiftning af CU 351M**

CU 351M kan ikke serviceres. Hvis der opstår fejl i enheden, skal den udskiftes.

- 1. Afbryd forsyningsspændingen til CR Monitor.
- 2. Afbryd forsyningsspændingen til komponenter med ekstern forsyning.
- 3. Træk alle stikkene med ledere ud af deres stikdåser.
- 4. Fjern CU 351M fra styreskabet.
- 5. Montér den nye enhed som beskrevet i dens monterings- og driftsinstruktion.
- 6. Tilslut forsyningsspændingen til CR Monitor, og konfigurér den nye CU 351M ved hjælp af PC Tool E-Products. Se afsnit [7.2.4 Konfigurering af CU 351M.](#page-31-8)

### <span id="page-32-2"></span>**8.2 Udskiftning af IO 351**

IO 351 kan ikke serviceres. Hvis der opstår fejl i modulet, skal det udskiftes.

- 1. Afbryd forsyningsspændingen til CR Monitor.
- 2. Afbryd forsyningsspændingen til komponenter med ekstern forsyning.
- 3. Mærk de enkelte ledere med numrene på de tilhørende klemmer.
- 4. Afmontér alle ledere.
- 5. Træk DIN-skinnelåsene fri af skinnen. Se fig. 33. Modulet kan nu løftes af skinnen.
- 6. Montér den nye IO 351. Se IO 351's monterings- og driftsinstruktion.
- 7. Tilslut forsyningsspændingen til CR Monitor, og indstil GENIbus-numret med R100. Se afsnit [5.4.1 Indstilling](#page-16-1)  [af GENIbus-nummer](#page-16-1).

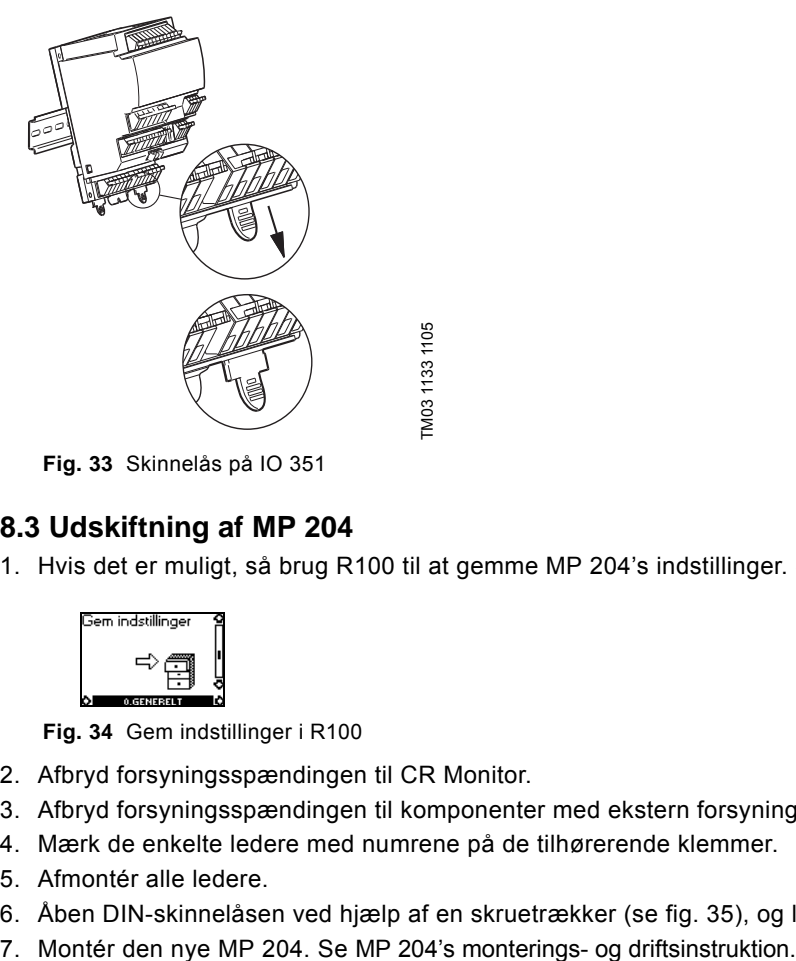

**Fig. 33** Skinnelås på IO 351

### <span id="page-32-3"></span>**8.3 Udskiftning af MP 204**

<span id="page-32-5"></span>1. Hvis det er muligt, så brug R100 til at gemme MP 204's indstillinger. Se fig. [34.](#page-32-4)

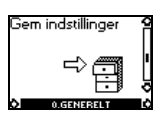

<span id="page-32-4"></span>**Fig. 34** Gem indstillinger i R100

- 2. Afbryd forsyningsspændingen til CR Monitor.
- 3. Afbryd forsyningsspændingen til komponenter med ekstern forsyning.
- 4. Mærk de enkelte ledere med numrene på de tilhørerende klemmer.
- 5. Afmontér alle ledere.
- 6. Åben DIN-skinnelåsen ved hjælp af en skruetrækker (se fig. 35), og løft modulet af skinnen.
- 

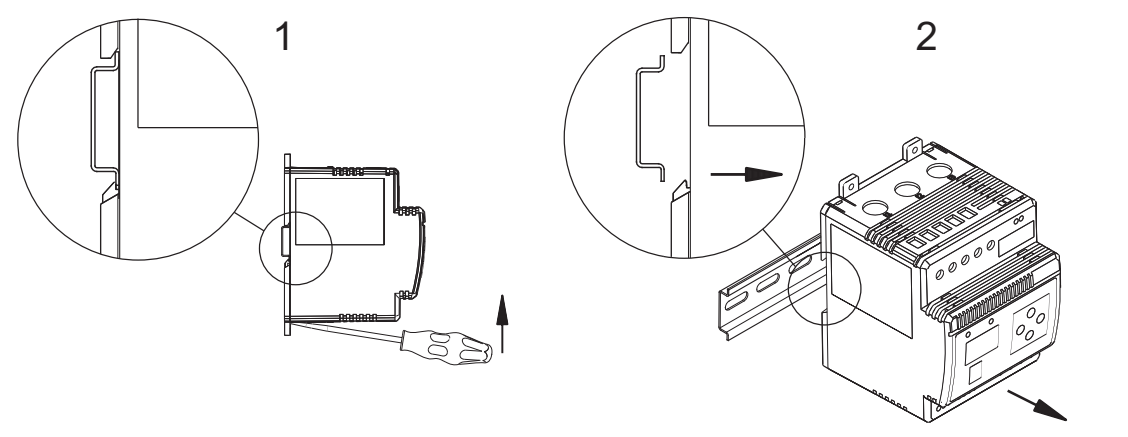

**Fig. 35** Afmontering af MP 204

- 8. Tilslut forsyningsspændingen til CR Monitor.
- 9. Hvis du gemte indstillingsfilen i punkt [1,](#page-32-5) så hent indstillingerne tilbage i R100. Se fig. 36.

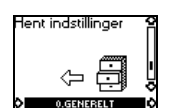

**Fig. 36** Hent indstillinger i R100

10.Har du ikke indstillingsfilen fra den afmonterede MP 204, så indstil GENIbus-numret med R100. Se afsnit [5.4.1 Indstilling af GENIbus-nummer,](#page-16-1) og konfigurér MP 204 med motorens data. Se MP 204's monterings- og driftsinstruktion.

### <span id="page-33-0"></span>**8.4 Udskiftning af LiqTec**

- 1. Afbryd forsyningsspændingen til CR Monitor.
- 2. Afbryd forsyningsspændingen til komponenter med ekstern forsyning.
- 3. Mærk de enkelte ledere med numrene på de tilhørende klemmer.
- 4. Afmontér alle ledere.
- 5. Træk modulet nedad, og vip nederste del af modulet ud og fri af DIN-skinnen.
- 6. Montér den nye LiqTec. Se LiqTec's monterings- og driftsinstruktion.
- 7. Kalibrér sensoren og LiqTec. Se afsnit [8.5 Kalibrering af sensor og LiqTec](#page-34-0).

### <span id="page-34-0"></span>**8.5 Kalibrering af sensor og LiqTec**

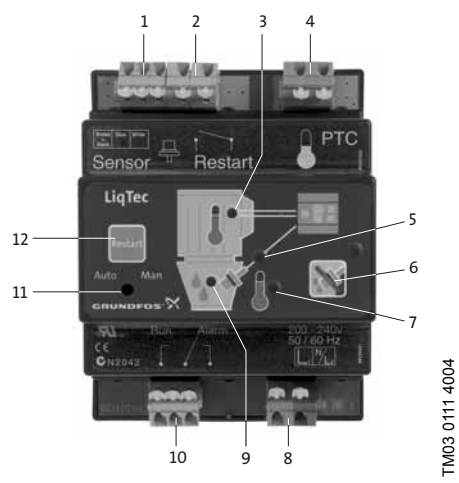

**Fig. 37** LiqTec

- 1. Tjek at sensoren er forbundet korrekt til LiqTec. Se LiqTec's monterings- og driftsinstruktion.
- 2. Før sensoren monteres i pumpen, neddykkes den i stillestående vand. Enhver beholder med vand kan bruges.

**Bemærk:** Det er vigtigt at vandet er stillestående, da kalibreringen vil være misvisende hvis sensoren køles af vand i bevægelse.

3. Hold tasterne, pos. 6 og 12, trykket inde i ca. 20 sek. Alle røde signallamper (undtagen pos. 7) begynder at blinke.

4. Når de grønne signallamper, pos. 3 og 9, lyser konstant, slippes tasterne, pos. 6 og 12. Kalibreringen er udført.

### <span id="page-35-0"></span>**9. Menustruktur i R100 og CUE**

### **9.0.1 R100-menustruktur for IO 351B**

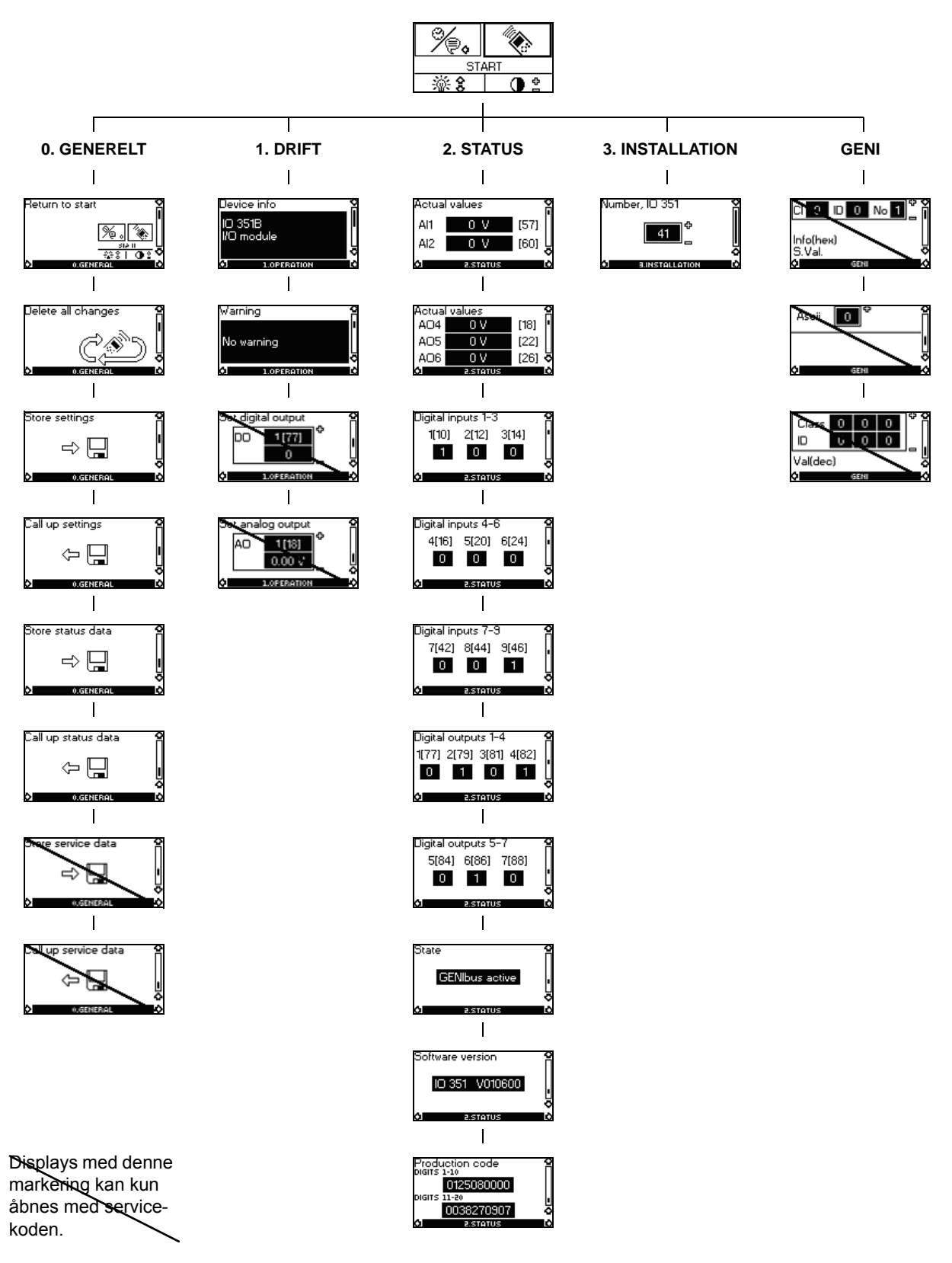

**Fig. 38** R100-menustruktur for IO 351B

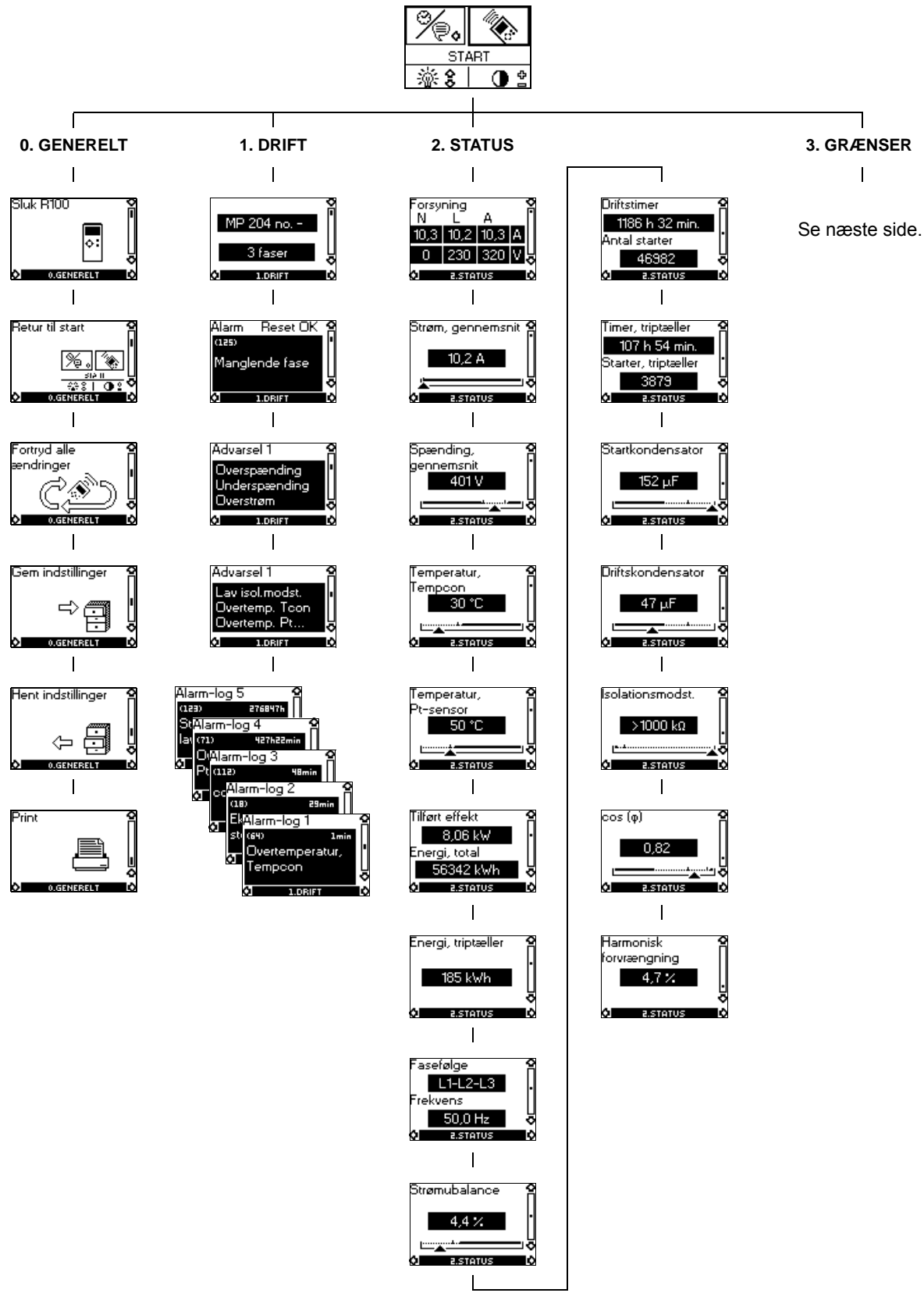

**Fig. 39** R100-menustruktur for MP 204

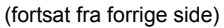

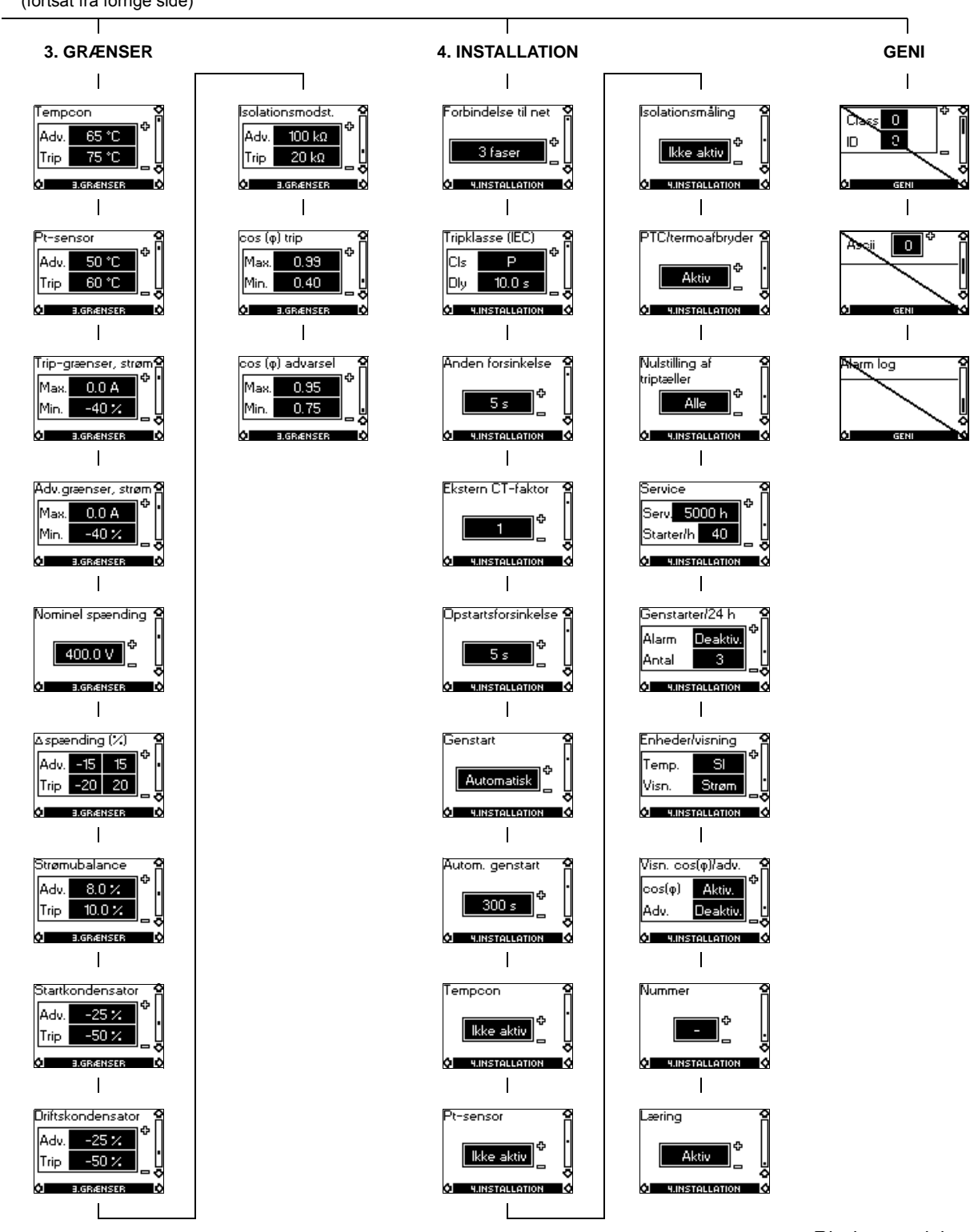

Displays med denne markering kan kun åbnes med servicekoden.

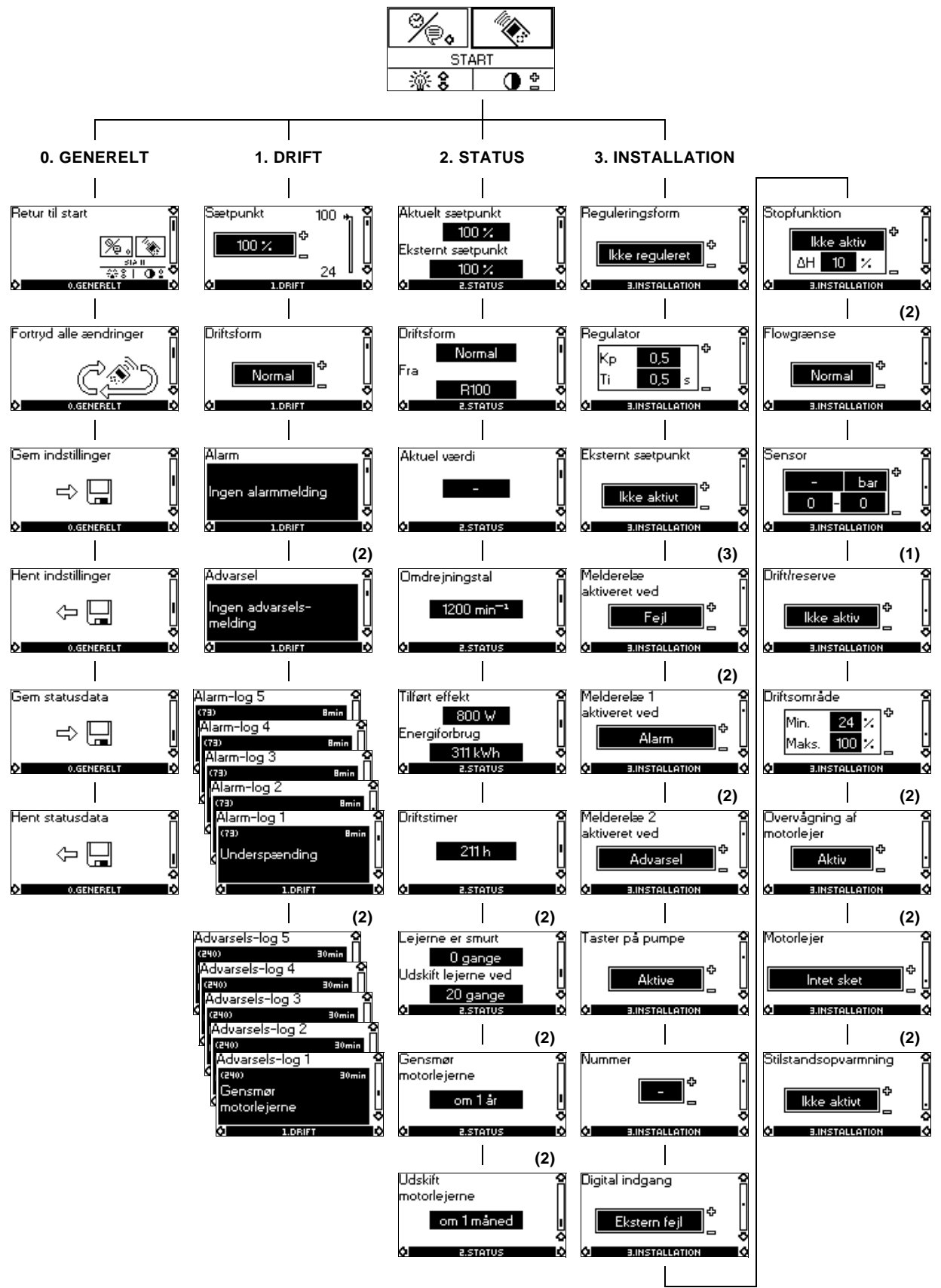

(1) Dette displaybillede vises kun ved 3-fasede pumper, 0,75-22 kW.

(2) Dette displaybillede vises kun ved 3-fasede pumper, 11-22 kW.

(3) Dette displaybillede vises kun ved 1- og 3-fasede pumper, 0,37-7,5 kW.

**Fig. 40** R100-menustruktur for CRE-pumpe

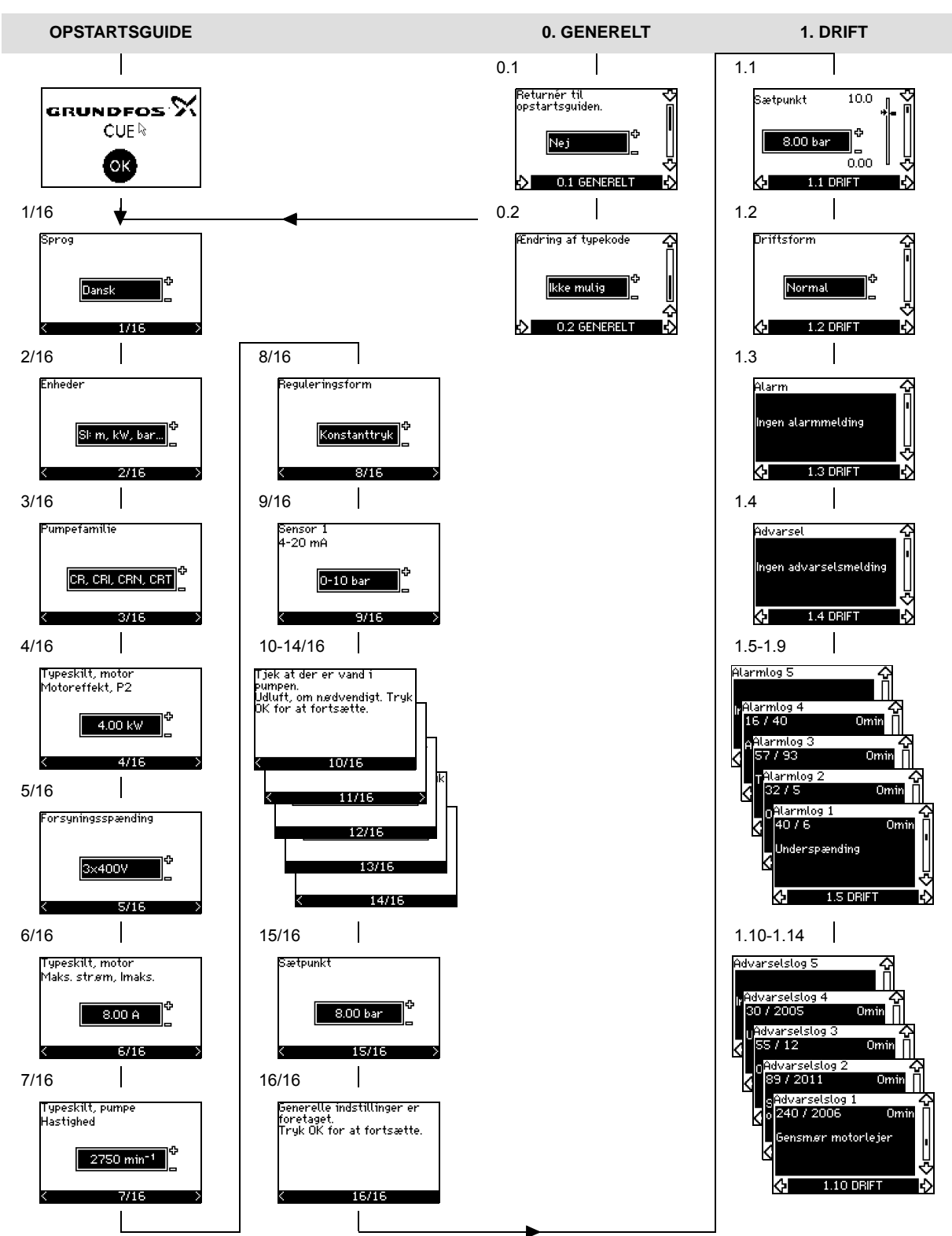

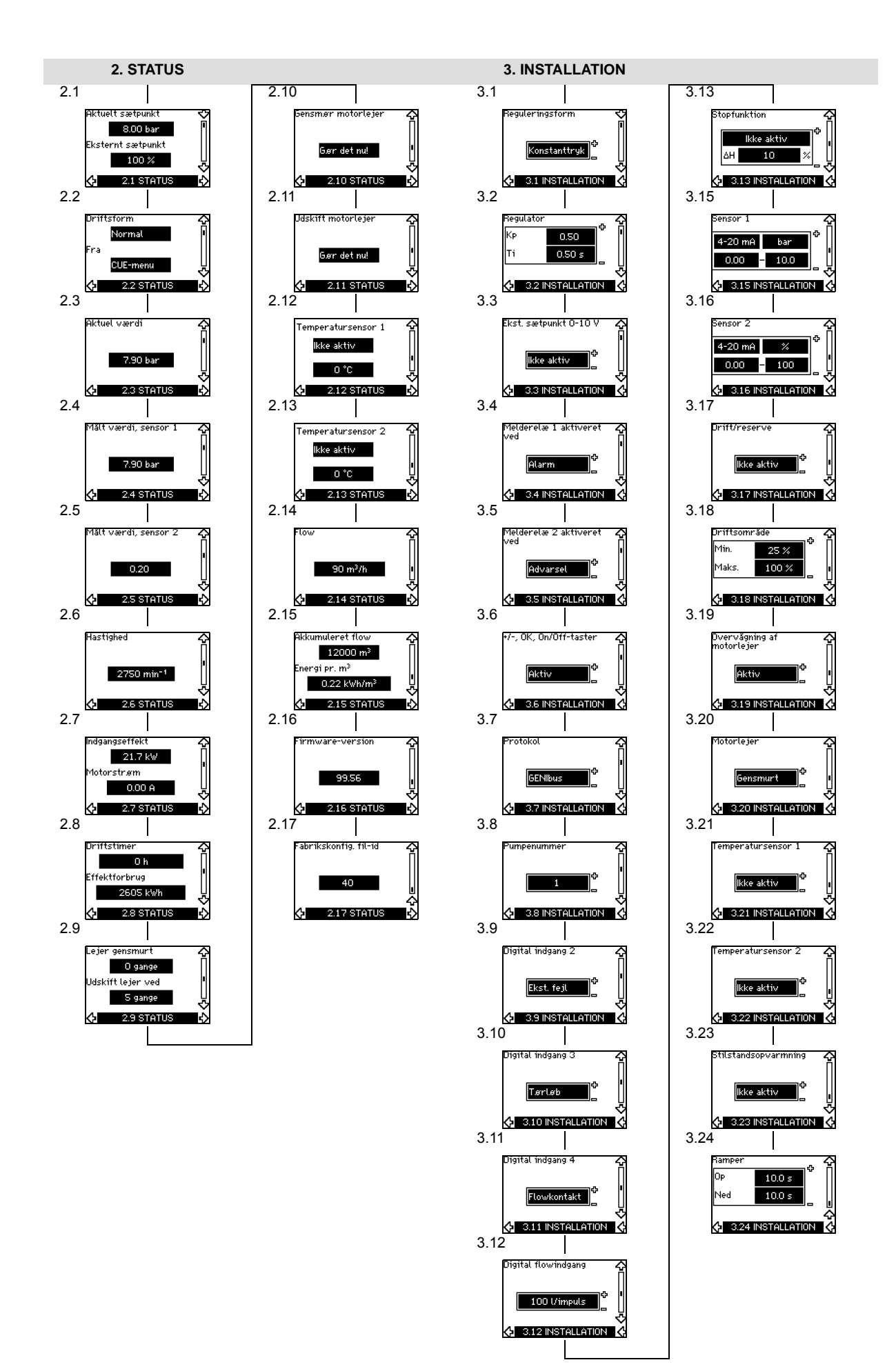

### <span id="page-41-0"></span>**10. Forbindelsesdiagrammer**

### **CR Monitor til pumpe med direkte start**

- [Fig. 41 Forbindelsesdiagram, CR Monitor til pumpe med direkte start, hoved- og motorkontaktor](#page-42-1)
- [Fig. 42 Forbindelsesdiagram, CR Monitor til pumpe med direkte start, MP 204 og motorkontaktor](#page-43-0)
- [Fig. 43 Forbindelsesdiagram, CR Monitor til pumpe med direkte start, CU 351M](#page-44-0)
- [Fig. 44 Forbindelsesdiagram, CR Monitor til pumpe med direkte start, IO 351B](#page-45-0)
- [Fig. 45 Forbindelsesdiagram, CR Monitor til pumpe med direkte start, LiqTec](#page-46-0)

### **CR Monitor til pumpe med stjerne-trekant-start**

[Fig. 46 Forbindelsesdiagram, CR Monitor til pumpe med stjerne-trekant-start, hoved- og motorkontaktor](#page-47-1)

- [Fig. 47 Forbindelsesdiagram, CR Monitor til pumpe med stjerne-trekant-start, MP 204 og motorkontaktor](#page-48-0)
- [Fig. 48 Forbindelsesdiagram, CR Monitor til pumpe med stjerne-trekant-start, CU 351M](#page-49-0)
- [Fig. 49 Forbindelsesdiagram, CR Monitor til pumpe med stjerne-trekant-start, IO 351B](#page-50-0)
- [Fig. 50 Forbindelsesdiagram, CR Monitor til pumpe med stjerne-trekant-start, LiqTec](#page-51-0)

### **CR Monitor til CRE-pumpe eller CR-pumpe med CUE**

- [Fig. 51 Forbindelsesdiagram, CR Monitor til CRE-pumpe eller CR-pumpe med CUE, hoved- og effektkreds](#page-52-1)
- [Fig. 52 Forbindelsesdiagram, CR Monitor til CRE-pumpe eller CR-pumpe med CUE, CU 351M](#page-53-0)
- [Fig. 53 Forbindelsesdiagram, CR Monitor til CRE-pumpe eller CR-pumpe med CUE, IO 351B](#page-54-0)
- [Fig. 54 Forbindelsesdiagram, CR Monitor til CRE-pumpe eller CR-pumpe med CUE, LiqTec](#page-55-0)

<span id="page-42-0"></span>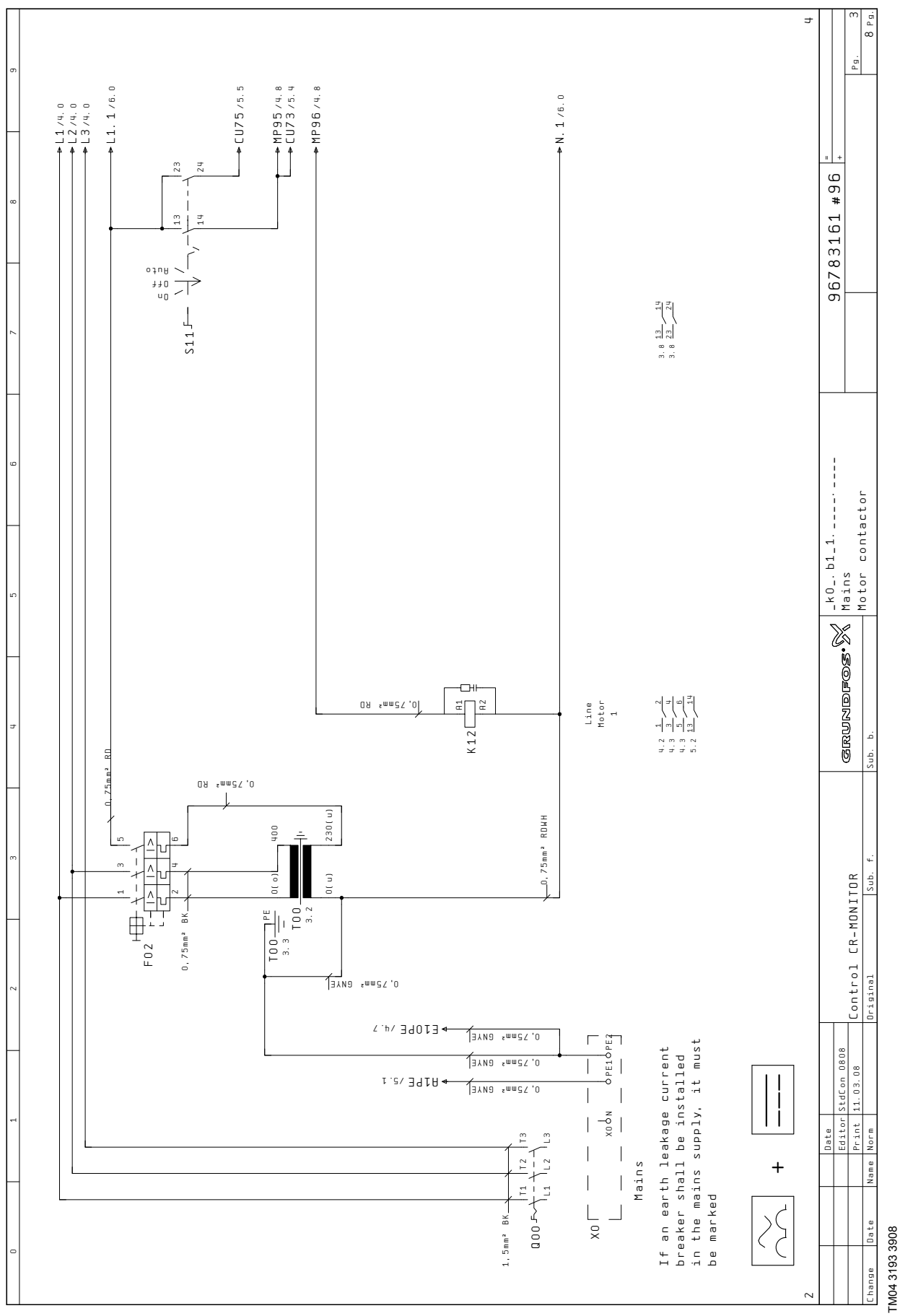

<span id="page-42-1"></span>**Fig. 41** Forbindelsesdiagram, CR Monitor til pumpe med direkte start, hoved- og motorkontaktor

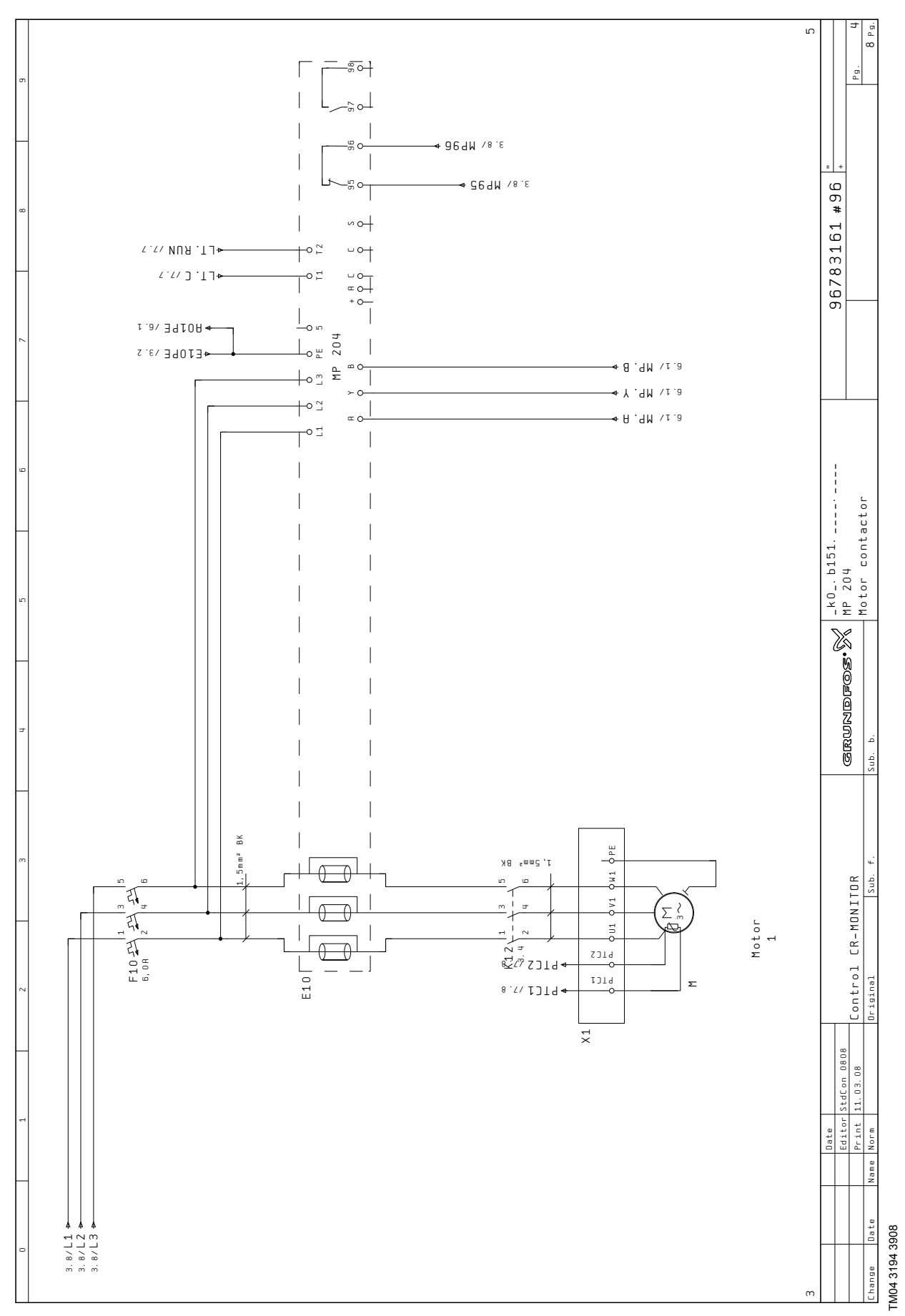

<span id="page-43-0"></span>**Fig. 42** Forbindelsesdiagram, CR Monitor til pumpe med direkte start, MP 204 og motorkontaktor

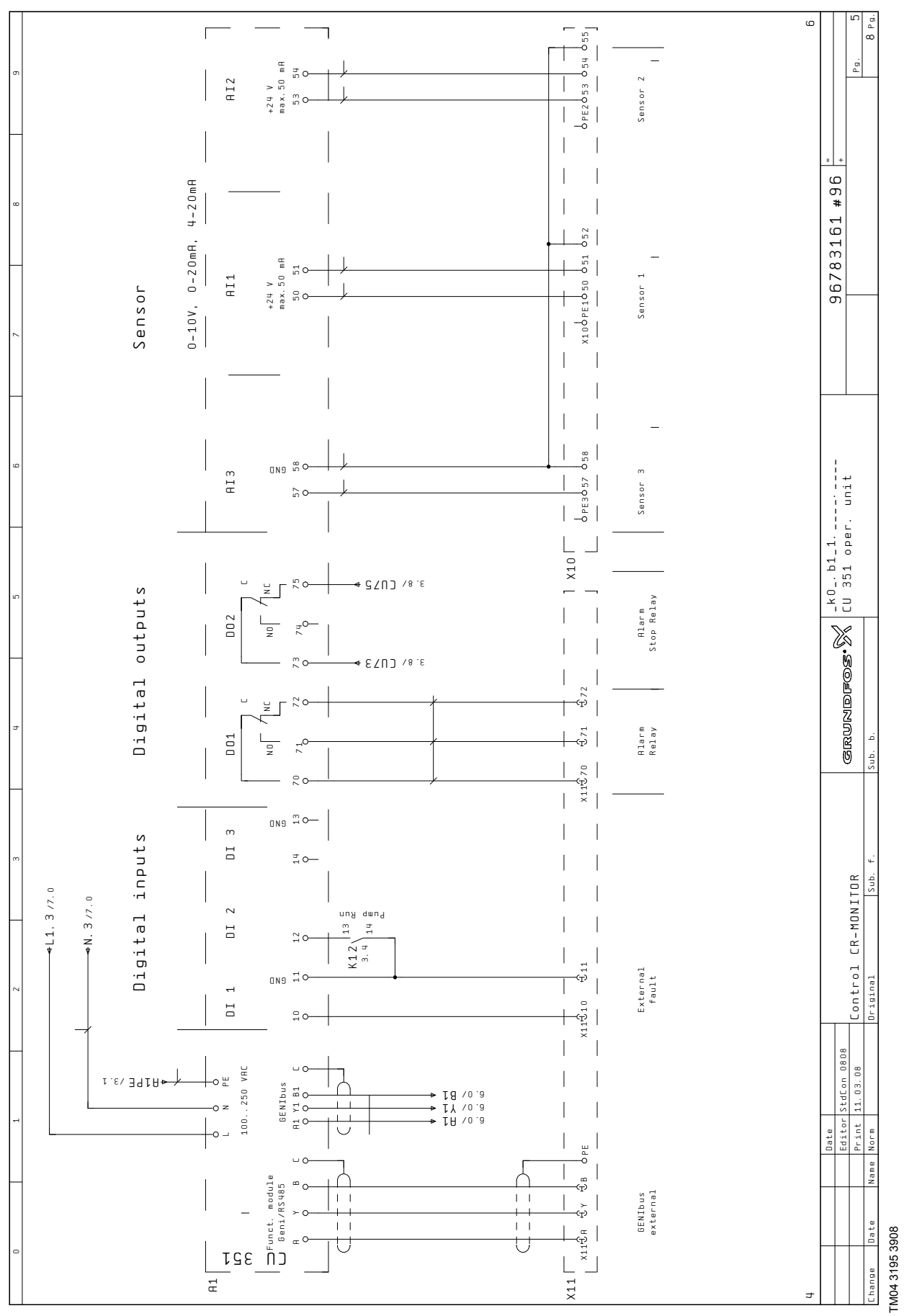

<span id="page-44-0"></span>**Fig. 43** Forbindelsesdiagram, CR Monitor til pumpe med direkte start, CU 351M

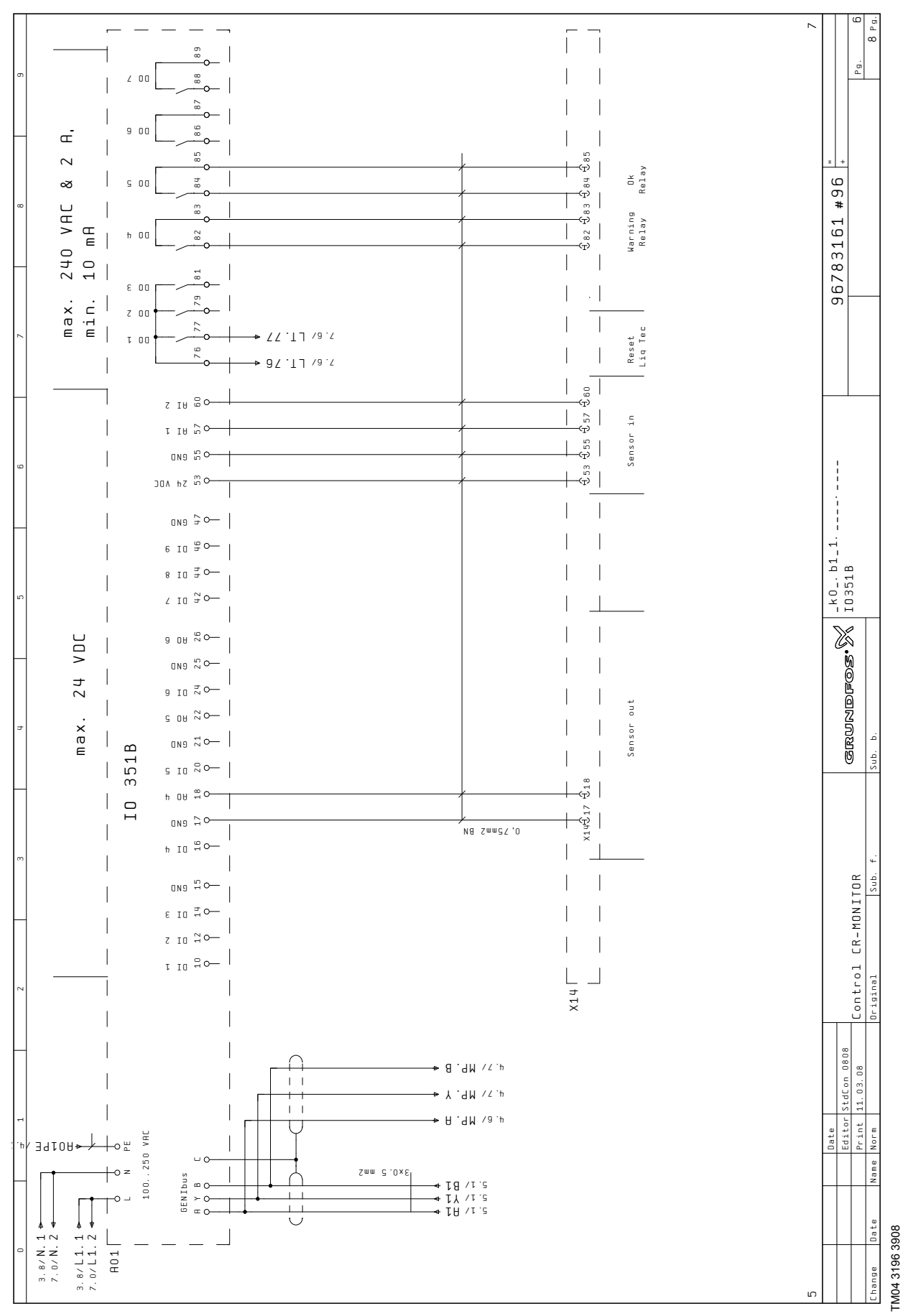

<span id="page-45-0"></span>**Fig. 44** Forbindelsesdiagram, CR Monitor til pumpe med direkte start, IO 351B

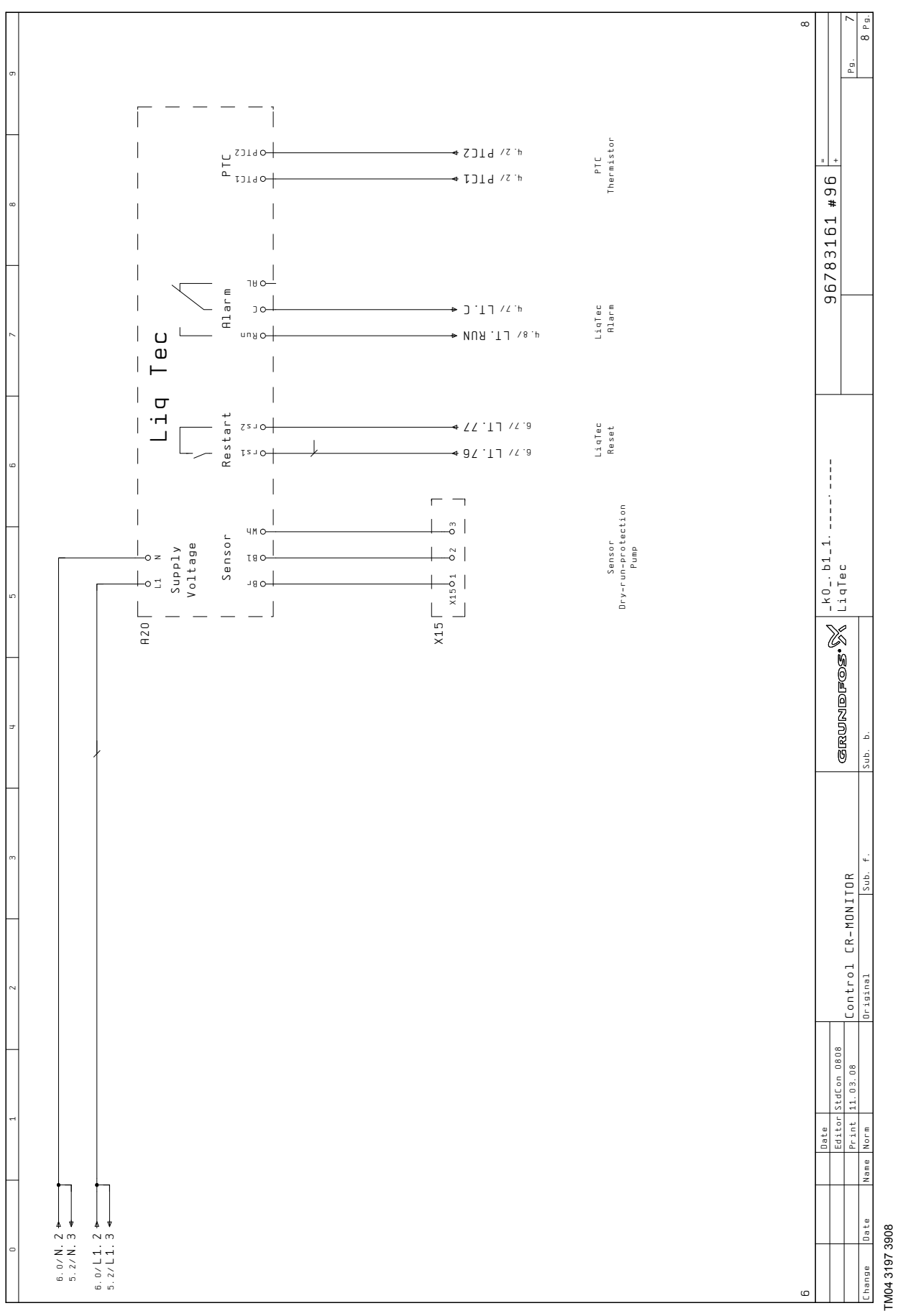

<span id="page-46-0"></span>**Fig. 45** Forbindelsesdiagram, CR Monitor til pumpe med direkte start, LiqTec

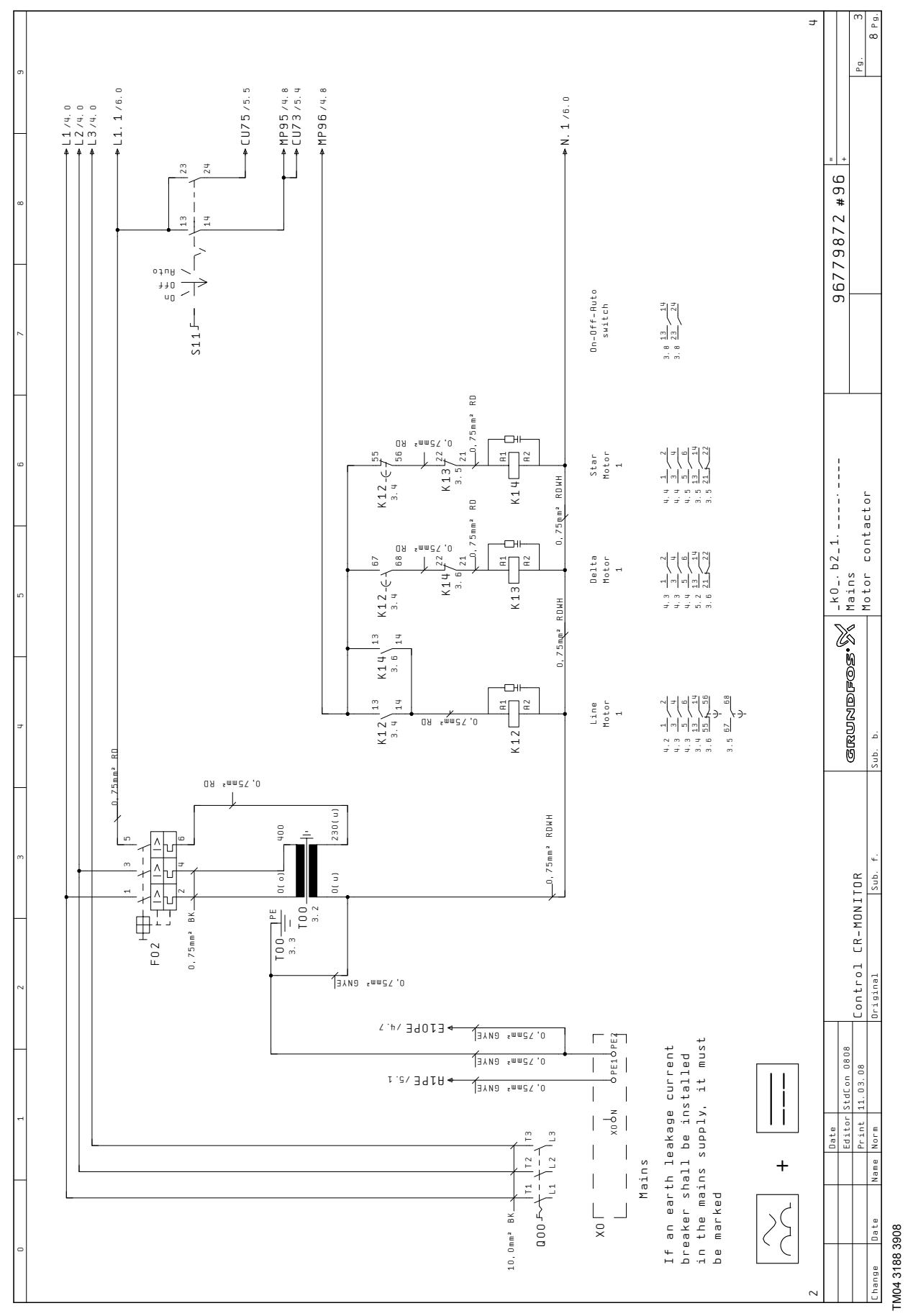

### <span id="page-47-0"></span>**10.2 CR Monitor til pumpe med stjerne-trekant-start**

<span id="page-47-1"></span>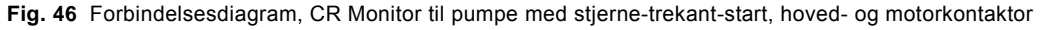

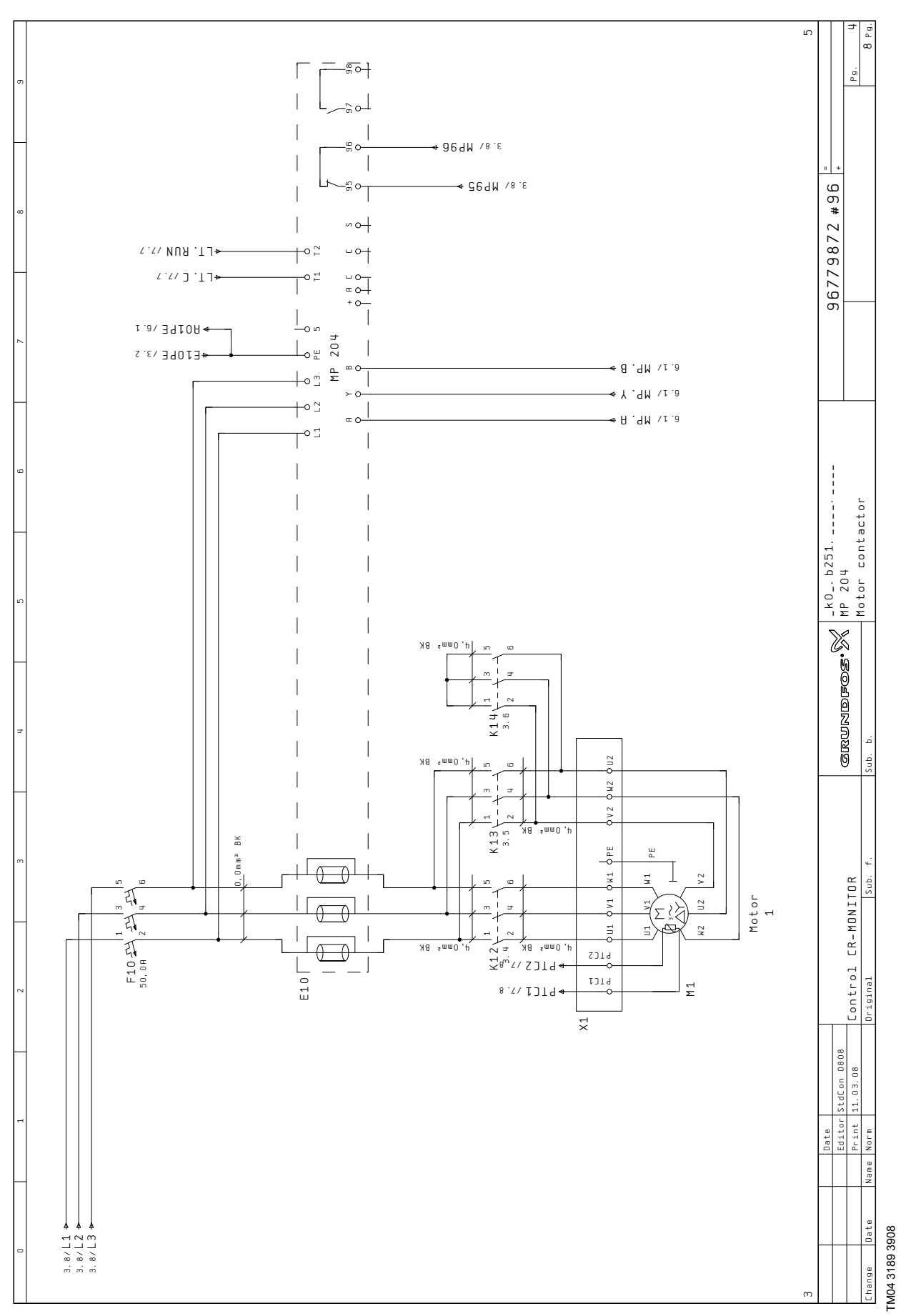

<span id="page-48-0"></span>**Fig. 47** Forbindelsesdiagram, CR Monitor til pumpe med stjerne-trekant-start, MP 204 og motorkontaktor

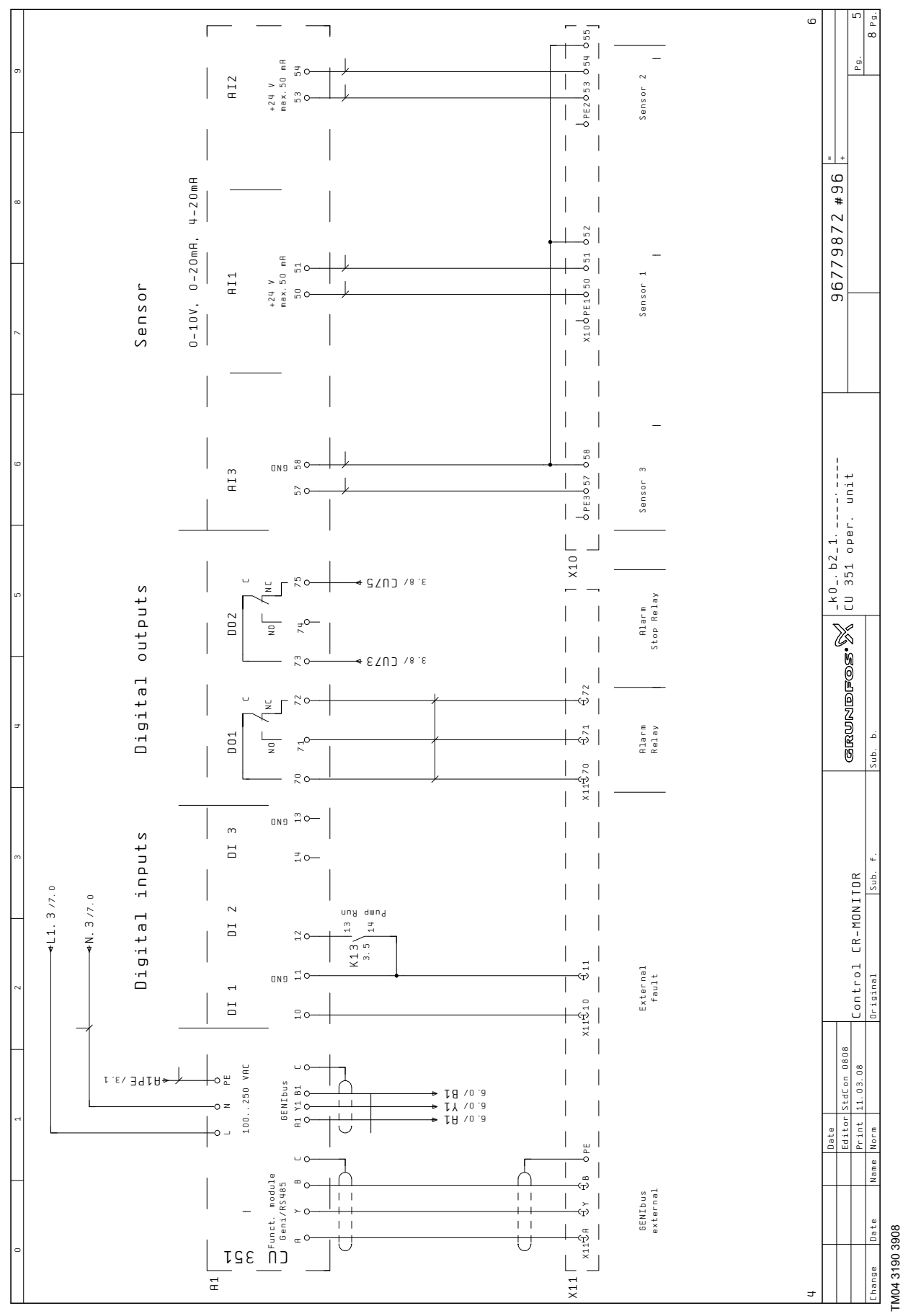

<span id="page-49-0"></span>**Fig. 48** Forbindelsesdiagram, CR Monitor til pumpe med stjerne-trekant-start, CU 351M

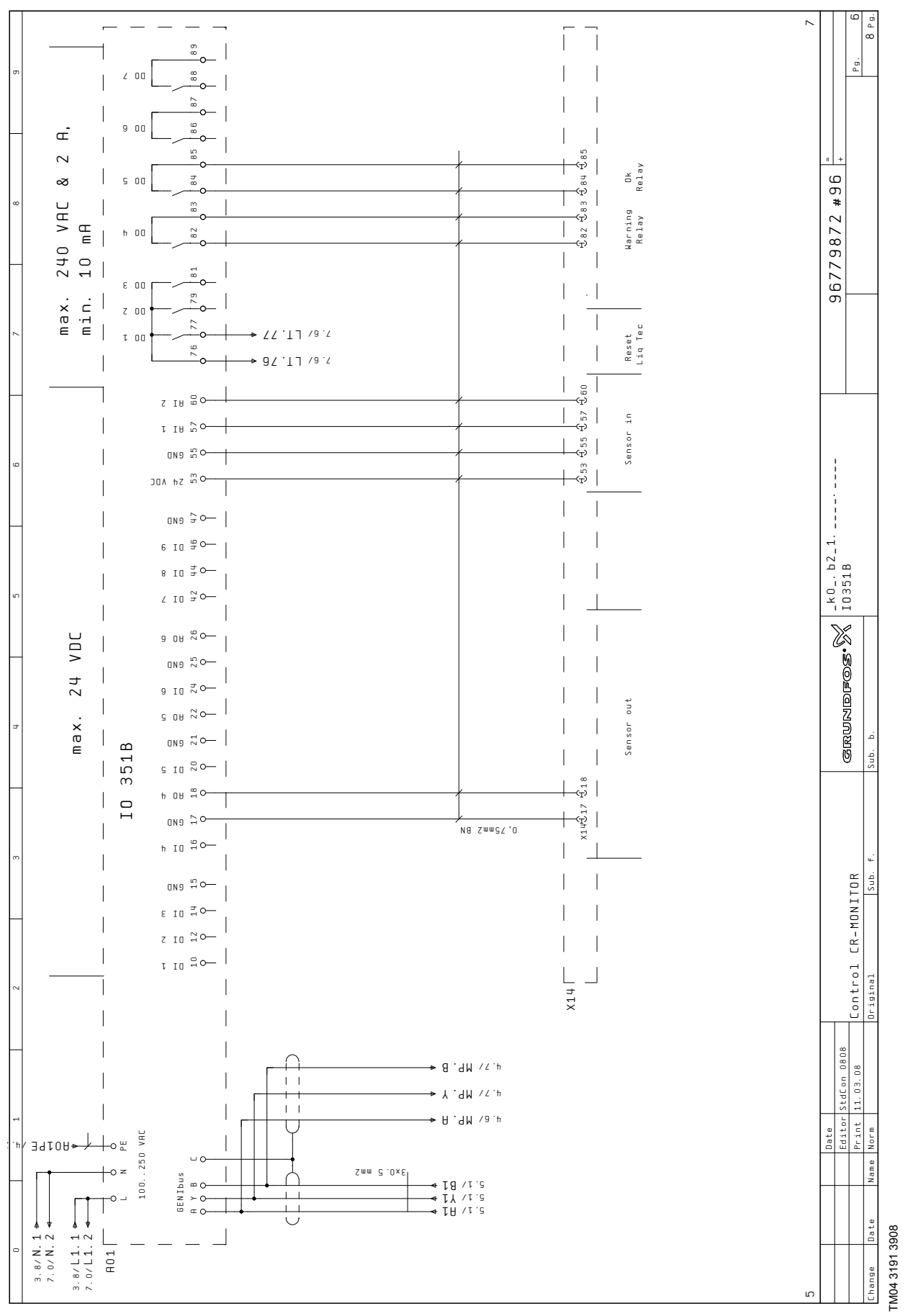

<span id="page-50-0"></span>**Fig. 49** Forbindelsesdiagram, CR Monitor til pumpe med stjerne-trekant-start, IO 351B

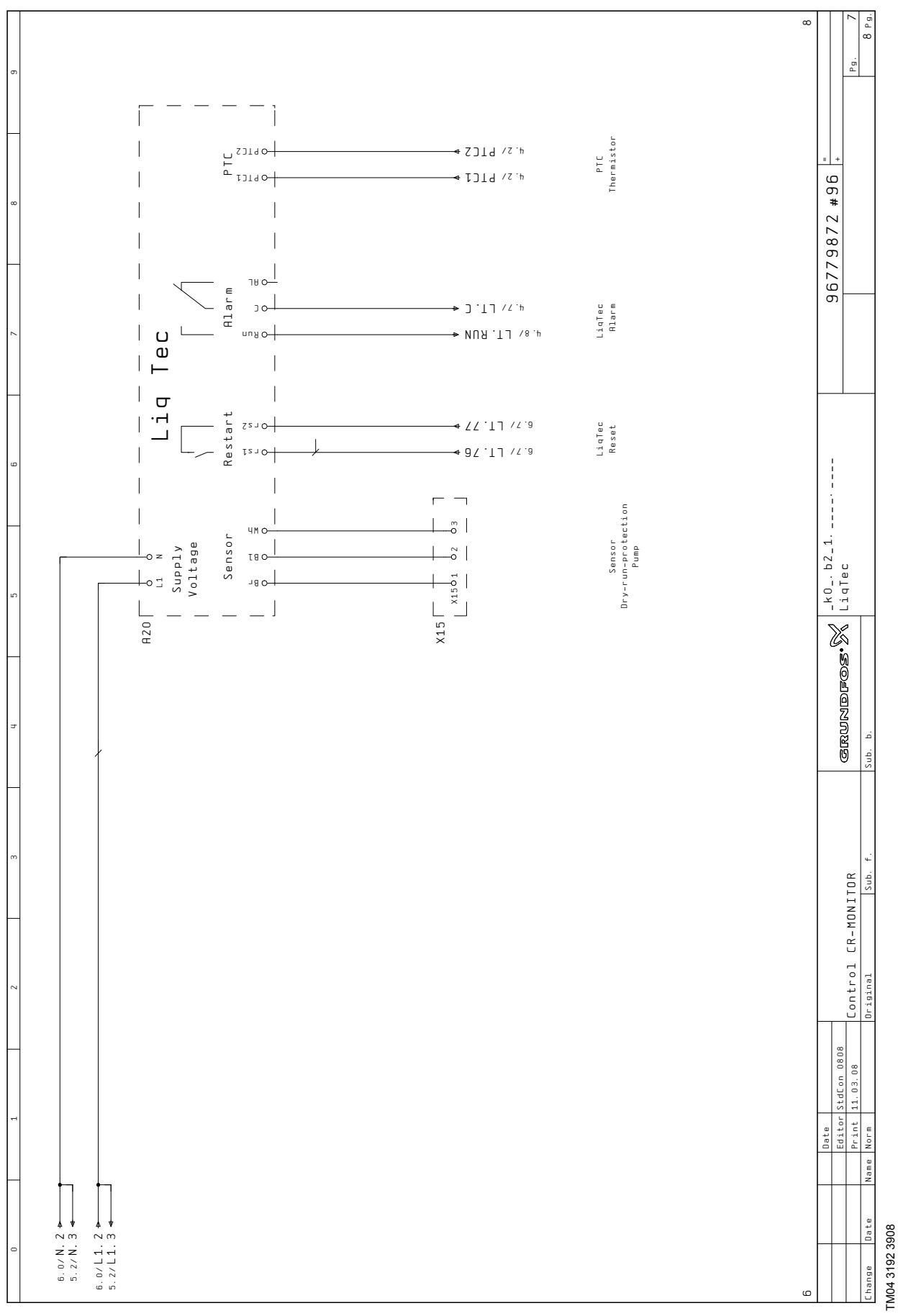

<span id="page-51-0"></span>**Fig. 50** Forbindelsesdiagram, CR Monitor til pumpe med stjerne-trekant-start, LiqTec

<span id="page-52-0"></span>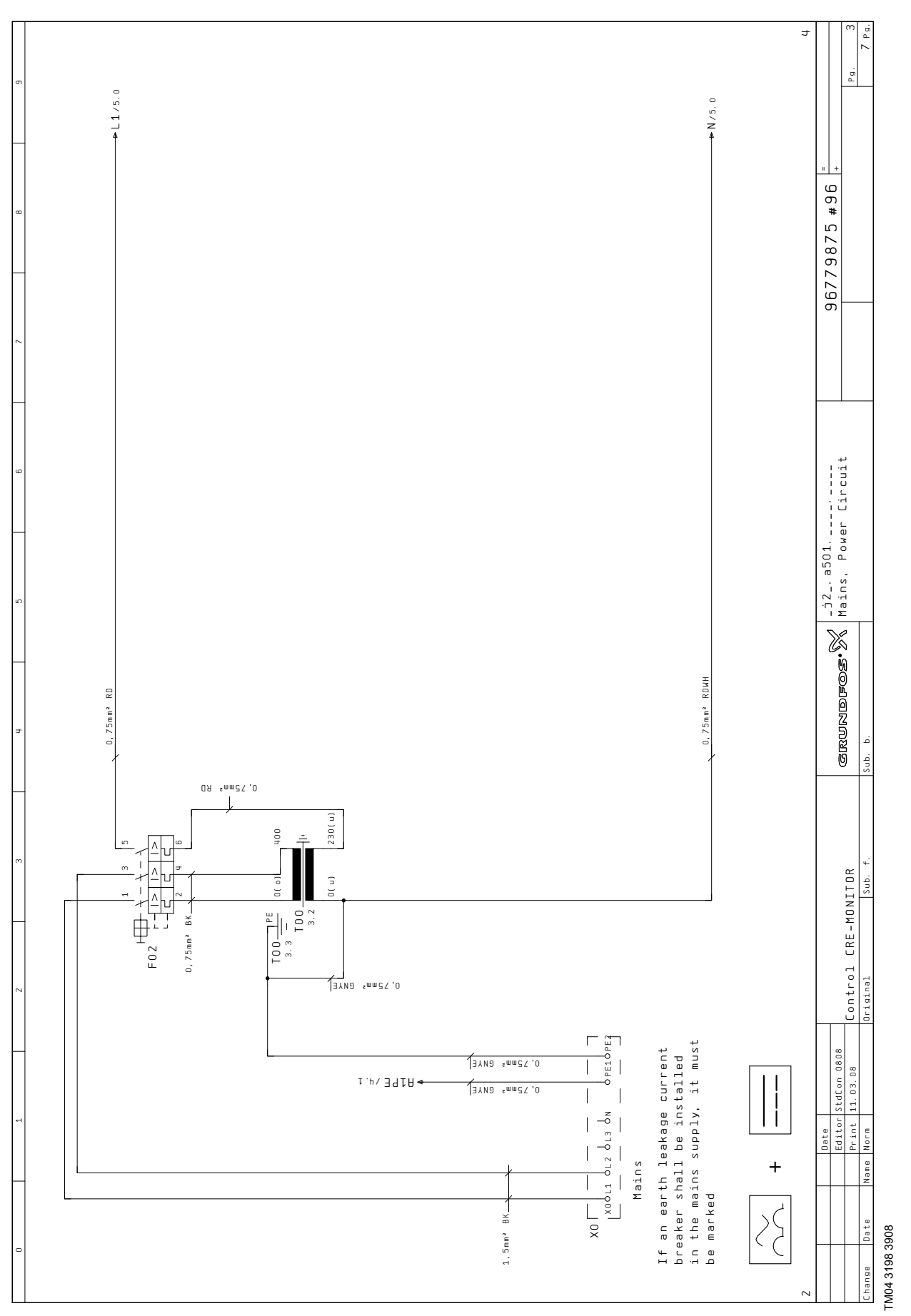

<span id="page-52-1"></span>**Fig. 51** Forbindelsesdiagram, CR Monitor til CRE-pumpe eller CR-pumpe med CUE, hoved- og effektkreds

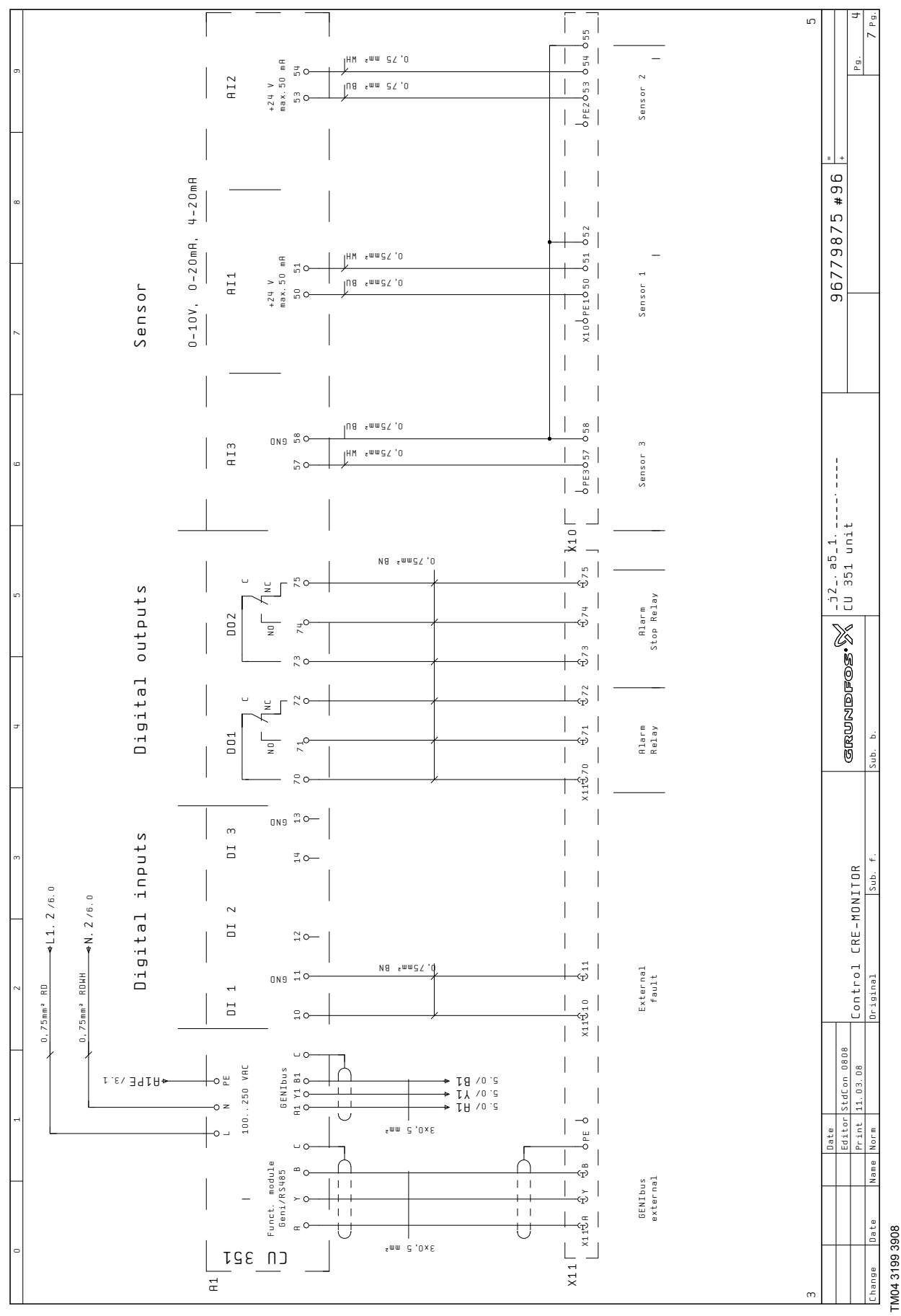

<span id="page-53-0"></span>**Fig. 52** Forbindelsesdiagram, CR Monitor til CRE-pumpe eller CR-pumpe med CUE, CU 351M

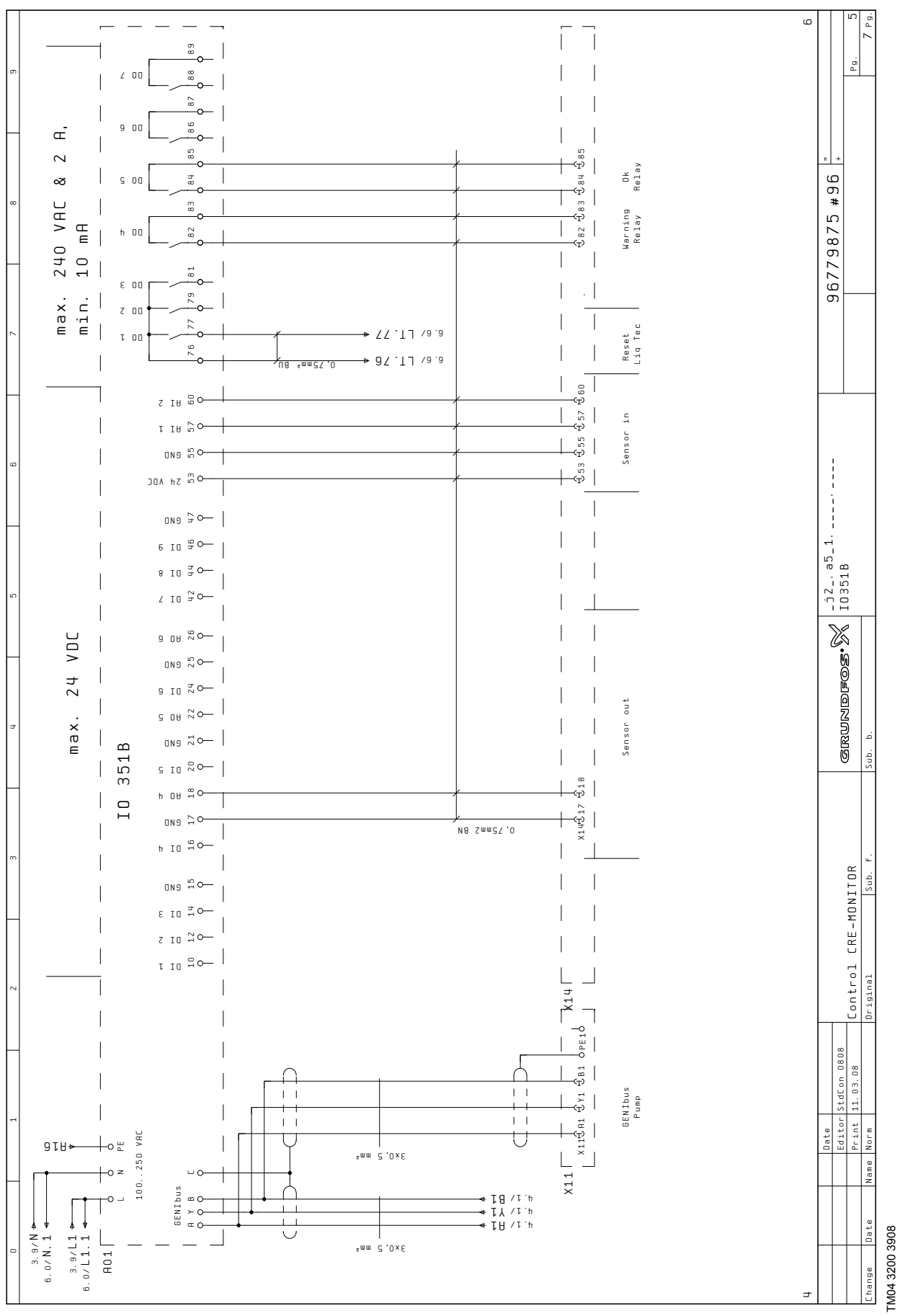

<span id="page-54-0"></span>**Fig. 53** Forbindelsesdiagram, CR Monitor til CRE-pumpe eller CR-pumpe med CUE, IO 351B

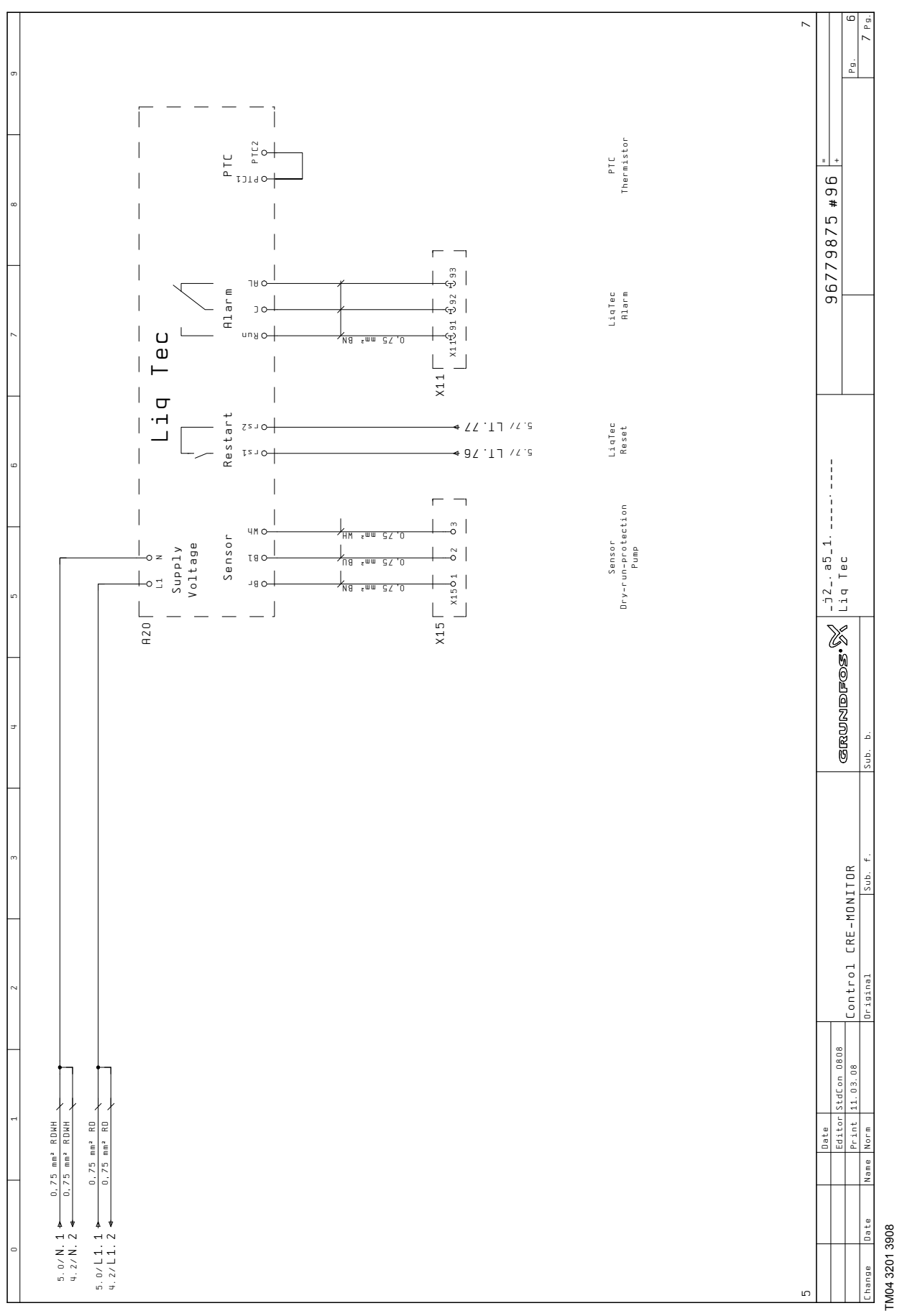

<span id="page-55-0"></span>**Fig. 54** Forbindelsesdiagram, CR Monitor til CRE-pumpe eller CR-pumpe med CUE, LiqTec

### <span id="page-56-0"></span>**11. Datakommunikation**

CU 351 er udstyret med hardware der gør det muligt at kommunikere med eksterne enheder, f.eks. en computer, via en ekstern GENIbus- eller ethernetforbindelse.

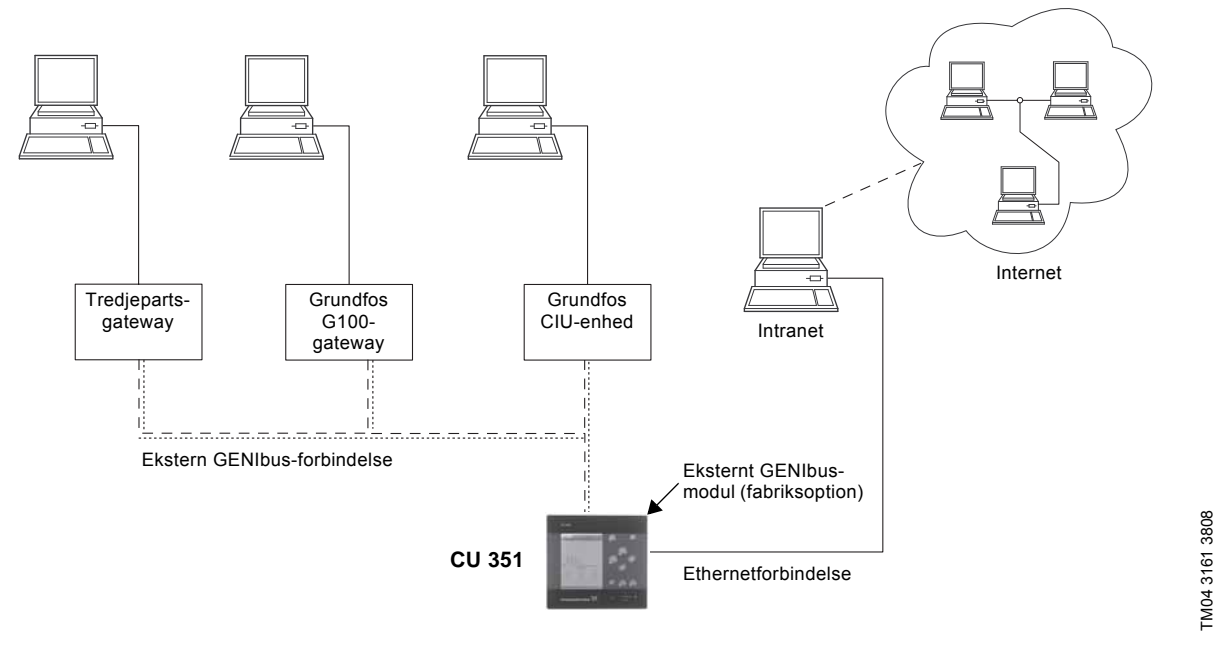

**Fig. 55** Datakommunikation via ekstern GENIbus- og ethernetforbindelse

### <span id="page-56-1"></span>**11.1 Ethernet**

Ethernet er den mest brugte standard for lokale netværk (LAN). Standardiseringen af denne teknologi har skabt nogle af de nemmeste og billigste måder til at etablere kommunikation mellem elektriske enheder, f.eks. mellem computere eller mellem computere og styringer.

TM04 3161 3808

Webserveren i CU 351 gør det muligt at tilslutte en computer til CU 351 via en ethernetforbindelse. Brugerfladen kan herved overføres fra CU 351 til en computer således at CU 351 og hermed anlægget kan overvåges og styres eksternt.

**Bemærk** Grundfos anbefaler at man beskytter forbindelsen til CU 351 i samråd med systemadministratoren i henhold til egne sikkerhedskrav.

For at kunne bruge webserveren skal man kende CU 351's IP-adresse. Alle netværksenheder skal have en unik IPadresse for at kunne kommunikere med hinanden.

Det er muligt at ændre den fabriksindstillede IP-adresse ved konfigurering eller ved at aktivere en DHCP (Dynamic Host Configuration Protocol) direkte i CU 351 eller via webserveren. Se eksemplet i fig. 56.

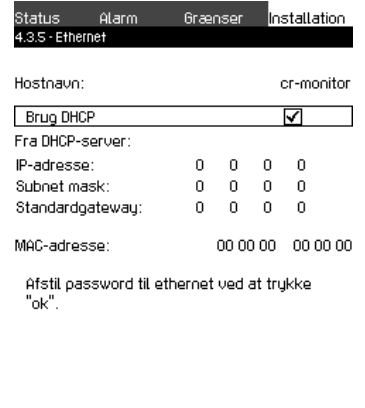

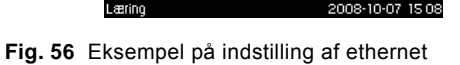

Dynamisk tildeling af en IP-adresse til CU 351 kræver at der er en DHCP-server i netværket. DHCP-serveren tildeler et antal IP-adresser til de elektriske enheder og sikrer at to enheder ikke får samme IP-adresse.

En traditionel internetbrowser bruges som forbindelse til webserveren i CU 351.

Hvis man ønsker at bruge den fabriksindstillede IP-adresse, skal der ikke foretages ændringer i displaybilledet. Åbn internetbrowseren, og indtast CU 351's IP-adresse.

For at kunne bruge dynamisk tildeling skal funktionen aktiveres. Vælg "Brug DHCP" i menulinien, og klik [ok]. Et flueben ud for menulinien viser at funktionen er blevet aktiveret.

Åbn nu internet, og indtast CU 351's hostnavn i stedet for IP-adressen (hostnavn står øverst i display 4.3.5). Internetbrowseren vil nu prøve at få forbindelse med CU 351. Hostnavnet kan kun ændres med en GSC-fil (konfigureringsfil) eller via en webserver. Se *[Ændring af netværksindstilling](#page-58-0)* på side [59.](#page-58-0)

**Bemærk** DHCP kræver et hostnavn.

Dette er det første displaybillede som vises ved tilslutning til CU 351.

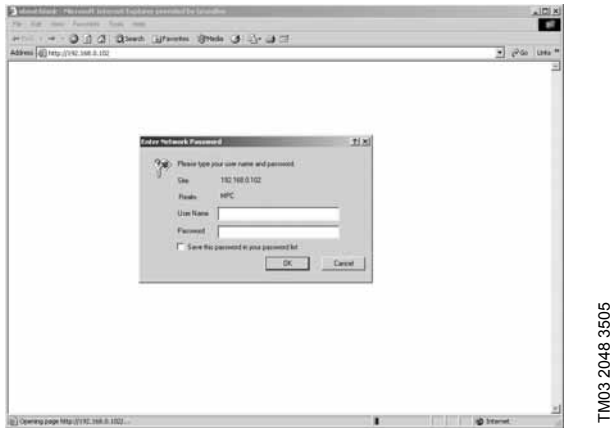

**Fig. 57** Tilslutning til CU 351

#### **Fabriksindstilling**

Brugernavn: admin.

Password: admin.

Når brugernavnet og passwordet er blevet indtastet, starter en Java Runtime Environment-applikation i CU 351, forudsat at det er installeret på den pågældende computer. Hvis dette ikke er tilfældet, men computer er tilsluttet internet, kan man bruge linket på skærmen til at downloade og installere Java Runtime Environment-applikationen.

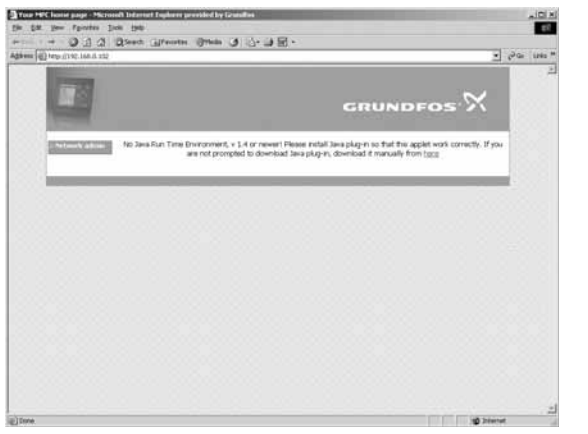

**Fig. 58** Billede med link til Java Runtime Environment

Java Runtime Environment-applikationen overfører nu CU 351's brugerflade (inklusiv display og betjeningspanel) til computerskærmen. Det er nu muligt at overvåge og styre CU 351 fra computeren.

TM03 2049 3505

TM03 2049 3505

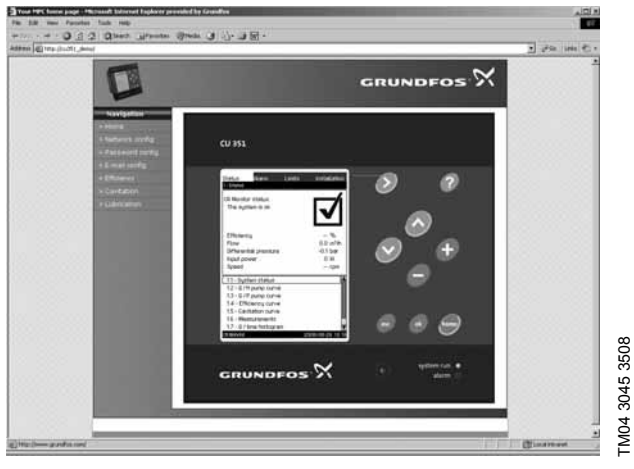

**Fig. 59** Netværksindstilling

### <span id="page-58-0"></span>**Ændring af netværksindstilling**

Når der er etableret forbindelse til webserveren i CU 351, er det muligt at ændre netværksindstillingen.

TM03 2050 3505

TM03 2050 3505

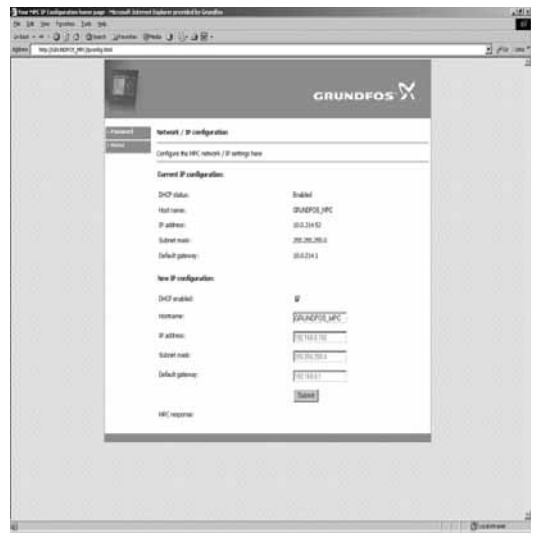

**Fig. 60** Ændring af netværksindstilling

- 1. Klik på ikonet "Network admin".
- 2. Indtast ændringerne.
- 3. Klik på [Submit] for at aktivere ændringerne.

#### **Ændring af password**

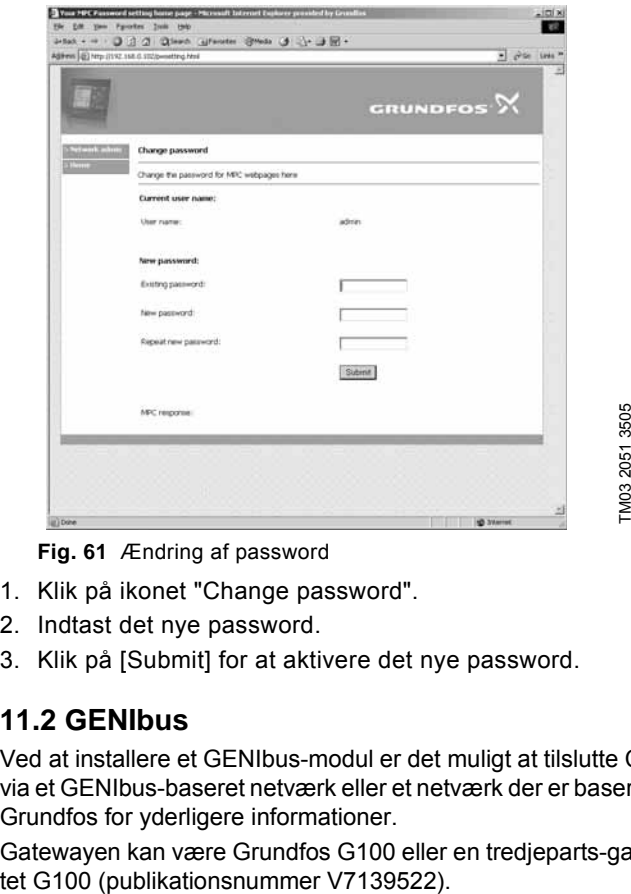

**Fig. 61** Ændring af password

- 1. Klik på ikonet "Change password".
- 2. Indtast det nye password.
- 3. Klik på [Submit] for at aktivere det nye password.

### <span id="page-59-0"></span>**11.2 GENIbus**

Ved at installere et GENIbus-modul er det muligt at tilslutte CU 351 til et eksternt netværk. Forbindelsen kan etableres via et GENIbus-baseret netværk eller et netværk der er baseret på en anden protokol via en gateway. Se fig. 55. Kontakt Grundfos for yderligere informationer.

Gatewayen kan være Grundfos G100 eller en tredjeparts-gateway. For yderligere informationer om G100, se datahæf-<br>tet G100 (publikationsnummer V7139522).

## <span id="page-60-0"></span>**12. Serviceværktøj**

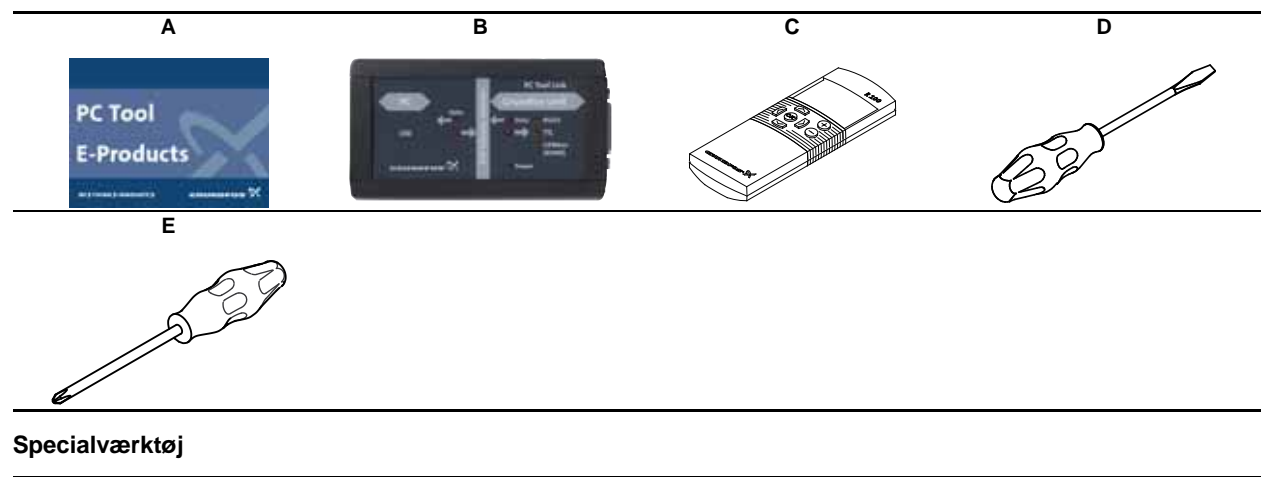

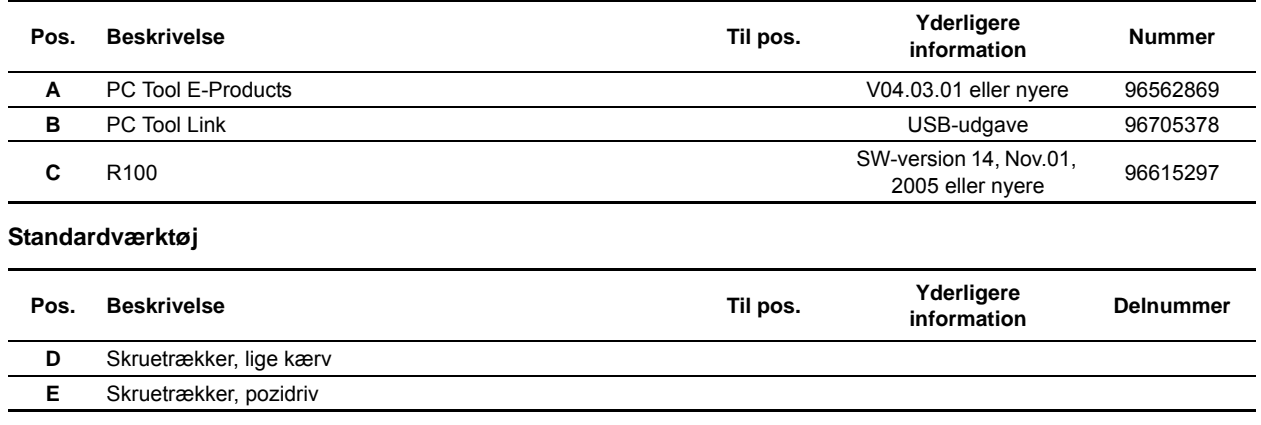

Se pumpens serviceinstruktion for en oversigt over det nødvendige værktøj for pumpeservice.

Ret til ændringer forbeholdes.

#### **Argentina**

Bombas GRUNDFOS de Argentina S.A. Ruta Panamericana km. 37.500 Lote 34A 1619 - Garin Pcia. de Buenos Aires Phone: +54-3327 414 444 Telefax: +54-3327 411 111

#### **Australia**

GRUNDFOS Pumps Pty. Ltd. P.O. Box 2040 Regency Park South Australia 5942 Phone: +61-8-8461-4611 Telefax: +61-8-8340 0155

**Austria** GRUNDFOS Pumpen Vertrieb Ges.m.b.H. Grundfosstraße 2 A-5082 Grödig/Salzburg Tel.: +43-6246-883-0 Telefax: +43-6246-883-30

#### **Belgium**

N.V. GRUNDFOS Bellux S.A. Boomsesteenweg 81-83 B-2630 Aartselaar Tél.: +32-3-870 7300 Télécopie: +32-3-870 7301

#### **Belorussia**

Представительство ГРУНДФОС в Минске 220123, Минск, ул. В. Хоружей, 22, оф. 1105 Телефон: (37517) 233-97-65 Факс: (37517) 233-97-69

#### **Bosnia/Herzegovina**

GRUNDFOS Sarajevo Paromlinska br. 16, BiH-71000 Sarajevo Phone: +387 33 713290 Telefax: +387 33 231795

### **Brazil**

Mark GRUNDFOS Ltda. Av. Humberto de Alencar Castelo Branco, 630 CEP 09850 - 300 São Bernardo do Campo - SP Phone: +55-11 4393 5533 Telefax: +55-11 4343 5015

#### **Bulgaria**

GRUNDFOS Pumpen Vertrieb Representative Office - Bulgaria Bulgaria, 1421 Sofia Lozenetz District 105-107 Arsenalski blvd. Phone: +359 2963 3820, 2963 5653 Telefax: +359 2963 1305

#### **Canada**

GRUNDFOS Canada Inc. 2941 Brighton Road Oakville, Ontario  $R = 6$ C9 Phone: +1-905 829 9533 Telefax: +1-905 829 9512

#### **China**

GRUNDFOS Pumps (Shanghai) Co. Ltd. 51 Floor, Raffles City No. 268 Xi Zang Road. (M) Shanghai 200001 PRC Phone: +86-021-612 252 22 Telefax: +86-021-612 253 33

#### **Croatia**

GRUNDFOS predstavništvo Zagreb Cebini 37, Buzin HR-10010 Zagreb Phone: +385 1 6595 400 Thone: 1969 19999 400

#### **Czech Republic**

GRUNDFOS s.r.o. Čajkovského 21 779 00 Olomouc Phone: +420-585-716 111 Telefax: +420-585-716 299

#### **Denmark**

GRUNDFOS DK A/S Martin Bachs Vej 3 DK-8850 Bjerringbro Tlf.: +45-87 50 50 50 Telefax: +45-87 50 51 51 E-mail: info\_GDK@grundfos.com www.grundfos.com/DK

#### **Estonia**

GRUNDFOS Pumps Eesti OÜ Peterburi tee 92G 11415 Tallinn Tel: + 372 606 1690 Fax: + 372 606 1691

#### **Finland**

OY GRUNDFOS Pumput AB Mestarintie 11 FIN-01730 Vantaa Phone: +358-3066 5650 Telefax: +358-3066 56550

#### **France**

Pompes GRUNDFOS Distribution S.A. Parc d'Activités de Chesnes 57, rue de Malacombe F-38290 St. Quentin Fallavier (Lyon) Tél.: +33-4 74 82 15 15 Télécopie: +33-4 74 94 10 51

**Germany** GRUNDFOS GMBH Schlüterstr. 33 40699 Erkrath Tel.: +49-(0) 211 929 69-0 Telefax: +49-(0) 211 929 69-3799 e-mail: infoservice@grundfos.de Service in Deutschland: e-mail: kundendienst@grundfos.de

#### **Greece**

GRUNDFOS Hellas A.E.B.E. 20th km. Athinon-Markopoulou Av. P.O. Box 71 GR-19002 Peania Phone: +0030-210-66 83 400 Telefax: +0030-210-66 46 273

**Hong Kong**<br>GRUNDFOS Pumps (Hong Kong) Ltd.<br>Unit 1, Ground floor<br>Siu Wai Industrial Centre 29-33 Wing Hong Street & 68 King Lam Street, Cheung Sha Wan Kowloon Phone: +852-27861706 / 27861741 Telefax: +852-27858664

**Hungary** GRUNDFOS Hungária Kft. Park u. 8 H-2045 Törökbálint, Phone: +36-23 511 110 Telefax: +36-23 511 111 **India**

#### GRUNDFOS Pumps India Private Limited 118 Old Mahabalipuram Road Thoraipakkam Chennai 600 096

Phone: +91-44 2496 6800 **Indonesia**

#### PT GRUNDFOS Pompa

Jl. Rawa Sumur III, Blok III / CC-1 Kawasan Industri, Pulogadung Jakarta 13930 Phone: +62-21-460 6909 Telefax: +62-21-460 6910 / 460 6901

#### **Ireland** GRUNDFOS (Ireland) Ltd.

Unit A, Merrywell Business Park Ballymount Road Lower Dublin 12 Phone: +353-1-4089 800 Telefax: +353-1-4089 830

#### **Italy**

GRUNDFOS Pompe Italia S.r.l. Via Gran Sasso 4 I-20060 Truccazzano (Milano) Tel.: +39-02-95838112 Telefax: +39-02-95309290 / 95838461

#### **Japan**

GRUNDFOS Pumps K.K. Gotanda Metalion Bldg., 5F, 5-21-15, Higashi-gotanda Shiagawa-ku, Tokyo 141-0022 Japan Phone: +81 35 448 1391 Telefax: +81 35 448 9619

#### **Korea** GRUNDFOS Pumps Korea Ltd. 6th Floor, Aju Building 679-5 Yeoksam-dong, Kangnam-ku, 135-916 Seoul, Korea Phone: +82-2-5317 600 Telefax: +82-2-5633 725

**Latvia** SIA GRUNDFOS Pumps Latvia Deglava biznesa centrs Augusta Deglava ielā 60, LV-1035, Rīga, Tālr.: + 371 714 9640, 7 149 641 Fakss: + 371 914 9646

#### **Lithuania**

GRUNDFOS Pumps UAB Smolensko g. 6 LT-03201 Vilnius Tel: + 370 52 395 430 Fax: + 370 52 395 431

#### **Malaysia**

GRUNDFOS Pumps Sdn. Bhd. 7 Jalan Peguam U1/25 Glenmarie Industrial Park 40150 Shah Alam Selangor Phone: +60-3-5569 2922 Telefax: +60-3-5569 2866

#### **México**

Bombas GRUNDFOS de México S.A. de C.V. Boulevard TLC No. 15 Parque Industrial Stiva Aeropuerto Apodaca, N.L. 66600 Phone: +52-81-8144 4000

Telefax: +52-81-8144 4010

#### **Netherlands** GRUNDFOS Netherlands

Veluwezoom 35 1326 AE Almere Postbus 22015 1302 CA ALMERE Tel.: +31-88-478 6336 Telefax: +31-88-478 6332 e-mail: info\_gnl@grundfos.com

#### **New Zealand**

GRUNDFOS Pumps NZ Ltd. 17 Beatrice Tinsley Crescent North Harbour Industrial Estate Albany, Auckland Phone: +64-9-415 3240 Telefax: +64-9-415 3250

**Norway** GRUNDFOS Pumper A/S Strømsveien 344 Postboks 235, Leirdal N-1011 Oslo Tlf.: +47-22 90 47 00 Telefax: +47-22 32 21 50

#### **Poland** GRUNDFOS Pompy Sp. z o.o. ul. Klonowa 23

Baranowo k. Poznania PL-62-081 Przeźmierowo Tel: (+48-61) 650 13 00 Fax: (+48-61) 650 13 50

#### **Portugal**

Bombas GRUNDFOS Portugal, S.A. Rua Calvet de Magalhães, 241 Apartado 1079 P-2770-153 Paço de Arcos Tel.: +351-21-440 76 00 Telefax: +351-21-440 76 90

**România** GRUNDFOS Pompe România SRL Bd. Biruintei, nr 103 Pantelimon county Ilfov Phone: +40 21 200 4100 Telefax: +40 21 200 4101 E-mail: romania@grundfos.ro

#### **Russia**

ООО Грундфос Россия, 109544 Москва, ул. Школьная  $\frac{1}{39}$ Тел. (+7) 495 737 30 00, 564 88 00 Факс (+7) 495 737 75 36, 564 88 11 E-mail grundfos.moscow@grundfos.com

**Serbia** 

GRUNDFOS Predstavništvo Beograd Dr. Milutina Ivkovića 2a/29 YU-11000 Beograd Phone: +381 11 26 47 877 / 11 26 47 496 Telefax: +381 11 26 48 340

#### **Singapore**

GRUNDFOS (Singapore) Pte. Ltd. 24 Tuas West Road Jurong Town Singapore 638381 Phone: +65-6865 1222 Telefax: +65-6861 8402

#### **Slovenia**

GRUNDFOS PUMPEN VERTRIEB Ges.m.b.H., Podružnica Ljubljana Blatnica 1, SI-1236 Trzin Phone: +386 01 568 0610 Telefax: +386 01 568 0619 E-mail: slovenia@grundfos.si

#### **Spain**

Bombas GRUNDFOS España S.A. Camino de la Fuentecilla, s/n E-28110 Algete (Madrid) Tel.: +34-91-848 8800 Telefax: +34-91-628 0465

#### **Sweden**

GRUNDFOS AB Box 333 (Lunnagårdsgatan 6) 431 24 Mölndal Tel.: +46(0)771-32 23 00 Telefax: +46(0)31-331 94 60

#### **Switzerland**

GRUNDFOS Pumpen AG Bruggacherstrasse 10 CH-8117 Fällanden/ZH Tel.: +41-1-806 8111 Telefax: +41-1-806 8115

#### **Taiwan**

GRUNDFOS Pumps (Taiwan) Ltd. 7 Floor, 219 Min-Chuan Road Taichung, Taiwan, R.O.C. Phone: +886-4-2305 0868 Telefax: +886-4-2305 0878

#### **Thailand**

GRUNDFOS (Thailand) Ltd. 92 Chaloem Phrakiat Rama 9 Road, Dokmai, Pravej, Bangkok 10250 Phone: +66-2-725 8999 Telefax: +66-2-725 8998

**Turkey** GRUNDFOS POMPA San. ve Tic. Ltd. Sti. Gebze Organize Sanayi Bölgesi Ihsan dede Caddesi, 2. yol 200. Sokak No. 204 41490 Gebze/ Kocaeli Phone: +90 - 262-679 7979 Telefax: +90 - 262-679 7905 E-mail: satis@grundfos.com

#### **Ukraine**

ТОВ ГРУНДФОС УКРАЇНА 01010 Київ, Вул. Московська 8б, Тел.:(+38 044) 390 40 50 Фах.: (+38 044) 390 40 59 E-mail: ukraine@grundfos.com

#### **United Arab Emirates**

GRUNDFOS Gulf Distribution P.O. Box 16768 Jebel Ali Free Zone Dubai Phone: +971-4- 8815 166 Telefax: +971-4-8815 136

### **United Kingdom**

GRUNDFOS Pumps Ltd. Grovebury Road Leighton Buzzard/Beds. LU7 8TL Phone: +44-1525-850000 Telefax: +44-1525-850011

#### **U.S.A.**

GRUNDFOS Pumps Corporation 17100 West 118th Terrace Olathe, Kansas 66061 Phone: +1-913-227-3400 Telefax: +1-913-227-3500

#### **Usbekistan**

Представительство ГРУНДФОС в Ташкенте 700000 Ташкент ул.Усмана Носира 1-й тупик 5 Телефон: (3712) 55-68-15 Факс: (3712) 53-36-35

<span id="page-61-0"></span>GRUNDFOS<sup>.</sup>X